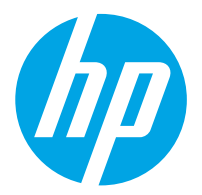

HP ScanJet Pro 2000 s2, 3000 s4, N4000 snw1 HP ScanJet Enterprise Flow 5000 s5, 7000 s3, N7000 snw1

사용 설명서

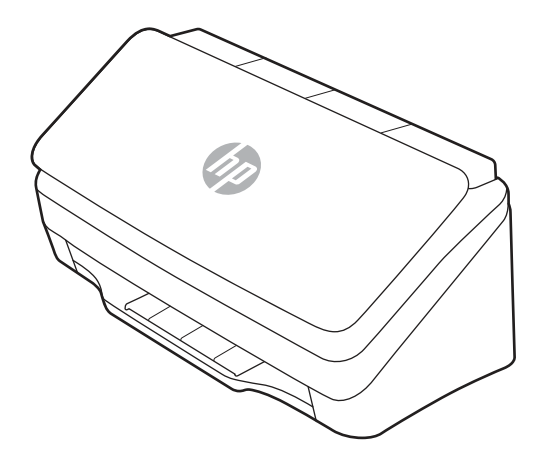

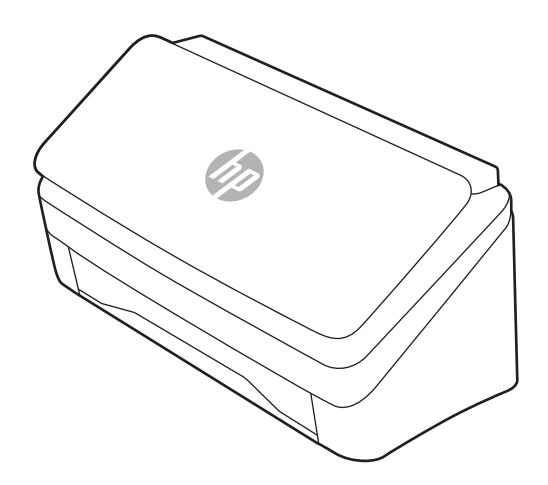

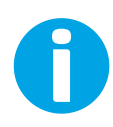

www.hp.com/support/sj2000s2 www.hp.com/support/sj3000s4 www.hp.com/support/sjn4000snw1 www.hp.com/support/sjflow5000s5 www.hp.com/support/sjflow7000s3 www.hp.com/support/sjflown7000snw1

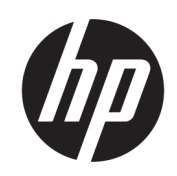

HP ScanJet Pro 2000 s2, 3000 s4, N4000 snw1 HP ScanJet Enterprise Flow 5000 s5, 7000 s3, N7000 snw1

사용자 가이드

요약

이 가이드에서는 구성, 사용, 유지관리, 문제 해결, 안전 및 환경 정보를 제공합니다.

## 법적 정보

### 저작권 및 라이선스

© Copyright 2020 HP Development Company, L.P.

저작권법에서 허용하는 경우를 제외하고 사전 동의서 없이는 복제, 각색, 번역을 금합니다.

여기에 있는 내용은 사전 예고 없이 변경될 수 있습니다.

HP 제품과 서비스에 대한 고유한 보증은 해당 제품 및 서비스와 함께 제공되는 명백한 보증 서만을 근거로 합니다. 이 문서에 설명된 내용 중 어느 것도 추가적인 보증을 제공하는 것으 로 해석할 수 없습니다. HP 는 이 문서에 포함된 기술이나 편집 오류 또는 누락에 대해 어떠한 책임도 지지 않습니다.

Edition 1, 4/2020

#### 상표 크레디트

Adobe® , Adobe Photoshop® , Acrobat®및 PostScript® 는 Adobe Systems Incorporated의 상표입니다.

Apple 및 Apple 로고는 미국 및 기타 국가/지역 에서 Apple Inc.가 소유한 등록 상표입니다.

macOS는 미국 및 기타 국가에서 Apple Inc.가 소 유한 등록 상표입니다.

AirScan는 미국 및 기타 국가/지역에서 Apple Inc.가 소유한 등록 상표입니다.

Google™ 및 Gmail™은 Google Inc의 상표입니다.

Microsoft®, Windows®, Windows® XP, SharePoint® 및 Internet Explorer®는 Microsoft Corporation의 미국 등록 상표입니다.

UNIX® 는 Open Group의 등록 상표입니다.

Yahoo!®는 OATH Inc의 등록 상표입니다.

# 목차

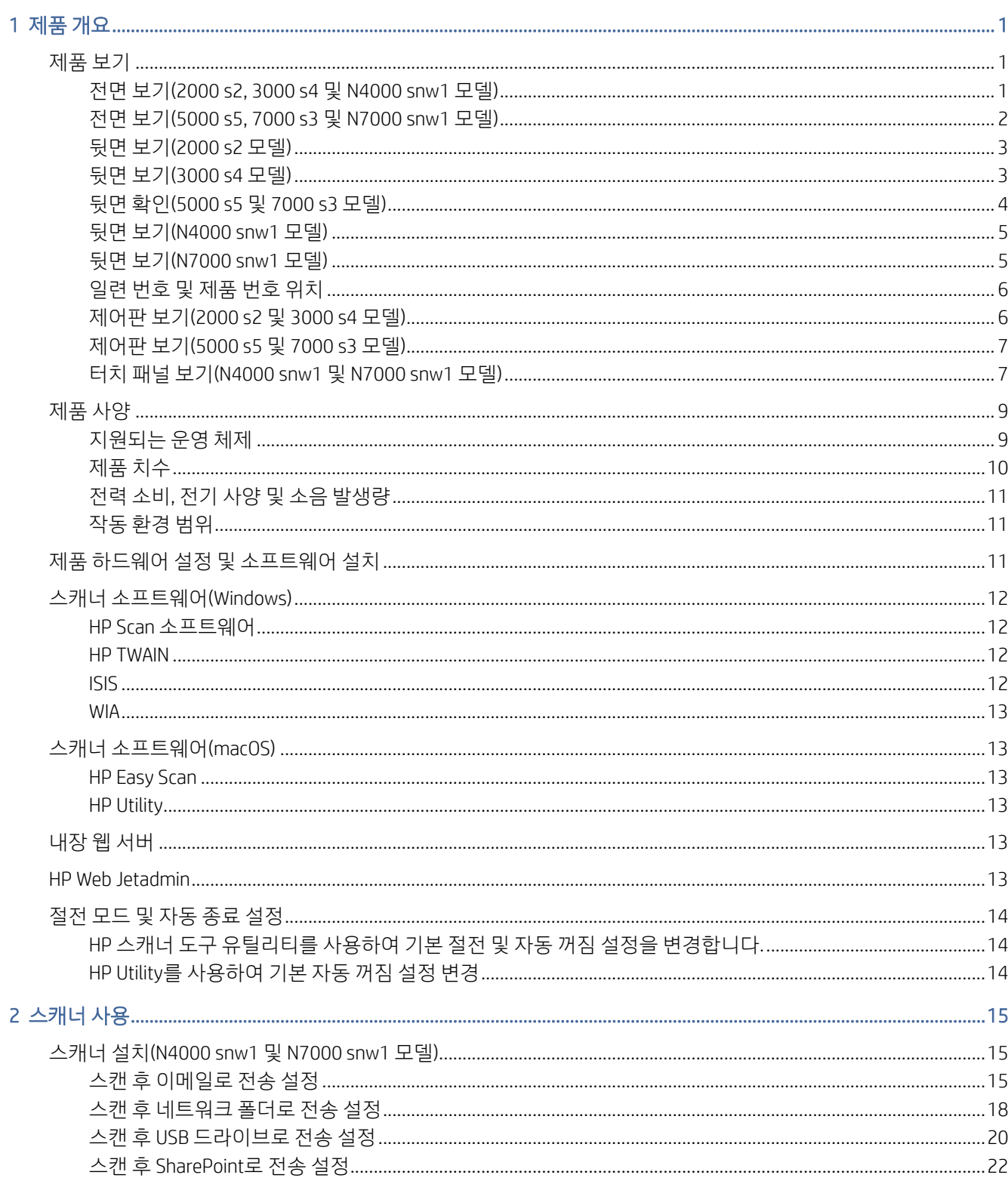

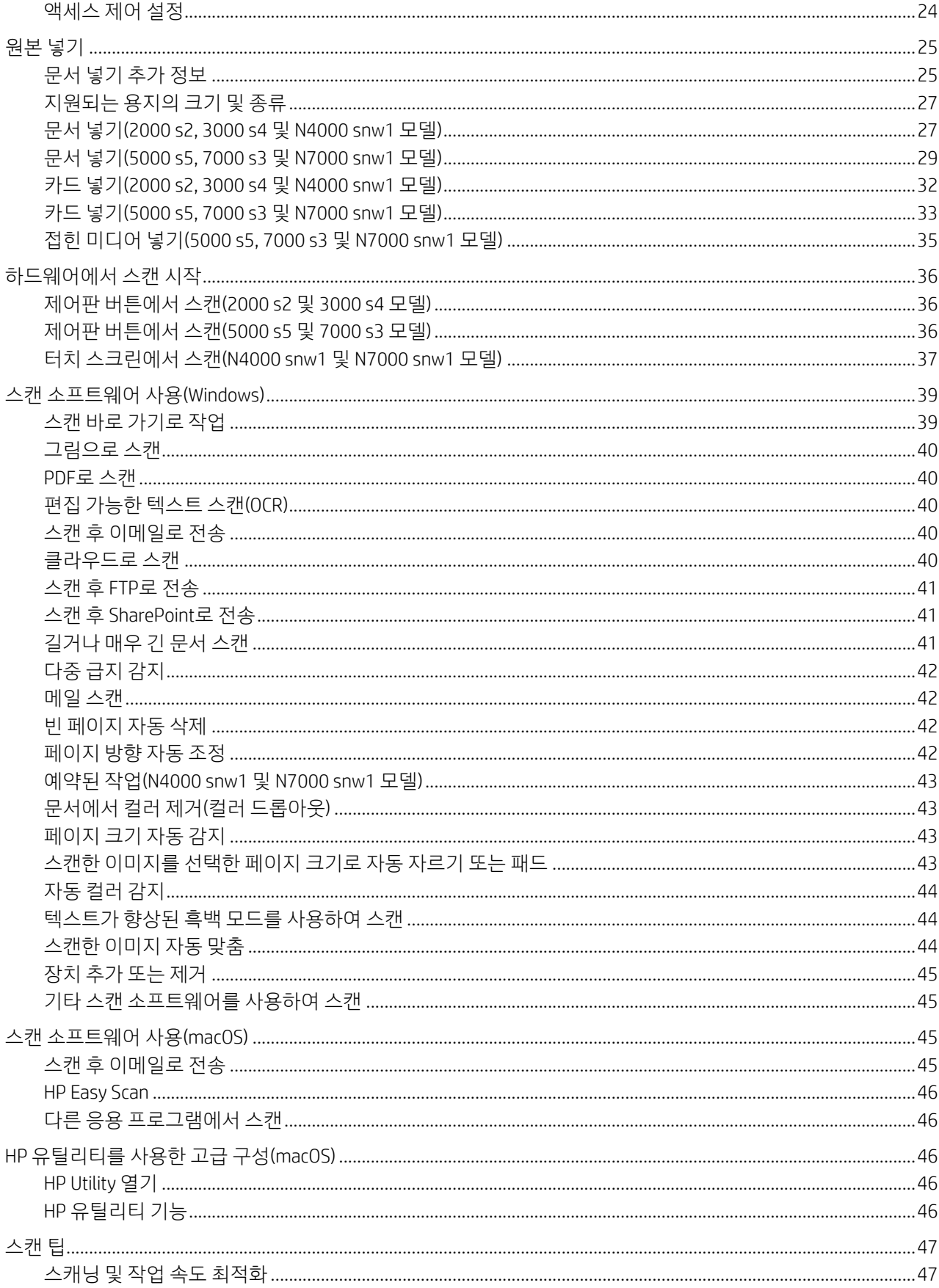

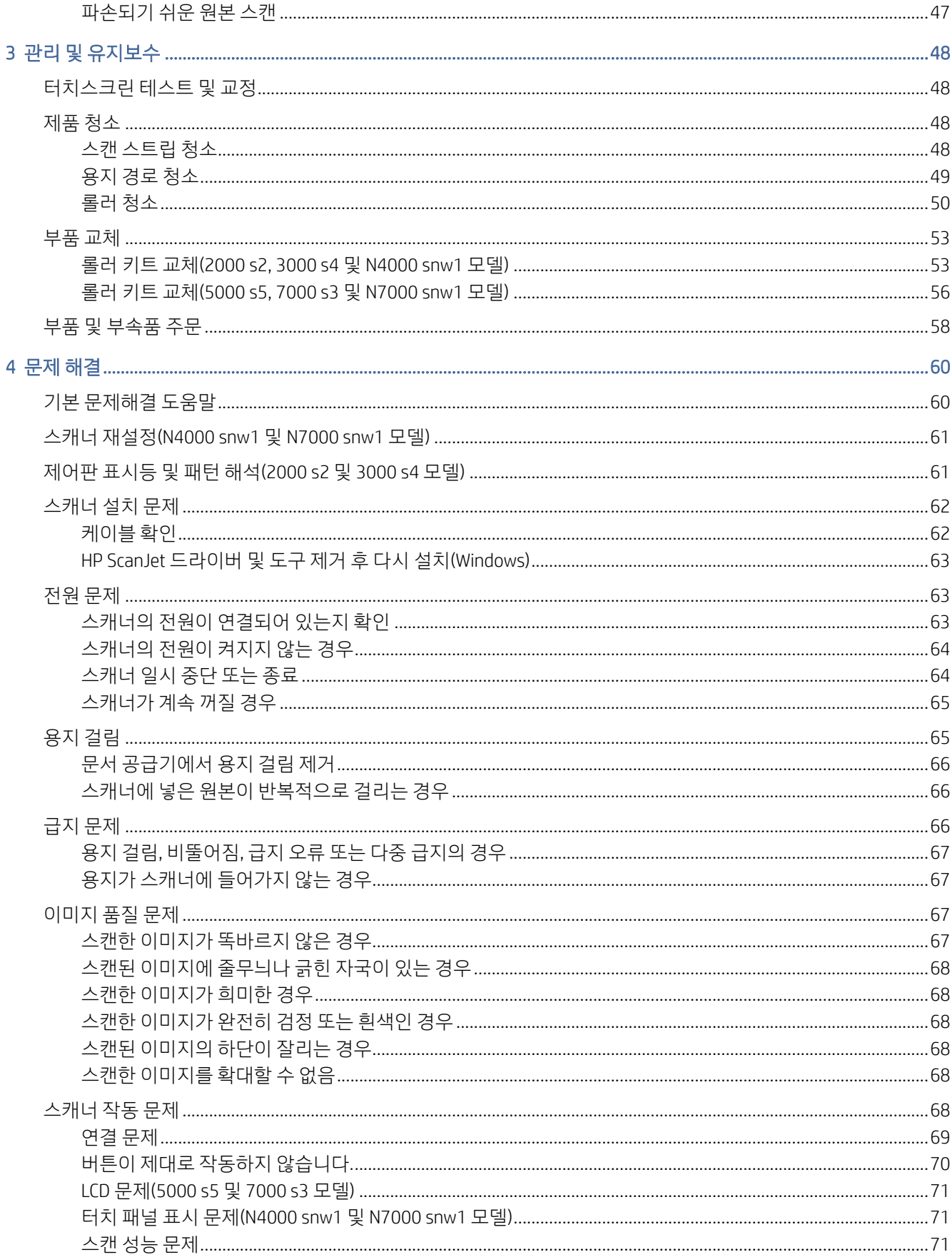

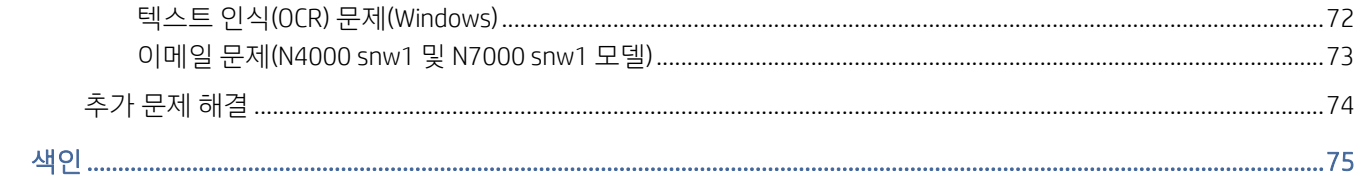

# <span id="page-7-0"></span>1 제품 개요

이 사용 설명서에서는 스캐너에 대한 중요한 정보를 다룹니다.

다음 정보는 게시 당시에 정확한 정보입니다. 최신 정보는 스캐너의 지원 홈 페이지를 참조하십시오.

- 2000 s2 모델: [www.hp.com/support/sj2000s2](http://www.hp.com/support/sj2000s2)
- 3000 s4 모델: [www.hp.com/support/sj3000s4](http://www.hp.com/support/sj3000s4)
- N4000 snw1 모델: [www.hp.com/support/sjn4000snw1](http://www.hp.com/support/sjn4000snw1)
- 5000 s5 모델: [www.hp.com/support/sjflow5000s5](http:/www.hp.com/support/sjflow5000s5)
- 7000 s3 모델: [www.hp.com/support/sjflow7000s3](http://www.hp.com/support/sjflow7000s3)
- N7000 snw1 모델: [www.hp.com/support/sjflown7000snw1](http://www.hp.com/support/sjflown7000snw1)

이 제품에 대한 HP 종합 도움말에는 다음 정보가 들어 있습니다.

- 설치 및 구성
- $\bullet$  학습 및 사용
- 문제 해결
- 소프트웨어 업데이트 다운로드
- 지원 포럼 가입
- 보증 및 규정 정보 찾기

## 제품 보기

이 섹션에서는 스캐너의 물리적 구성 요소에 대해 설명합니다.

## 전면 보기(2000 s2, 3000 s4 및 N4000 snw1 모델)

스캐너 전면에서 부품을 식별합니다.

<span id="page-8-0"></span>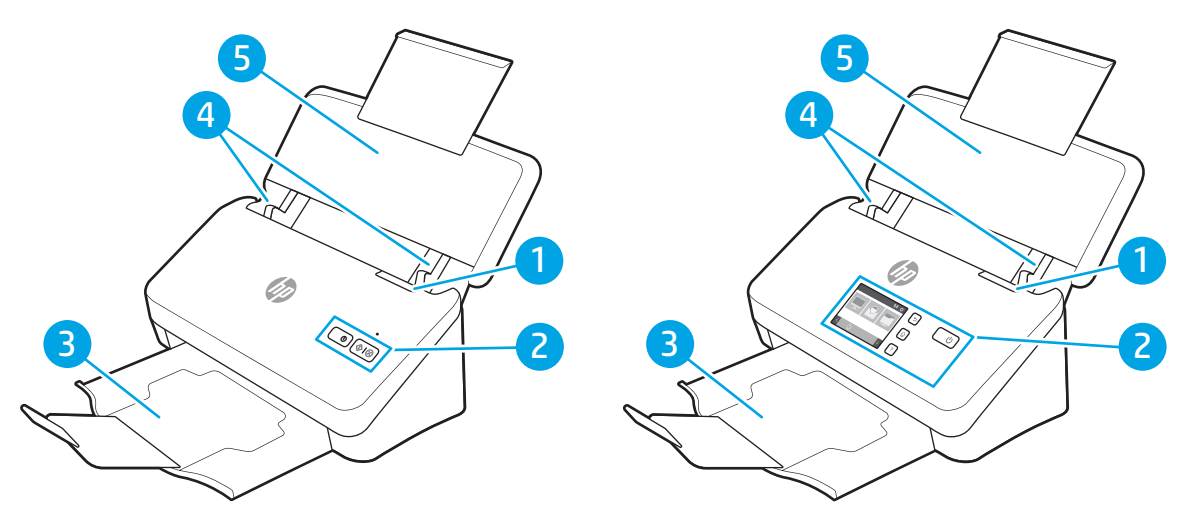

표 1-1 전면 보기(2000 s2, 3000 s4 및 N4000 snw1 모델)

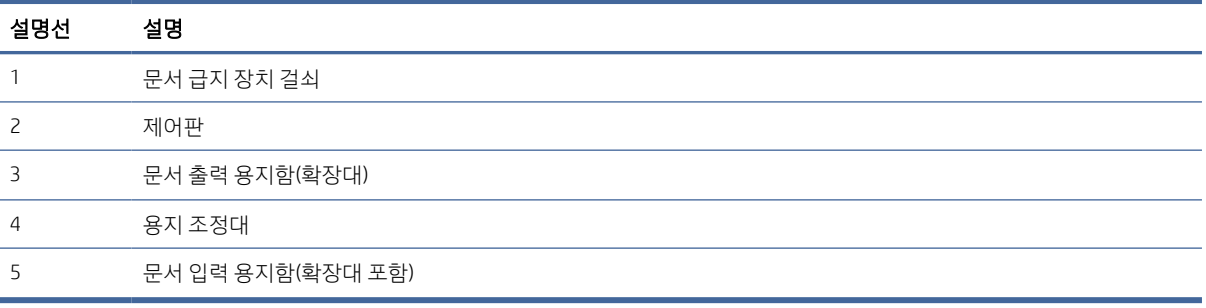

## 전면 보기(5000 s5, 7000 s3 및 N7000 snw1 모델)

스캐너 전면에서 부품을 식별합니다.

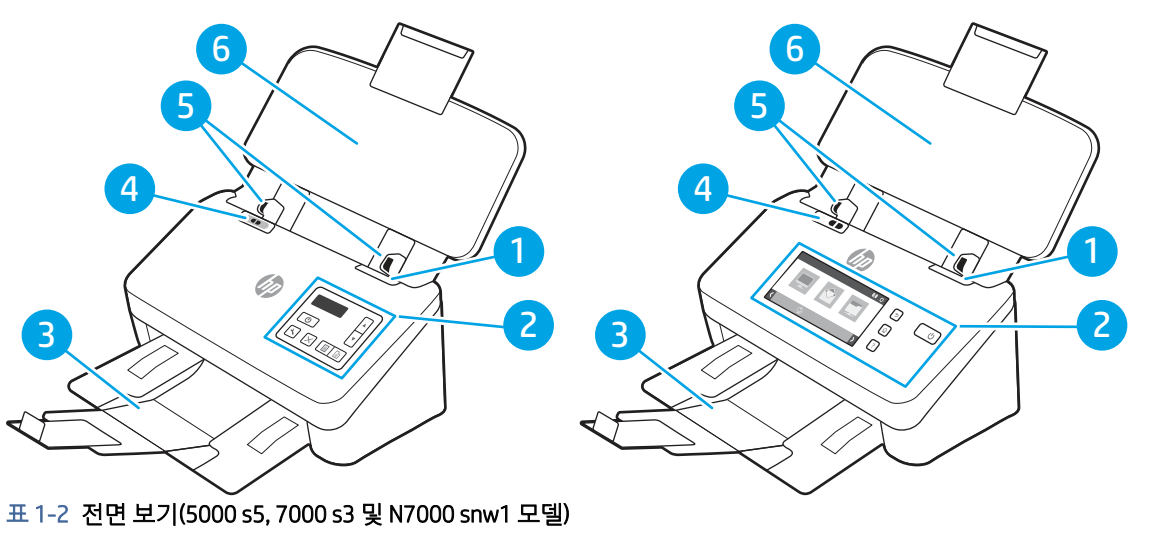

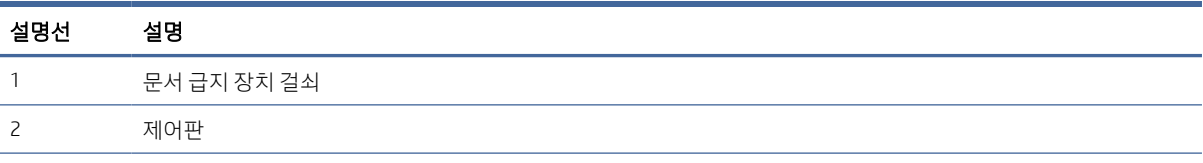

| 설명선 | 설명                                                                      |  |
|-----|-------------------------------------------------------------------------|--|
| 3   | 문서 출력 용지함(확장대)                                                          |  |
| 4   | 두꺼운 용지 스위치                                                              |  |
|     | 버튼이 創위치에 있는 경우 스캐너는 접히지 않은 용지를 스캔하도록 설정되는데, 이는 기본 설정입니다.<br>$\bullet$   |  |
|     | ●  버튼이 [ 위치에 있는 경우 스캐너는 접힌 용지나 더 무겁고 작은 용지(예: 돌기형 카드)를 스캔하도록 설정됩니<br>다. |  |
|     | 용지 조정대                                                                  |  |
| 6   | 문서 입력 용지함(확장대 포함)                                                       |  |

<span id="page-9-0"></span>표 1-2 전면 보기(5000 s5, 7000 s3 및 N7000 snw1 모델) (계속)

## 뒷면 보기(2000 s2 모델)

스캐너 뒷면에서 부품을 식별합니다.

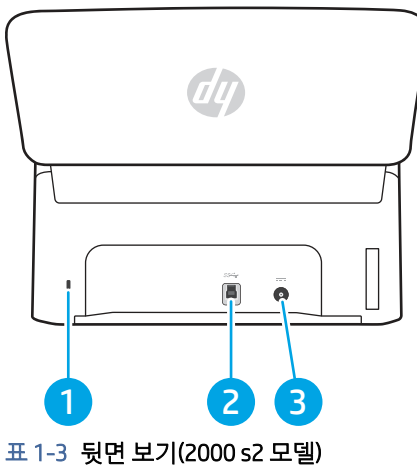

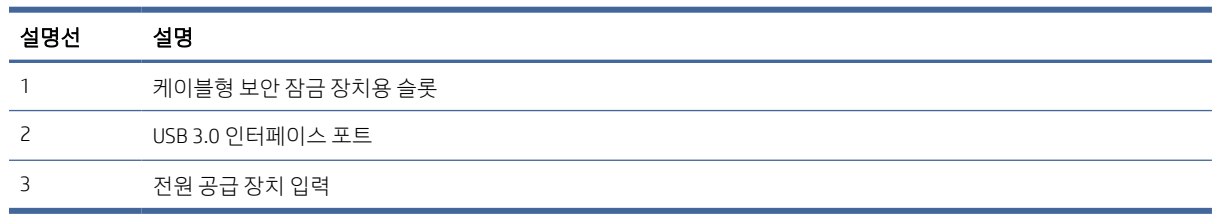

## 뒷면 보기(3000 s4 모델)

스캐너 뒷면에서 부품을 식별합니다.

<span id="page-10-0"></span>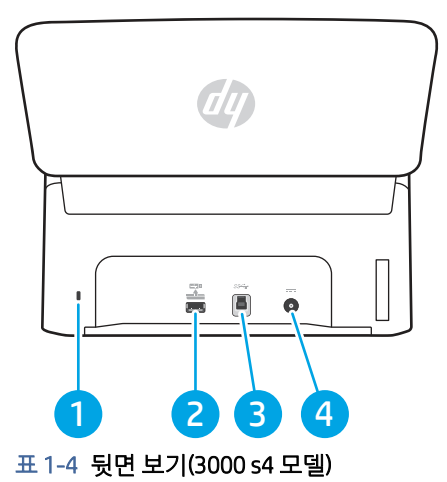

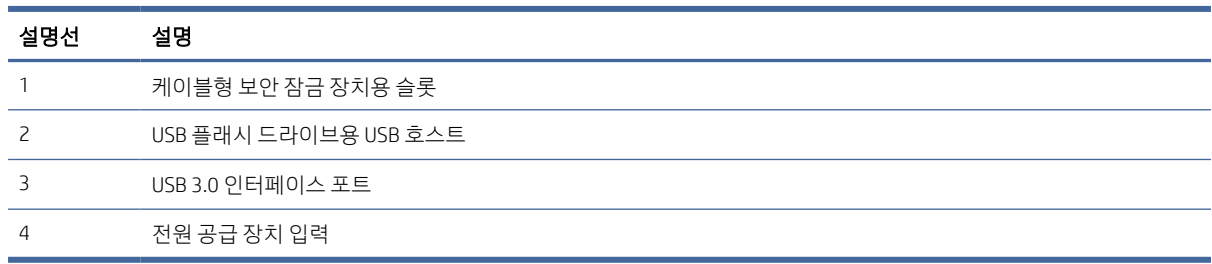

## 뒷면 확인(5000 s5 및 7000 s3 모델)

스캐너 뒷면에서 부품을 식별합니다.

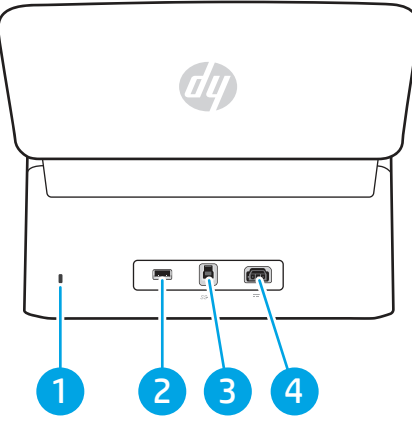

표 1-5 뒷면 확인(5000 s5 및 7000 s3 모델)

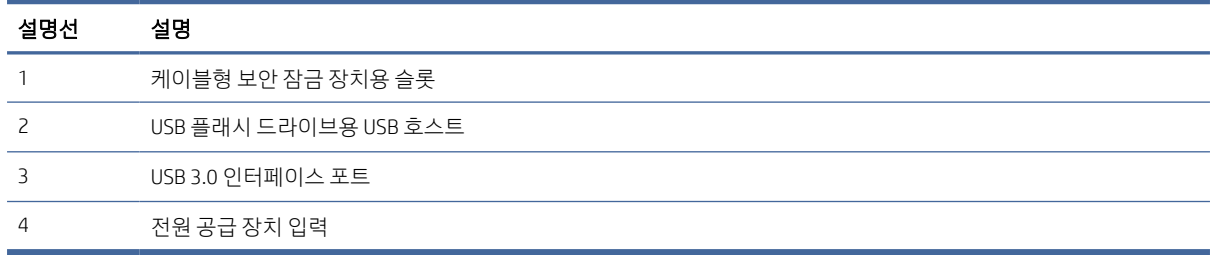

## <span id="page-11-0"></span>뒷면 보기(N4000 snw1 모델)

스캐너 뒷면에서 부품을 식별합니다.

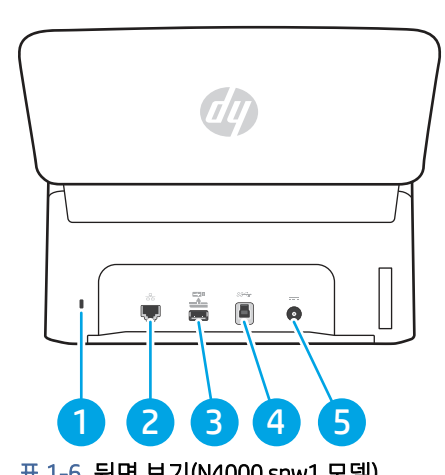

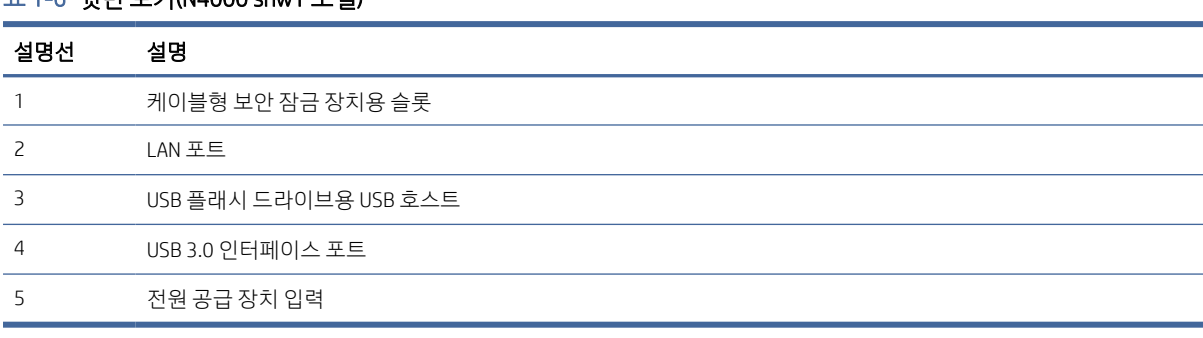

## 뒷면 보기(N7000 snw1 모델)

스캐너 뒷면에서 부품을 식별합니다.

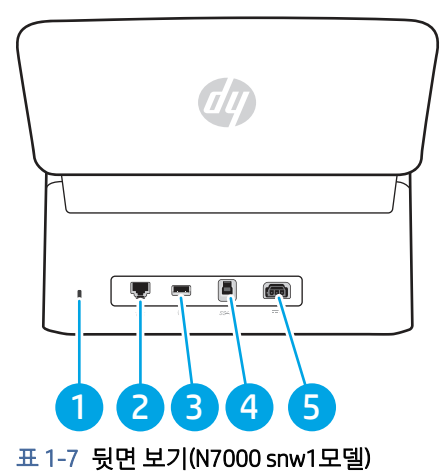

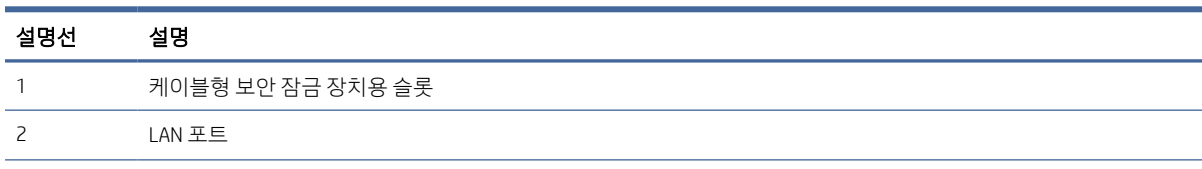

### <span id="page-12-0"></span>표 1-7 뒷면 보기(N7000 snw1모델) (계속)

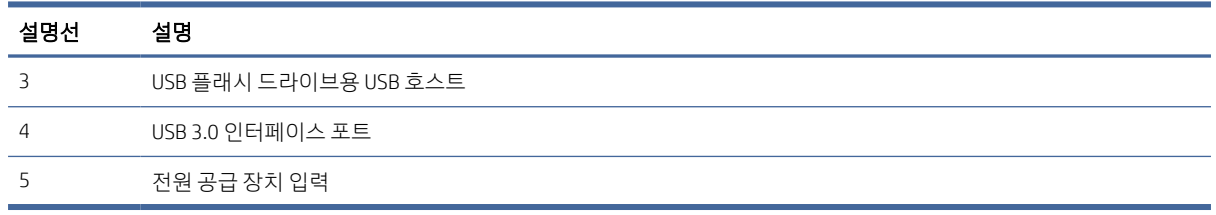

## 일련 번호 및 제품 번호 위치

일련 번호 및 제품 번호 레이블은 후면 덮개에 있습니다.

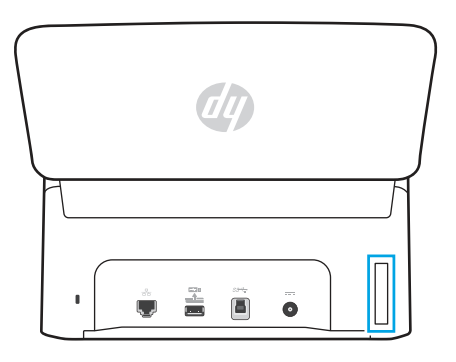

## 제어판 보기(2000 s2 및 3000 s4 모델)

제어판 버튼을 사용하여 스캔을 시작 또는 취소하고 스캐너 전원을 켜고 끕니다.

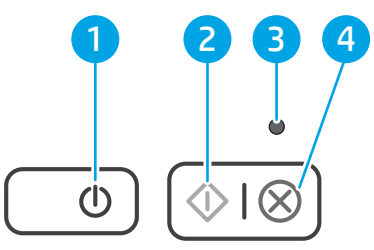

### 표 1-8 제어판 보기(2000 s2 및 3000 s4 모델)

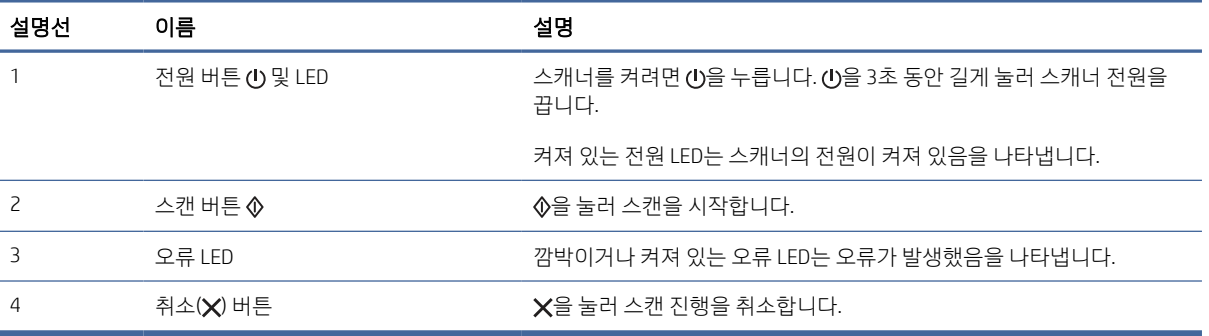

## <span id="page-13-0"></span>제어판 보기(5000 s5 및 7000 s3 모델)

제어판 버튼을 사용하여 스캔을 시작 또는 취소하고 스캐너 전원을 켜고 끕니다.

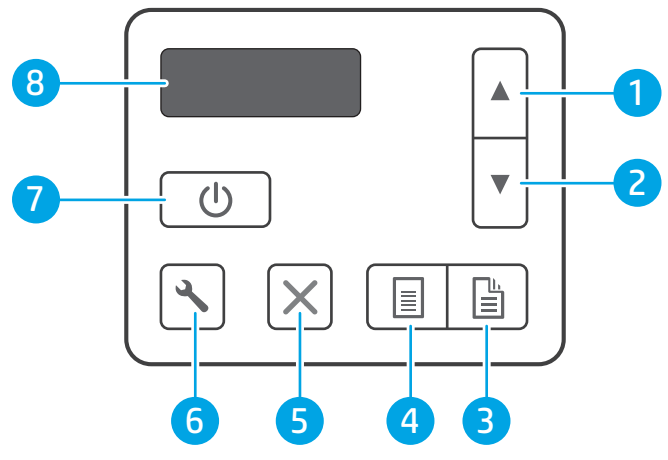

표 1-9 제어판 보기(5000 s5 및 7000 s3 모델)

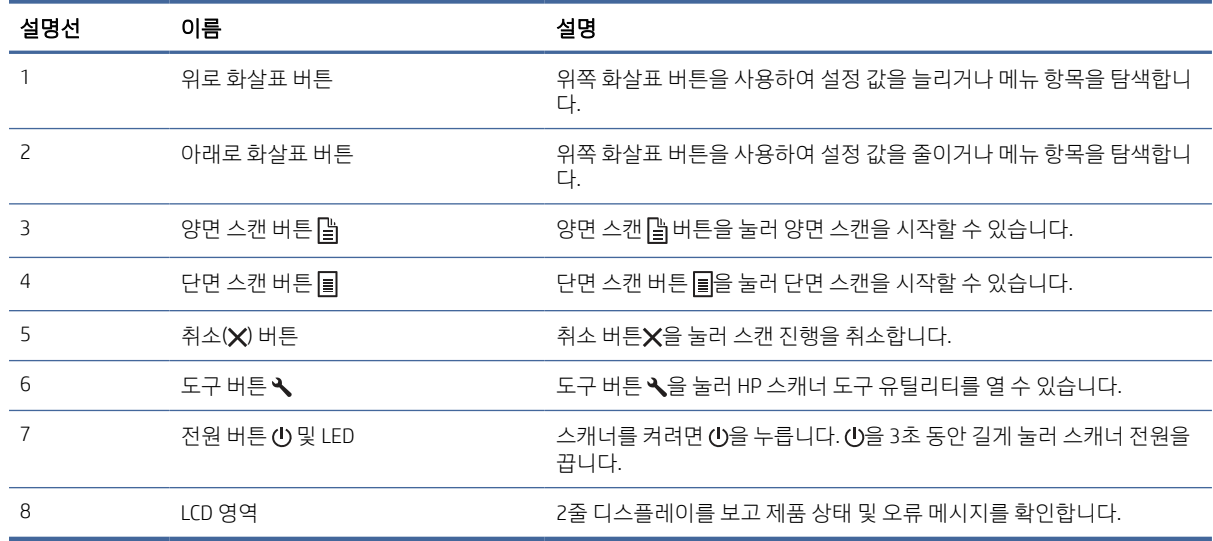

## 터치 패널 보기(N4000 snw1 및 N7000 snw1 모델)

제어판의 버튼을 확인하십시오.

### 터치 스크린 메뉴 구조

터치 패널에서 기능을 식별합니다.

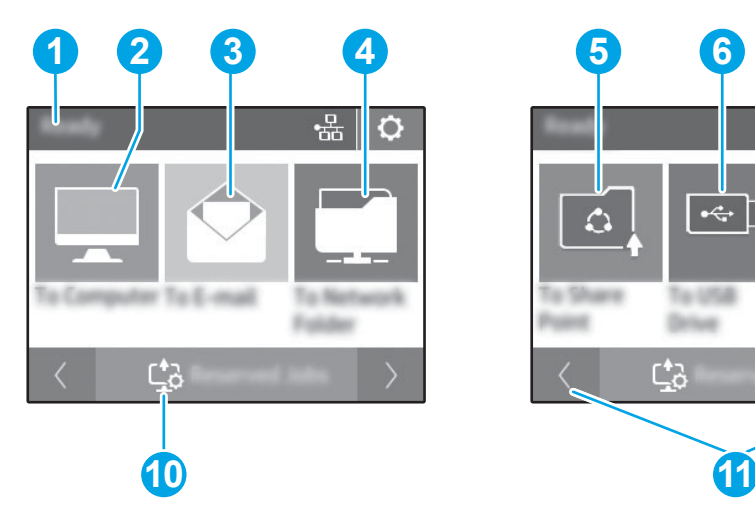

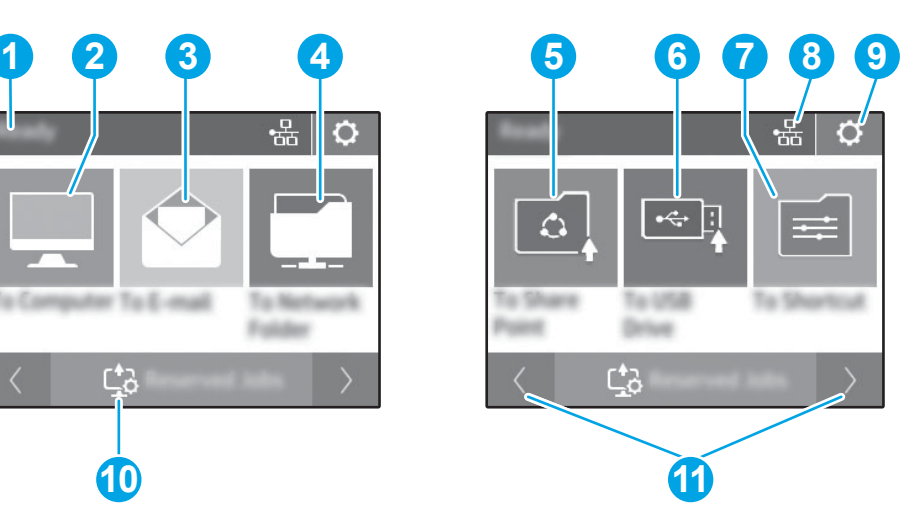

### 표 1-10 터치 스크린 메뉴

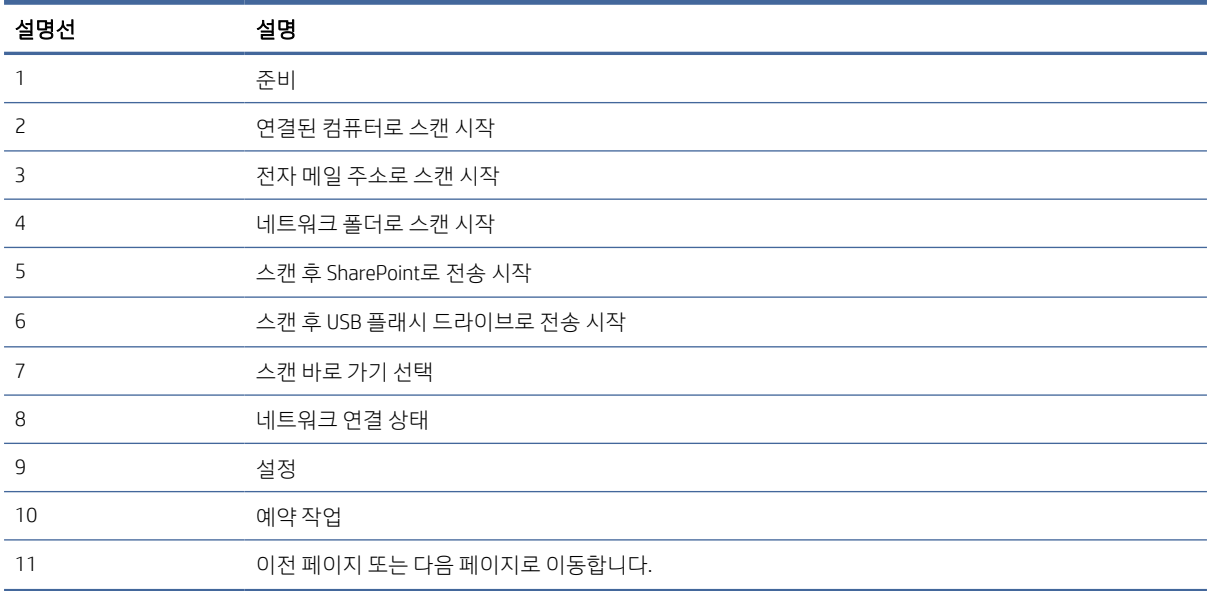

참고: 홈 화면에 표시되는 기능은 스캐너 구성에 따라 다를 수 있습니다.

### 터치 패널 버튼

터치 패널 버튼을 사용하여 스캔을 시작 또는 취소하고 스캐너 전원을 켜고 끕니다.

<span id="page-15-0"></span>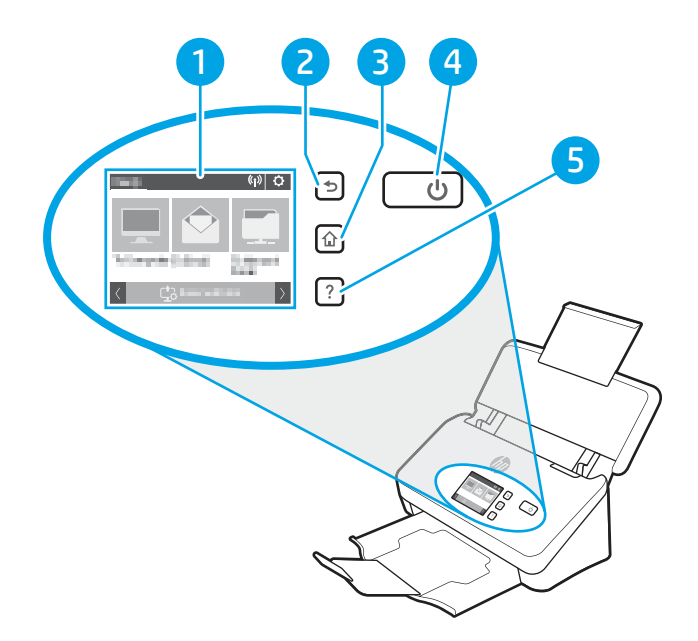

### 표 1-11 터치 패널 버튼

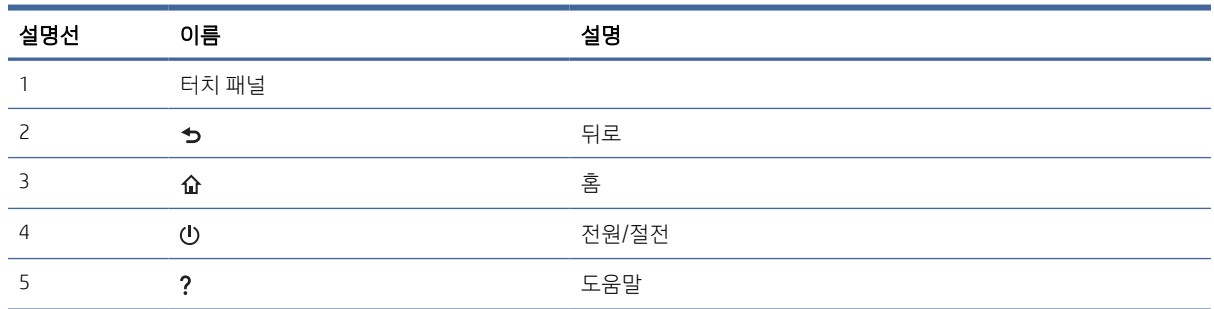

## 제품 사양

이 섹션에서는 제품 사양을 소개 합니다.

## 지원되는 운영 체제

다음 정보는 스캐너별 Windows 및 macOS용 HP 스캔 드라이버, 소프트웨어 설치 프로그램에 적용됩니다.

Windows: 자세한 내용은 소프트웨어 설치 정보를 참조하십시오.

macOS: 이 스캐너는 Mac 컴퓨터를 지원합니다. 제품 지원 홈 페이지에서 소프트웨어를 다운로드한 후 이를 사용하여 HP 스캔 드라이버를 설치합니다.

- 1. 제품 지원 홈페이지로 이동합니다.
- 2. 스캐너 소프트웨어를 다운로드하려면, 제공된 단계를 따릅니다.

Linux: Linux용 스캔 드라이버 정보는 [www.hp.com/go/linuxprinting](http://www.hp.com/go/linuxprinting)에서 확인할 수 있습니다.

참고: 최신 지원 운영 체제 목록은 제품 지원 홈페이지에서 스캐너의 HP 전체 도움말을 참조하십시오.

- <span id="page-16-0"></span>● 2000 s2 모델: [www.hp.com/support/sj2000s2](http://www.hp.com/support/sj2000s2)
- 3000 s4 모델: [www.hp.com/support/sj3000s4](http://www.hp.com/support/sj3000s4)
- N4000 snw1 모델: [www.hp.com/support/sjn4000snw1](http://www.hp.com/support/sjn4000snw1)
- 5000 s5 모델: [www.hp.com/support/sjflow5000s5](http:/www.hp.com/support/sjflow5000s5)
- 7000 s3 모델: [www.hp.com/support/sjflow7000s3](http://www.hp.com/support/sjflow7000s3)
- N7000 snw1 모델: [www.hp.com/support/sjflown7000snw1](http://www.hp.com/support/sjflown7000snw1)

### 표 1-12 최소 시스템 요구사항

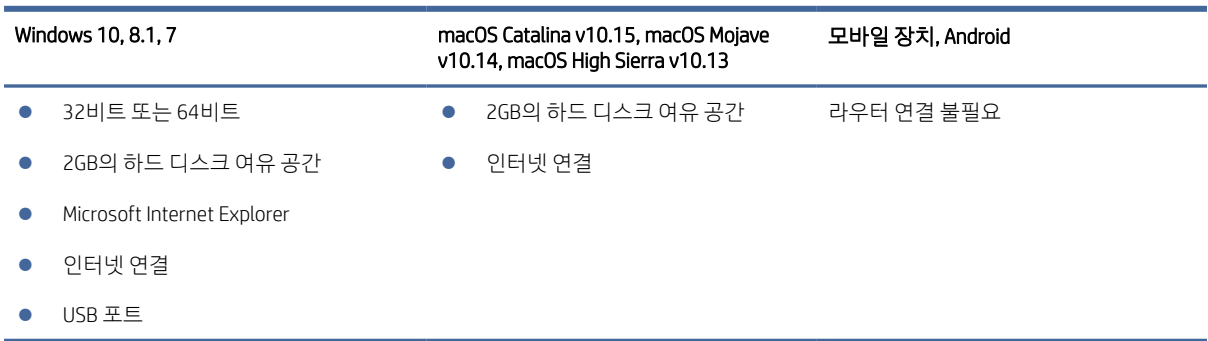

## 제품 치수

프린터 환경이 프린터를 수용하는 데 충분한지 확인합니다.

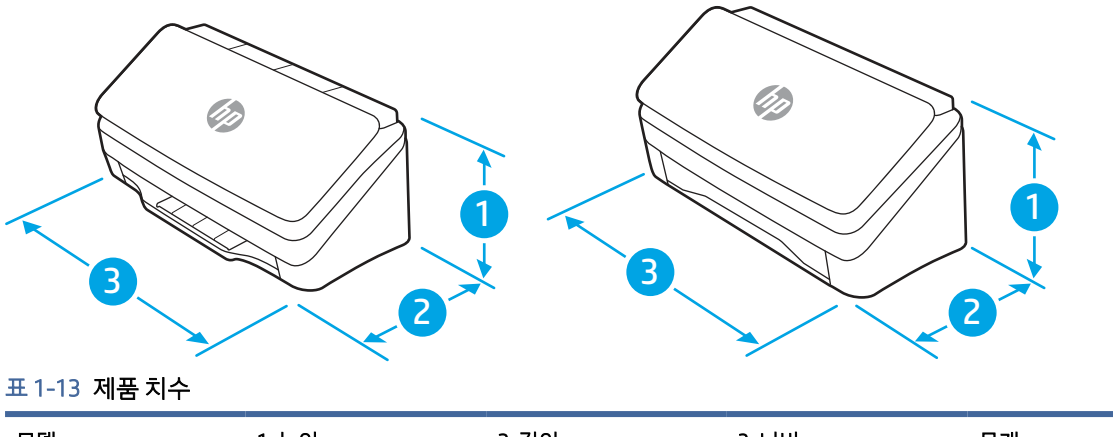

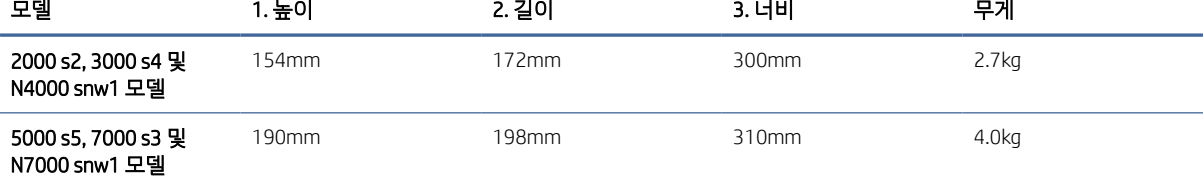

## <span id="page-17-0"></span>전력 소비, 전기 사양 및 소음 발생량

스캐너가 제대로 작동하려면 특정 전원 사양을 충족하는 환경에 있어야 합니다.

최신 정보는 [www.hp.com/support](http://www.hp.com/support/)를 참조하십시오.

전원 어댑터의 전원 코드를 접지에 연결된 소켓 콘센트에 연결 하십시오.

주의: 필요 전력은 제품 판매 국가/지역에 따라 달라집니다. 작동 전압은 변경하지 마십시오. 전압을 변경 하면 제품이 손상되거나 제품 보증이 무효화될 수 있습니다.

## 작동 환경 범위

스캐너에 대한 권장 작동 환경 사양을 검토합니다.

### 표 1-14 작동 환경 범위

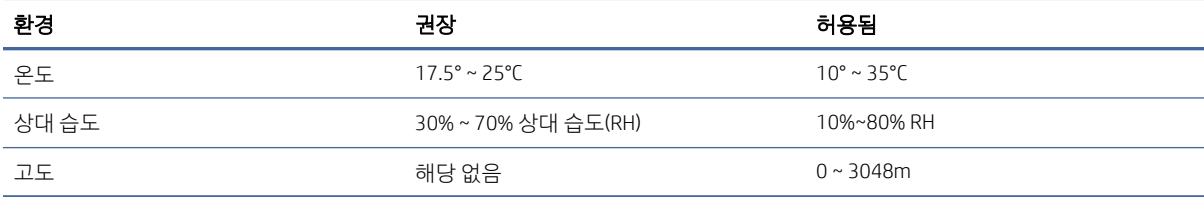

## 제품 하드웨어 설정 및 소프트웨어 설치

기본적인 설정 지침은 제품과 함께 제공되는 설치 설명서를 참조하십시오. 자세한 내용은 웹의 HP 지원을 참 조하십시오.

제품 지원 홈 페이지로 이동하여 제품에 대한 HP 전체 도움말을 참조하십시오.

- 2000 s2 모델: [www.hp.com/support/sj2000s2](http://www.hp.com/support/sj2000s2)
- 3000 s4 모델: [www.hp.com/support/sj3000s4](http://www.hp.com/support/sj3000s4)
- N4000 snw1 모델: www.hp.com/support/sjn4000snw1
- 5000 s5 모델: [www.hp.com/support/sjflow5000s5](http:/www.hp.com/support/sjflow5000s5)
- 7000 s3 모델: [www.hp.com/support/sjflow7000s3](http://www.hp.com/support/sjflow7000s3)
- N7000 snw1 모델: [www.hp.com/support/sjflown7000snw1](http://www.hp.com/support/sjflown7000snw1)

제품에 대한 HP 종합 도움말에는 다음 정보가 들어 있습니다.

- 설치 및 구성
- 학습 및 사용
- 문제 해결
- 소프트웨어 및 펌웨어 업데이트 다운로드
- 지원 포럼 가입

● 보증 및 규정 정보 찾기

## <span id="page-18-0"></span>스캐너 소프트웨어(Windows)

이 스캐너에는 HP Scan을 포함한 다양한 Windows 스캔 소프트웨어 및 드라이버가 함께 제공됩니다.

### HP Scan 소프트웨어

HP Scan 소프트웨어를 사용하여 다음과 같은 작업을 수행할 수 있습니다.

- PDF로 스캔
- 스캔 후 JPEG로 전송
- PDF로 이메일 전송
- JPEG로 이메일 전송
- 편집 가능한 텍스트 스캔(OCR)
- 클라우드로 스캔
- 매일 스캔

### HP 스캐너 도구 유틸리티

HP 스캐너 도구 유틸리티를 사용하여 다음과 같은 작업을 수행할 수 있습니다.

- 유지보수 및 상태 업데이트 알림 옵션 설정
- 스캐너 전원 관리 설정 변경
- 스캐너 정보(펌웨어 버전, 일련 번호, 스캔된 총 페이지 수) 확인
- 스캔 프로필 수정
- 스캔 후 USB 드라이브로 전송 속성 수정

이 유틸리티를 열려면 다음 중 하나를 수행하십시오.

- Windows 8.1 및 10: 시작 화면에서 HP 스캐너 도구 유틸리티 타일을 클릭합니다.
- 바탕 화면에서 HP 스캔 도우미를 실행한 다음 도구를 선택합니다.

### HP TWAIN

HP TWAIN은 이미지/스캐닝 하드웨어와 TWAIN 호환 소프트웨어 응용 프로그램 사이의 소프트웨어 인터페이 스를 제공합니다. 모든 TWAIN 호환 소프트웨어가 같은 방식으로 작동하는 것은 아닙니다. 스캔 방법에 대한 자세한 내용은 해당 소프트웨어의 설명서를 참조하십시오.

### ISIS

ISIS(이미지 및 스캐너 인터페이스 사양)에서는 이미지/스캔 하드웨어와 ISIS 기반 소프트웨어 응용 프로그램 간에 소프트웨어 인터페이스를 제공합니다. ISIS 드라이버에서는 모든 ISIS 호환 스캐너와 지속적인 상호 작용 을 제공합니다.

### <span id="page-19-0"></span>WIA

WIA는 이미지/스캐닝 하드웨어와 WIA 호환 소프트웨어 응용 프로그램 사이의 소프트웨어 인터페이스를 제 공합니다. 모든 WIA 호환 소프트웨어가 같은 방식으로 작동하는 것은 아닙니다. 스캔 방법에 대한 자세한 내 용은 해당 소프트웨어의 설명서를 참조하십시오.

## 스캐너 소프트웨어(macOS)

이 제품은 Apple의 AirScan 기능과 호환됩니다. 추가 소프트웨어 설치 없이 이미지 캡처 또는 기타 ICA 호환 응 용 프로그램을 사용하여 스캔할 수 있습니다.

스캐너의 모든 기능을 이용하려면 HP Easy Scan 및 HP Utility 등 HP에서 제공하는 스캔 솔루션을 설치하는 것 이 좋습니다.

### HP Easy Scan

문서 및 사진을 스캔하고 스캔 바로 가기를 관리합니다.

### HP Utility

스캐너가 USB 케이블로 연결된 경우 HP Utility를 사용할 수 있습니다.

HP Utility의 유지보수 창에는 스캐너 사용, 유지보수 명세가 표시되고 유지보수 시기가 되면 사용자에게 알립 니다. 유지보수 창을 선택할 경우 HP 유틸리티에서 알림 메시지가 표시됩니다.

HP Utility는 Mac에서 스캐너를 구성하고 스캔 버튼 워크플로를 지정하는 데 사용할 수 있습니다. HP Utility 는 응용 프로그램 > HP 폴더에서 사용할 수 있습니다.

## 내장 웹 서버

이 제품에 설치된 내장 웹 서버를 통해 장치를 비롯한 네트워크 작동 관련 정보를 확인할 수 있습니다. 이러한 정보는 Microsoft Internet Explorer, Mozilla Firefox 또는 Google Chrome과 같은 웹 브라우저에 표시됩니다.

내장 웹 서버는 제품 내에 있으며 네트워크 서버로 호스팅되지 않습니다.

내장 웹 서버는 제품에 대한 인터페이스 역할을 하므로 네트워크에 연결된 컴퓨터와 표준 웹 브라우저에서 쉽게 사용할 수 있습니다. 따로 설치하거나 구성할 소프트웨어는 없지만 컴퓨터에 웹 브라우저는 반드시 설 치해야 합니다. 내장 웹 서버를 사용하려면 브라우저의 주소 입력란에 제품의 IP 주소를 입력하십시오. IP 주 소를 확인하려면 시작 화면 오른쪽 상단 모서리에 있는 네트워크 (1) 또는 무 사이콘을 누른 다음 무선 또 는 유선(LAN)을 누릅니다.

## HP Web Jetadmin

HP Web Jetadmin은 프린터, 복합기, 디지털 전송기 등 네트워크에 연결해서 사용하는 다양한 HP 프린터를 효 율적으로 관리해주는 도구로 다양한 수상 경력을 비롯하여 우수한 도구로 업계에 정평이 나 있습니다. 이 단 일 솔루션을 통해 인쇄 및 이미징 환경의 설치, 모니터링, 유지보수, 문제 해결 및 보안 유지 작업을 원격으로 수행할 수 있으므로 시간 절약, 비용 절감 및 투자 보호를 통해 궁극적으로 비즈니스 생산성을 높일 수 있습니 다.

<span id="page-20-0"></span>HP Web Jetadmin 업그레이드는 특정 프린터 기능을 지원하기 위해 정기적으로 제공됩니다. 자세한 내용은 [www.hp.com/go/webjetadmin](http://www.hp.com/go/webjetadmin)을 참조하십시오.

## 절전 모드 및 자동 종료 설정

기본적으로 스캐너는 15분 동안 아무런 동작이 없으면 절전 모드로 전환되고 이 상태로 2시간이 더 경과되면 전원 절약을 위해 자동으로 꺼집니다.

## HP 스캐너 도구 유틸리티를 사용하여 기본 절전 및 자동 꺼짐 설정을 변경합니다.

Windows: 기본 절전 및 자동 꺼짐 설정을 변경하려면 HP 스캐너 도구 유틸리티를 사용하십시오.

- 1. HP 스캐너 도구 유틸리티를 시작합니다.
- 2. 설정 탭을 클릭합니다.
- 3. 다음 시간 후에 스캐너 끄기 드롭다운 목록 및 스캐너가 다음 시간 후에 절전 드롭다운 목록에서 원하는 값을 선택합니다.

## HP Utility를 사용하여 기본 자동 꺼짐 설정 변경

macOS: 자동 꺼짐 설정을 변경하려면 HP Utility 에너지 창을 사용합니다.

- 1. HP 유틸리티를 시작합니다.
- 2. 에너지 아이콘을 클릭합니다.
- 3. **램프 모드** 설정을 선택합니다.
- 4. 스캐너 자동 꺼짐: 드롭다운 상자에서 자동 꺼짐 시간 설정을 선택합니다.

# <span id="page-21-0"></span>2 스캐너 사용

다음 항목에서는 스캐너를 설정하고 사용하는 방법에 대해 설명합니다.

## 스캐너 설치(N4000 snw1 및 N7000 snw1 모델)

다음 항목은 스캐너에서 스캔하는 방법에 대해 설명합니다.

## 스캔 후 이메일로 전송 설정

아래의 단계에서는 스캔 후 이메일로 전송을 설정하는 방법에 대해 설명합니다.

### 1단계: 네트워크 연결을 확인하고 SMTP 정보 수집

스캔 후 이메일로 전송 기능을 설정하려면 제품이 설정 프로세스를 실행할 컴퓨터와 동일한 네트워크에 활성 상태로 연결되어 있어야 합니다.

구성 프로세스를 시작하기 전에 다음 정보가 필요합니다.

- 제품에 대한 관리자 액세스
- SMTP 서버(예: smtp.mycompany.com)
- 참고: SMTP 서버 이름, SMTP 포트 번호 또는 인증 정보를 모르는 경우에는 이메일/인터넷 서비스 공급 업체 또는 서비스 관리자에게 문의합니다. SMTP 서버 이름과 포트 이름은 일반적으로 인터넷 검색으로 찾을 수 있습니다. 예를 들어 "Gmail smtp 서버 이름" 또는 "Yahoo smtp 서버 이름" 등의 용어를 사용하여 검색할 수 있습니다.
- 해당하는 경우 사용자 이름, 암호 등 발신 이메일 메시지에 대한 SMTP 서버 인증 요구 사항.

참고: 사용하는 이메일 계정의 디지털 전송 한도에 대한 정보는 이메일 서비스 공급업체의 문서를 참조합 니다. 일부 공급업체의 경우, 전송 한도를 초과하는 계정에 대해 일시적으로 잠금 조처를 하기도 합니다.

### 2단계: HP EWS(Embedded Web Server)에 액세스

HP 내장 웹 서버(EWS)에 액세스하려면 다음 단계를 수행하십시오.

- 1. 제품 제어판의 홈 화면에서 네트워크 연결 방법에 따라 네트워크 (1) 또는 呆呆 아이콘을 누른 다음 무 선 또는 유선(LAN)을 눌러 IP 주소 또는 호스트 이름을 표시합니다.
- 2. 웹 브라우저를 열고 제품 제어판에 표시된 대로 IP 주소 또는 호스트 이름을 주소 표시줄에 정확히 입력 합니다. 컴퓨터 키보드에서 Enter 키를 누릅니다. EWS가 열립니다.

그림 2-1 웹 브라우저 창의 IP 주소 예 https://10.10.XXXXX/

스캐너 사용 15

참고: 웹 사이트에 액세스하는 것이 안전하지 않을 수 있음을 나타내는 메시지가 웹 브라우저에 표시 되더라도 웹 사이트로 계속 진행하는 옵션을 선택합니다. 이 웹 사이트에 액세스해도 컴퓨터에 문제가 발생하지 않습니다.

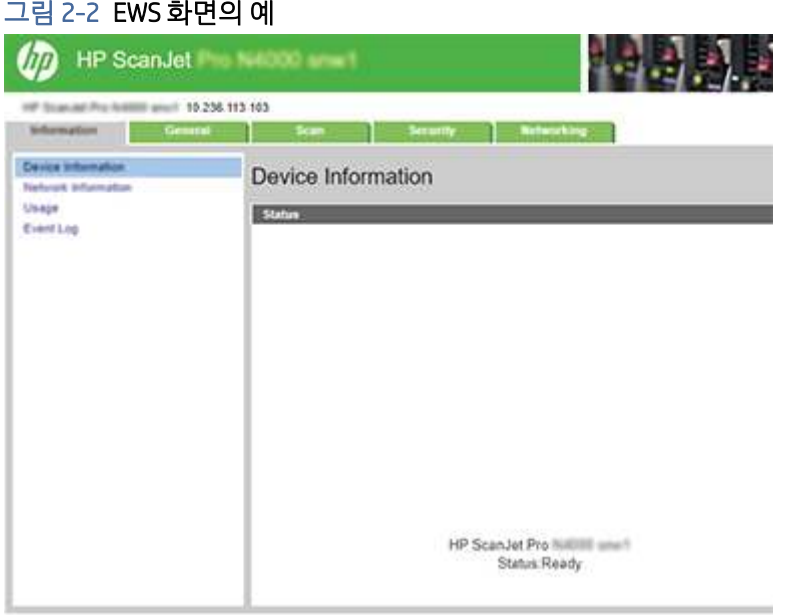

### 3단계: 스캔 후 이메일로 전송 기능 구성

기본 구성을 위해 HP 내장 웹 서버(EWS)를 사용하여 스캔 후 이메일로 전송 설정을 사용합니다.

- 1. EWS 상단 탐색 탭에서 팩스 탭을 클릭합니다.
- 2. 위쪽 탐색 창에서 스캔 후 이메일로 전송 설정을 클릭합니다.
- 3. 이메일 주소 영역에 새 발신 이메일 프로필에 대한 발신 이메일 주소 필드의 발신자 이메일 주소를 입력 합니다.
- 4. SMTP 서버 설정 영역에서 다음 필드를 작성합니다.
	- SMTP 서버 필드에 SMTP 서버의 주소를 입력합니다.
	- SMTP 포트 필드에 SMTP 포트 번호를 입력합니다.
	- 참고: 대부분의 경우, 기본 포트 번호를 변경할 필요가 없습니다.
	- 참고: Gmail 등 호스팅된 SMTP 서버를 사용하는 경우 서비스 공급업체의 웹 사이트 또는 기타 소 스에서 SMTP 주소, 포트 번호 및 SSL 설정을 확인합니다. 일반적으로 gmail의 경우 SMTP 주소는 smtp.gmail.com이고, 포트 번호는 465이며 SSL은 활성화되어 있습니다. 온라인 소스를 참조하여 구 성할 때, 이 설정이 현재 사용되고 있으며 유효한지 확인하십시오.
	- Gmail 이메일 서비스를 사용하는 경우에는 항상 보안 연결(SSL/TLS) 사용 확인란을 선택합니다.
- 5. SMTP 서버에서 이메일을 보내기 위한 인증을 요청하는 경우 SMTP 인증 영역에서 다음 필드를 작성합니 다.
	- SMTP 사용자 ID 필드에 SMTP 서버의 사용자 ID를 입력합니다.
- SMTP 암호 필드에 SMTP 서버의 암호를 입력합니다.
- 6. 모든 정보를 검토하고 다음 옵션 중 하나를 클릭합니다.
	- 저장 및 테스트: 정보를 저장하고 연결 상태를 테스트하려면 이 옵션을 선택합니다.
	- 저장만: 연결 상태를 테스트하지 않고 정보를 저장하려면 이 옵션을 선택합니다.

### 4단계: 이메일 주소록에 연락처 추가

왼쪽 탐색 창에서 이메일 주소록 설정을 클릭하여 제품에서 액세스할 수 있는 주소록에 이메일 주소를 추가 합니다.

개인 이메일 주소를 추가하려면 다음을 수행합니다.

- 1. 이메일 주소 필드에 새 이메일 연락처의 이메일 주소를 입력합니다.
- 2. 저장을 클릭합니다.

### 5단계: 스캔 후 이메일로 전송에 대한 기본 설정 구성

왼쪽 탐색 창에서 스캔 설정을 클릭하여 이메일로 스캔 기본 설정을 구성합니다.

1. 스캔 후 이메일로 전송에 대한 기본 설정 영역에서 다음 필드를 모두 입력합니다.

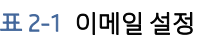

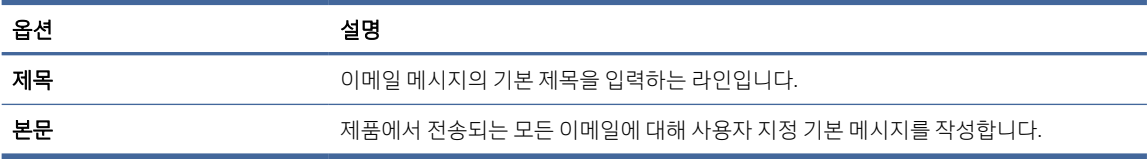

2. 다음 파일 스캔 설정을 구성합니다.

### 표 2-2 파일 스캔 설정

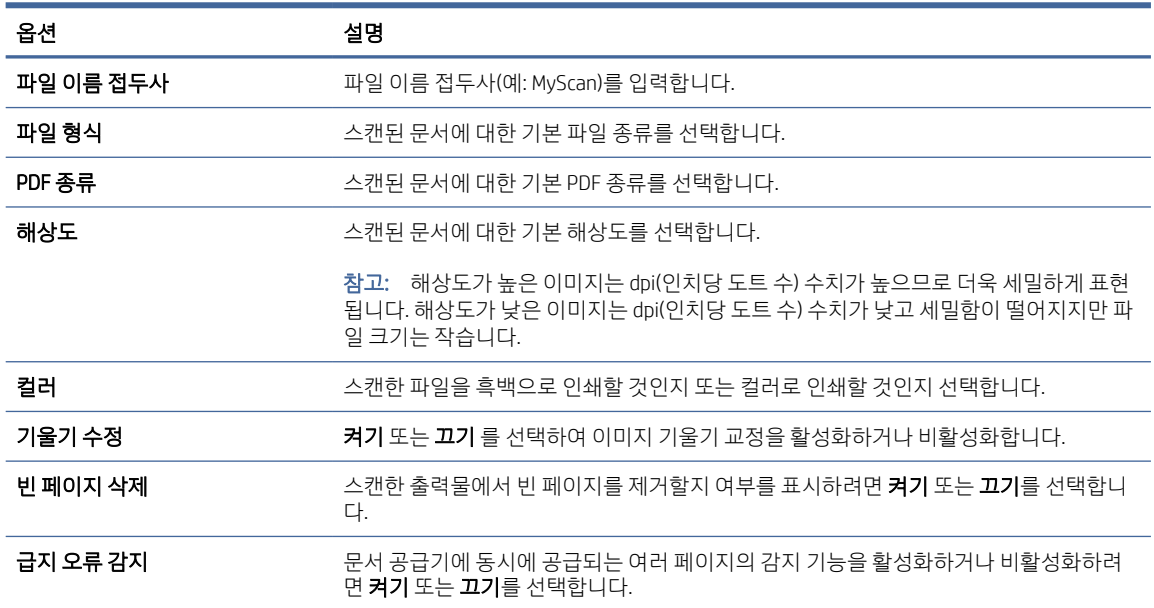

#### <span id="page-24-0"></span>표 2-2 파일 스캔 설정 (계속)

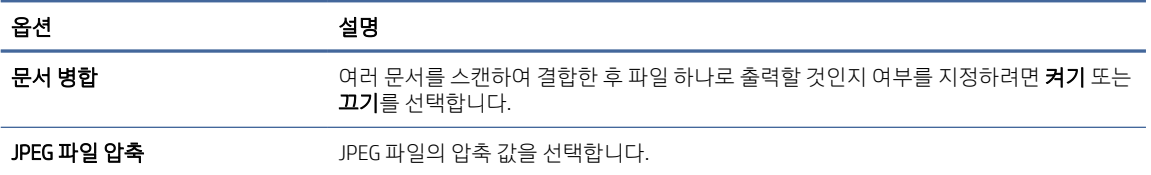

3. 화면 하단에서 적용을 클릭합니다.

### 스캔 후 네트워크 폴더로 전송 설정

아래의 단계에서는 스캔 후 네트워크 폴더로 전송을 설정하는 방법에 대해 설명합니다.

### 1단계: 네트워크 정보 수집

스캔 후 네트워크 폴더로 전송 기능 설정 작업을 시작하기 전에 다음 정보를 수집하 고 준비합니다.

참고: 스캔 후 네트워크 폴더로 전송 기능을 설정하려면 제품이 설정 프로세스를 실행할 컴퓨터와 동일한 네트워크에 활성 상태로 연결되어 있어야 합니다.

구성 프로세스를 시작하기 전에 관리자는 다음 항목이 필요합니다.

- 제품에 대한 관리자 액세스
- 대상 폴더의 정규화된 도메인 이름(FQDN) (예: \\servername.us.companyname.net\scans) 또는 서버의 IP 주소(예: \\16.88.20.20\scans)

참고: 본 문맥에서 사용되는 "서버"라는 용어는 공유 폴더가 위치한 컴퓨터를 뜻합니다.

### 2단계: HP EWS(Embedded Web Server)에 액세스

HP 내장 웹 서버(EWS)에 액세스하려면 다음 단계를 수행하십시오.

- 1. 제품 제어판의 홈 화면에서 네트워크 연결 방법에 따라 네트워크 (1) 또는 <sub>다</sub>무, 아이콘을 누른 다음 무 선 또는 유선(LAN)을 눌러 IP 주소 또는 호스트 이름을 표시합니다.
- 2. 웹 브라우저를 열고 제품 제어판에 표시된 대로 IP 주소 또는 호스트 이름을 주소 표시줄에 정확히 입력 합니다. 컴퓨터 키보드에서 Enter 키를 누릅니다. EWS가 열립니다.

### 그림 2-3 웹 브라우저 창의 IP 주소 예

https://10.10.XXXXX/

참고: 웹 사이트에 액세스하는 것이 안전하지 않을 수 있음을 나타내는 메시지가 웹 브라우저에 표시 되더라도 웹 사이트로 계속 진행하는 옵션을 선택합니다. 이 웹 사이트에 액세스해도 컴퓨터에 문제가 발생하지 않습니다.

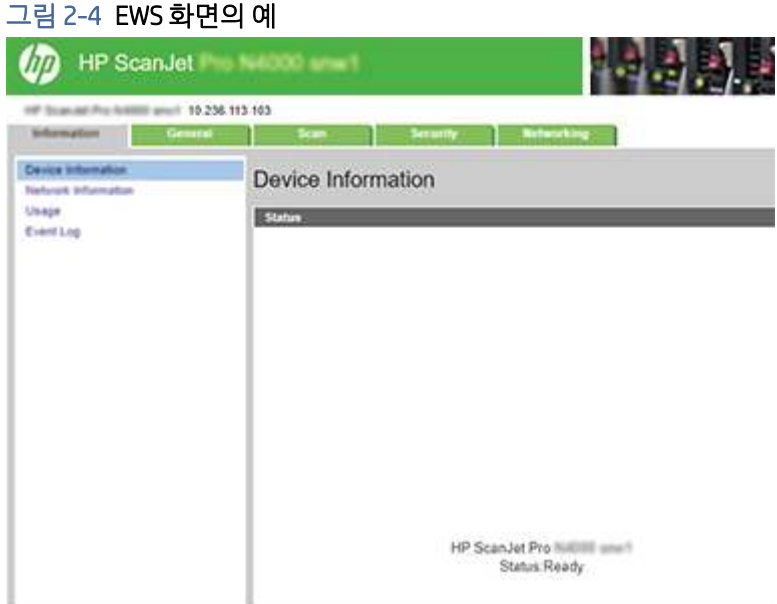

## 3단계: 스캔 후 네트워크로 전송 기능 구성

HP 내장 웹 서버(EWS)에서 기본적인 구성을 위해 네트워크 폴더 설정을 사용합니다.

- 1. EWS 상단 탐색 탭에서 스캔을 클릭합니다.
- 2. 왼쪽 탐색 창에서 네트워크 폴더 설정을 클릭합니다.
- 3. 네트워크 폴더 설정 페이지에서 새로 만들기 버튼을 클릭합니다.
- 4. 스캔 설정 영역에서 다음 필드를 작성합니다.

### 표 2-3 파일 스캔 설정

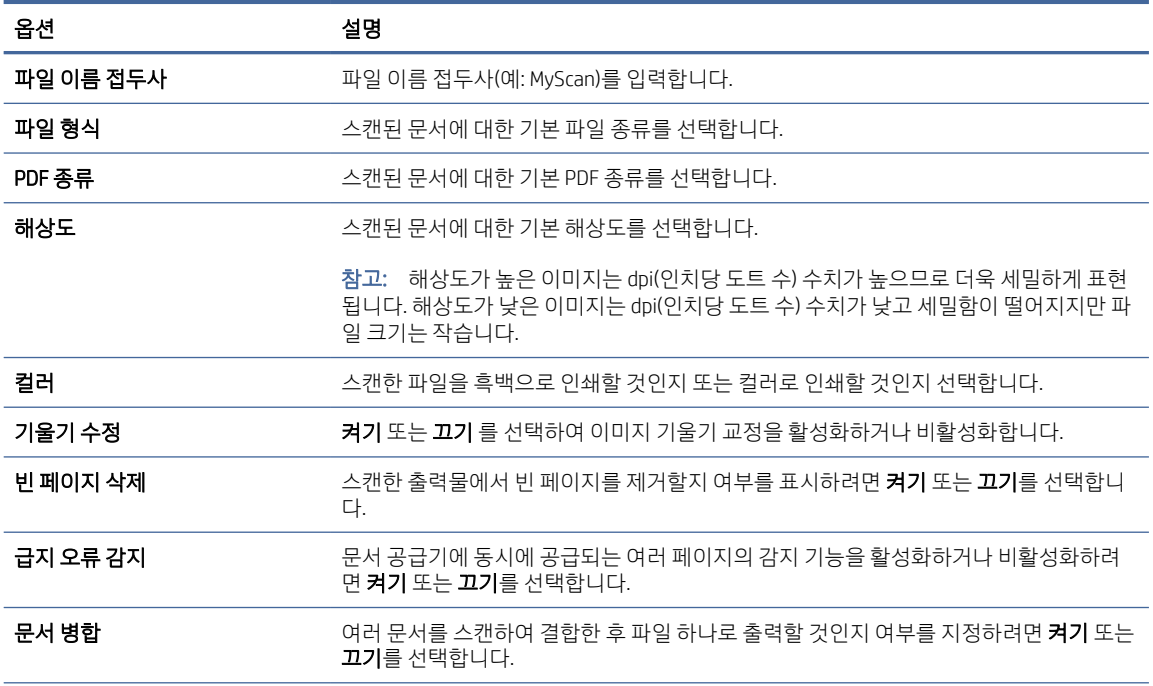

<span id="page-26-0"></span>표 2-3 파일 스캔 설정 (계속)

| 온션         | 설명                    |
|------------|-----------------------|
| JPEG 파일 압축 | JPEG 파일의 압축 값을 선택합니다. |

- 5. 네트워크 폴더 정보 영역에서 다음 필드를 작성합니다.
	- 표시 이름 필드에 폴더에 대해 표시할 이름을 입력합니다.
	- 네트워크 경로 필드에 폴더의 네트워크 경로를 입력합니다.
	- 사용자 이름 필드에 네트워크의 폴더에 액세스하는 데 필요한 사용자 이름을 입력합니다.
	- 암호 필드에 네트워크의 폴더에 액세스하는 데 필요한 암호를 입력합니다.
- 6. 모든 정보를 검토하고 다음 옵션 중 하나를 클릭합니다.
	- 저장 및 테스트: 정보를 저장하고 연결 상태를 테스트하려면 이 옵션을 선택합니다.
	- 저장만: 연결 상태를 테스트하지 않고 정보를 저장하려면 이 옵션을 선택합니다.
	- 취소: 구성을 저장하지 않고 종료하려면 이 옵션을 선택합니다.

### 스캔 후 USB 드라이브로 전송 설정

이 제품은 파일을 스캔하여 USB 플래시 드라이브에 저장할 수 있습니다. 이 기능을 이용하기 전에 다음 단계 에 따라 해당 기능을 활성화하고 구성합니다.

### 1단계: HP EWS(Embedded Web Server)에 액세스

HP 내장 웹 서버(EWS)에 액세스하려면 다음 단계를 수행하십시오.

- 1. 제품 제어판의 홈 화면에서 네트워크 연결 방법에 따라 네트워크 (1) 또는 <sub>다</sub>무, 아이콘을 누른 다음 무 선 또는 유선(LAN)을 눌러 IP 주소 또는 호스트 이름을 표시합니다.
- 2. 웹 브라우저를 열고 제품 제어판에 표시된 대로 IP 주소 또는 호스트 이름을 주소 표시줄에 정확히 입력 합니다. 컴퓨터 키보드에서 Enter 키를 누릅니다. EWS가 열립니다.

### 그림 2-5 웹 브라우저 창의 IP 주소 예

https://10.10.XXXXX/

참고: 웹 사이트에 액세스하는 것이 안전하지 않을 수 있음을 나타내는 메시지가 웹 브라우저에 표시 되더라도 웹 사이트로 계속 진행하는 옵션을 선택합니다. 이 웹 사이트에 액세스해도 컴퓨터에 문제가 발생하지 않습니다.

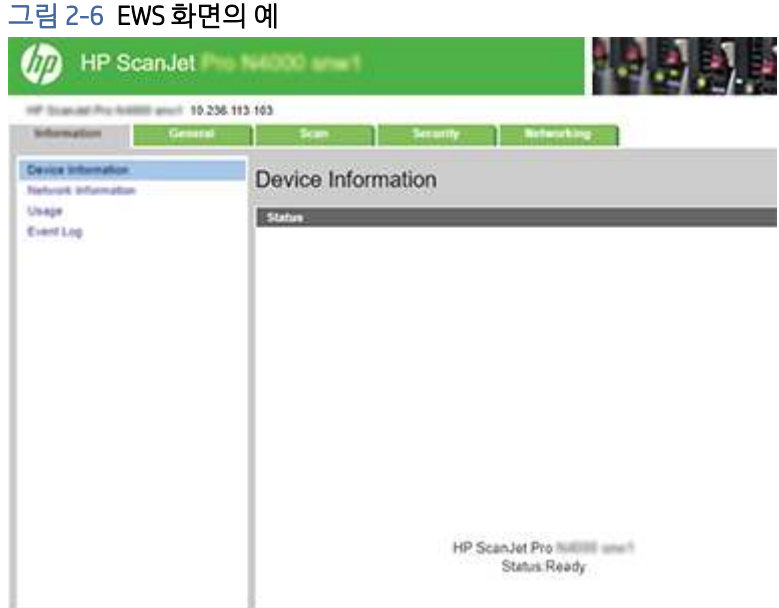

## 2단계: 스캔 후 USB 드라이브로 전송 활성화

스캔 후 USB 드라이브로 전송을 활성화하려면 다음을 수행합니다.

- 1. EWS 상단 탐색 탭에서 보안 탭을 클릭합니다.
- 2. 왼쪽 탐색 창에서 액세스 제어를 클릭합니다.
- 3. 현재 사용자 계정을 확인합니다. USB를 선택하지 않은 경우 편집을 클릭하고 USB 활성화를 선택한 다음 확인을 클릭합니다.

### 3단계: 스캔 후 USB 드라이브로 전송에 대한 기본 설정을 검토합니다.

기본 스캔 후 USB 드라이브로 전송 설정을 구성하려면 다음을 수행합니다.

- 1. EWS 상단 탐색 탭에서 팩스 탭을 클릭합니다.
- 2. 왼쪽 탐색 창에서 스캔 설정을 클릭합니다.
- 3. 스캔 후 USB 드라이브로 전송에 대한 기본 설정 영역에서 저장된 폴더의 폴더 이름을 입력한 후 다음 설 정을 구성합니다.

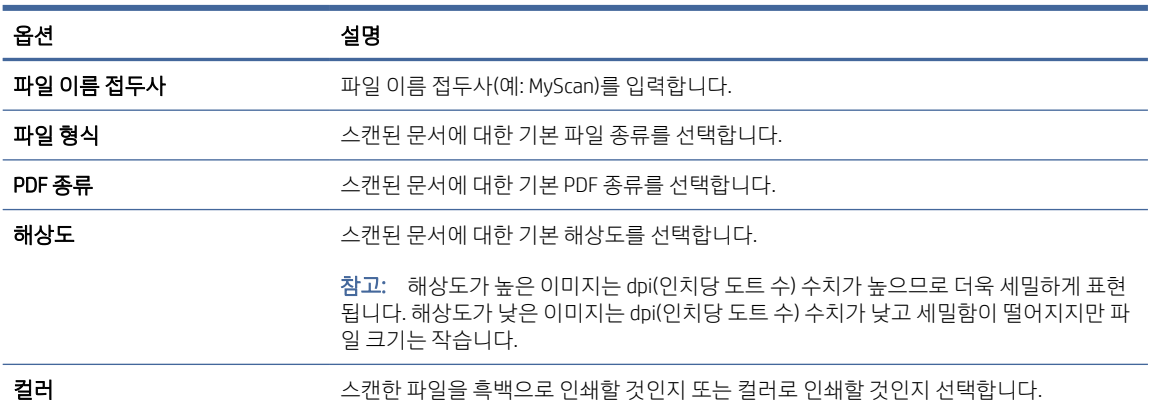

### 표 2-4 파일 스캔 설정

#### <span id="page-28-0"></span>표 2-4 파일 스캔 설정 (계속)

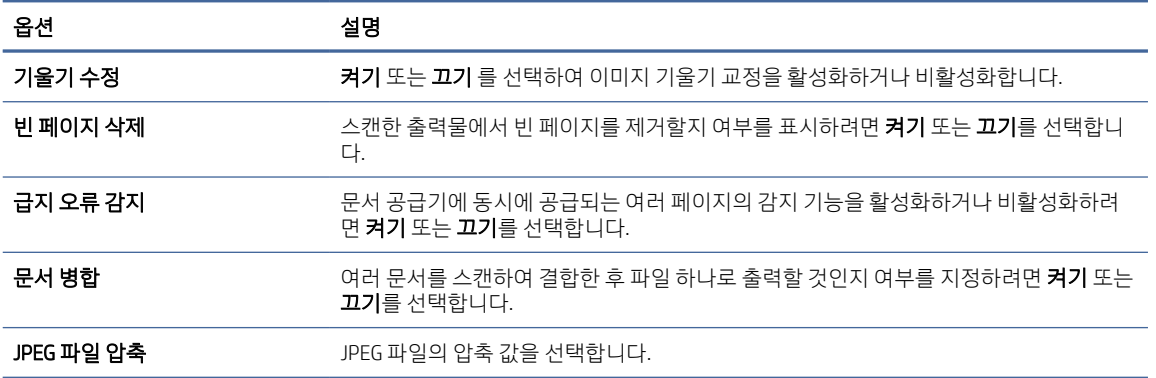

4. 화면 하단에서 적용을 클릭합니다.

### 스캔 후 SharePoint로 전송 설정

아래의 단계에서는 스캔 후 SharePoint로 전송을 설정하는 방법에 대해 설명합니다.

### 1단계: 정착기 교체

SharePoint에 저장 기능을 설정하기 전에 다음을 수행하십시오.

구성 프로세스를 시작하기 전에 관리자는 다음 항목이 필요합니다.

- 제품에 대한 관리자 액세스.
- 스캔된 파일을 저장할 대상 폴더가 SharePoint 사이트에 있어야 하며 대상 폴더에 대한 쓰기 권한이 활성 화되어 있어야 합니다.

### 2단계: HP EWS(Embedded Web Server)에 액세스

HP 내장 웹 서버(EWS)에 액세스하려면 다음 단계를 수행하십시오.

- 1. 제품 제어판의 홈 화면에서 네트워크 연결 방법에 따라 네트워크 《1》 또는 <sub>다</sub>무 아이콘을 누른 다음 무 선 또는 유선(LAN)을 눌러 IP 주소 또는 호스트 이름을 표시합니다.
- 2. 웹 브라우저를 열고 제품 제어판에 표시된 대로 IP 주소 또는 호스트 이름을 주소 표시줄에 정확히 입력 합니다. 컴퓨터 키보드에서 Enter 키를 누릅니다. EWS가 열립니다.

### 그림 2-7 웹 브라우저 창의 IP 주소 예

https://10.10.XXXXX/

참고: 웹 사이트에 액세스하는 것이 안전하지 않을 수 있음을 나타내는 메시지가 웹 브라우저에 표시 되더라도 웹 사이트로 계속 진행하는 옵션을 선택합니다. 이 웹 사이트에 액세스해도 컴퓨터에 문제가 발생하지 않습니다.

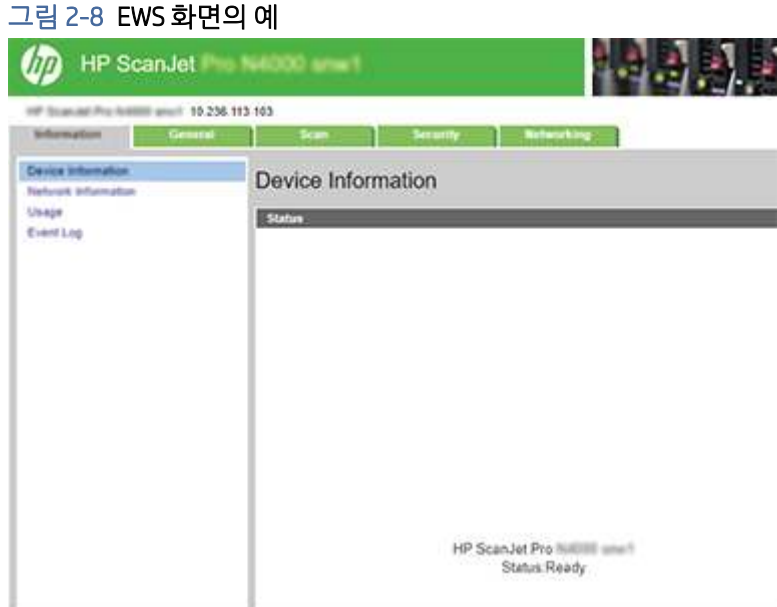

### 3단계: SharePoint로 스캔 사용

SharePoint로 스캔을 사용하려면 다음을 수행합니다.

- 1. EWS 상단 탐색 탭에서 보안 탭을 클릭합니다.
- 2. 왼쪽 탐색 창에서 액세스 제어를 클릭합니다.
- 3. 현재 사용자 계정을 확인합니다. SharePoint를 선택하지 않은 경우 편집을 클릭하고 SharePoint 활성화 를 선택한 다음 확인을 클릭합니다.

### 4단계: SharePoint로 스캔 기능 구성

HP 내장 웹 서버(EWS)에서 기본적인 구성을 위해 SharePoint 설정을 사용합니다.

- 1. EWS 상단 탐색 탭에서 팩스 탭을 클릭합니다.
- 2. 왼쪽 탐색 창에서 SharePoint 설정을 클릭합니다.
- 3. SharePoint 설정 페이지에서 새로 만들기 버튼을 클릭합니다.
- 4. 스캔 설정 영역에서 다음 필드를 작성합니다.

### 표 2-5 파일 스캔 설정

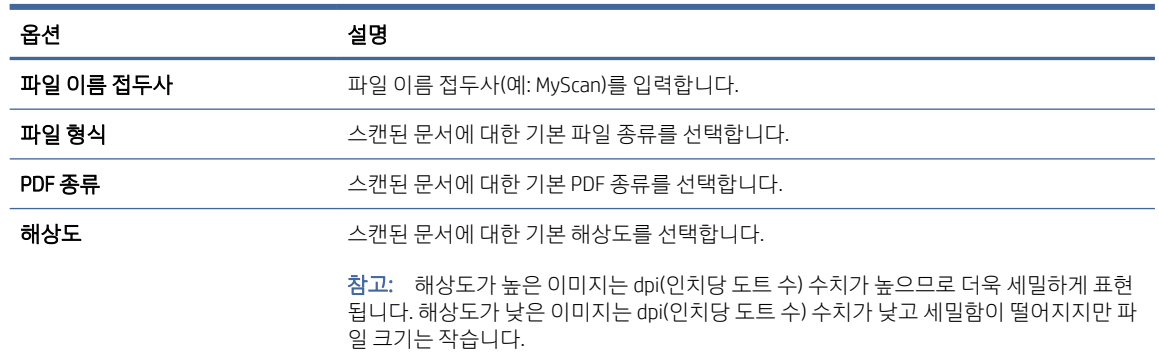

#### <span id="page-30-0"></span>표 2-5 파일 스캔 설정 (계속)

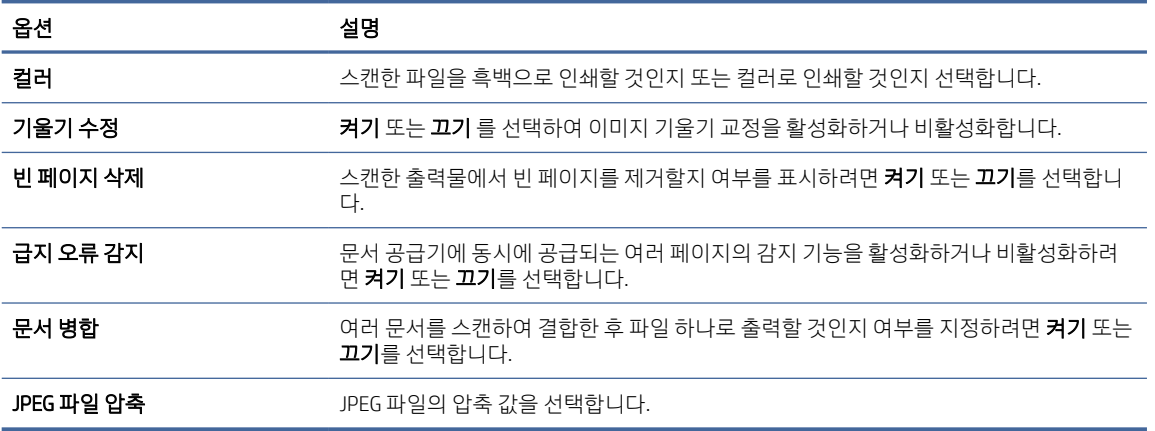

- 5. SharePoint 정보 영역에서 다음 필드를 작성합니다.
	- 표시 이름 필드에 SharePoint 경로에 대해 표시할 이름을 입력합니다.
	- 네트워크 경로 필드에 SharePoint 경로를 입력합니다.
	- 새 파일과 이름이 같은 기존 파일을 제품에서 덮어쓰도록 하려면 기존 파일 덮어쓰기를 선택합니 다.
	- Windows 도메인 필드에 도메인 이름을 입력합니다.
	- 사용자 이름 필드에 SharePoint 경로에 액세스하는 데 필요한 사용자 이름을 입력합니다.
	- 암호 필드에 SharePoint 경로에 액세스하는 데 필요한 암호를 입력합니다.
- 6. 모든 정보를 검토하고 다음 옵션 중 하나를 클릭합니다.
	- 저장 및 테스트: 정보를 저장하고 연결 상태를 테스트하려면 이 옵션을 선택합니다.
	- 저장만: 연결 상태를 테스트하지 않고 정보를 저장하려면 이 옵션을 선택합니다.
	- 취소: 구성을 저장하지 않고 종료하려면 이 옵션을 선택합니다.

## 액세스 제어 설정

HP 내장 웹 서버(EWS)에서 액세스 제어 옵션을 사용하면 사용자가 액세스할 수 있는 스캐너 기능을 관리할 수 있습니다.

- 참고: 관리자가 EWS에 대한 액세스를 제한하기 위해 암호를 설정한 경우 액세스 제어를 설정하기 전에 암 호를 입력해야 합니다.
	- 1. 제품 제어판의 홈 화면에서 네트워크 연결 방법에 따라 네트워크 (1) 또는 무류 아이콘을 누른 다음 무 선 또는 유선(LAN)을 눌러 IP 주소 또는 호스트 이름을 표시합니다.

<span id="page-31-0"></span>2. 웹 브라우저를 열고 제품 제어판에 표시된 대로 IP 주소 또는 호스트 이름을 주소 표시줄에 정확히 입력 합니다. 컴퓨터 키보드에서 Enter 키를 누릅니다. EWS가 열립니다.

### 그림 2-9 웹 브라우저 창의 IP 주소 예

https://10.10.XXXXX/

- 참고: 웹 사이트에 액세스하는 것이 안전하지 않을 수 있음을 나타내는 메시지가 웹 브라우저에 표시 되더라도 웹 사이트로 계속 진행하는 옵션을 선택합니다. 이 웹 사이트에 액세스해도 컴퓨터에 문제가 발생하지 않습니다.
- 3. EWS 상단 탐색 탭에서 보안 탭을 클릭합니다.
- 4. 위쪽 탐색 창에서 **액세스 제어**를 클릭합니다.
- 5. 액세스 제어 활성화를 선택합니다.
	- 현재 사용자 계정을 사용하려면 편집을 클릭하여 PIN 코드를 설정하고 현재 사용자 계정을 이용하 려는 스캐너 기능을 선택합니다.
	- 새 사용자 계정을 생성하려면 **새로 만들기**를 클릭합니다. 계정 이름을 입력하고, PIN 코드를 설정하 고, 이 사용자 계정을 이용하여 사용하려는 스캐너 기능을 선택합니다.
- 6. OK를 클릭합니다.

액세스 제어를 설정한 후에는 사용하지 않도록 설정된 스캐너 기능을 사용할 수 없으며 PIN을 입력해야 사용 할 수 있습니다.

## 원본 넣기

다음은 입력 용지함에 원본을 넣는 방법에 대한 설명입니다.

### 문서 넣기 추가 정보

다음 정보를 사용하여 원본을 올바르게 넣습니다.

- 입력 용지함의 최대 용량은 75g/m<sup>2</sup> 용지 50매(2000 s2, 3000 s4, N4000 snw1 모델) 또는 75g/m<sup>2</sup> 용지 80 매(5000 s5, 7000 s3, N7000 snw1 모델)입니다. 무거운 용지 사용 시 최대 용지 용량이 줄어듭니다.
- 힌트: 입력 용지함 용지 조정대에 표시된 선을 이용하면 입력 용지함 용량에 맞게 문서를 넣을 수 있습 니다.
- 최대 이름 카드 용량은 카드 9장 또는 10장 정도입니다. 딱딱한 카드, 은행 카드 및 돌기형 카드의 경우 한 번에 하나의 카드만 넣습니다.
- 원본 문서가 다음 지침에 해당하는지 확인합니다.

### 표 2-6 지원되는 용지의 크기 및 무게

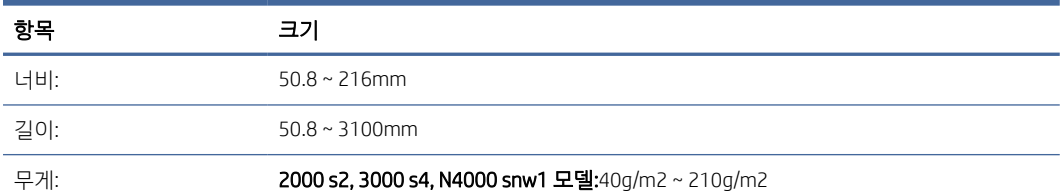

### 표 2-6 지원되는 용지의 크기 및 무게 (계속)

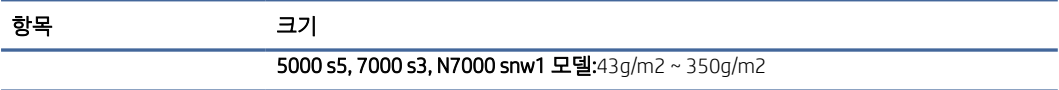

● \_ 다음 문서 종류를 스캔할 경우 용지 걸림 또는 문서에 손상이 발생할 수 있습니다.

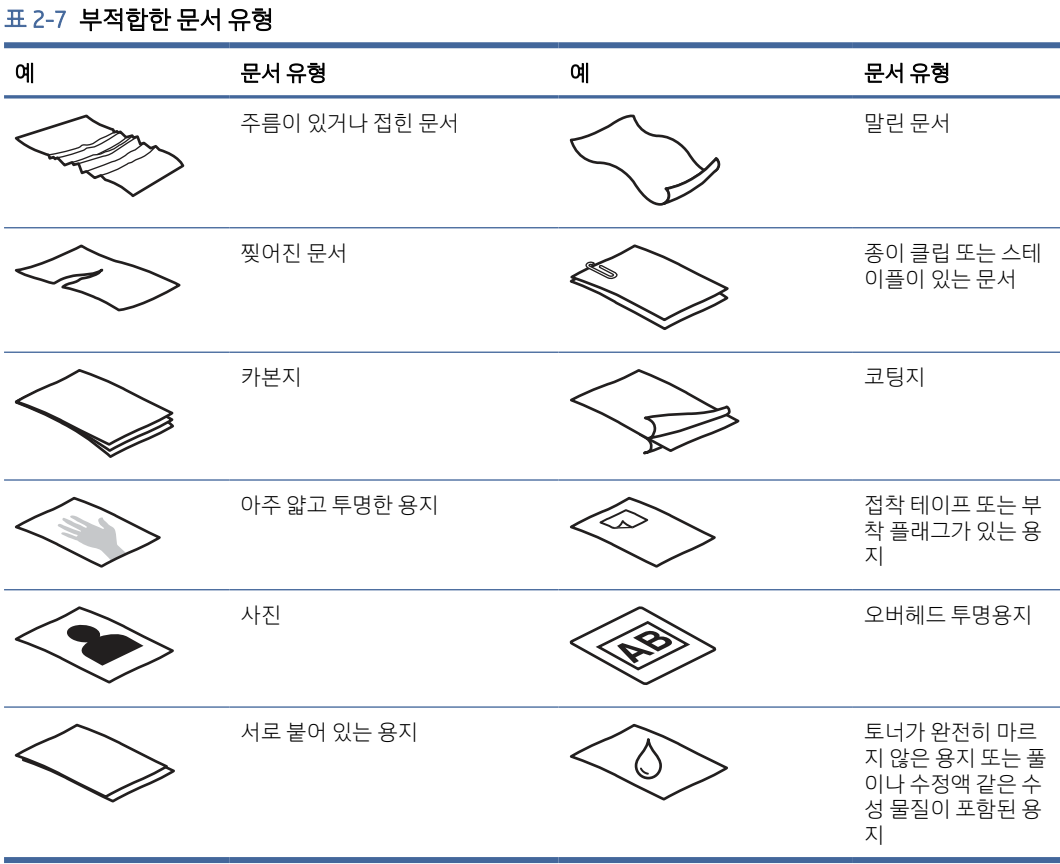

- 문서를 공급기에 넣기 전에 접히거나 말린 곳을 펴 줍니다. 문서의 짧은 쪽 가장자리가 말리거나 접힌 경 우 용지 걸림이 발생할 수 있습니다.
- 파손되기 쉬운 문서(예: 주름지거나 매우 가벼운 용지에 인쇄된 문서 또는 사진)에 스캔하려면 너비가 216mm를 넘지 않는 깨끗하고 무거운 문서 슬리브에 문서를 놓은 후에 입력 용지함에 넣으십시오.
- 힌트: 적당한 크기의 문서 슬리브가 없는 경우에는 링 바인더용 슬리브 사용을 고려해 보십시오. 슬리 브의 너비가 216mm를 넘지 않도록 링 측 가장자리를 자릅니다. 또한 문서 슬리브는 다중 급지 오류를 발생시킬 수 있으므로 스캔하기 전에 다중 급지 감지를 비활성화하십시오.
- \_ 문서 공급기 해치가 단단히 걸려 있는지 확인합니다. 해치를 적절히 닫으려면 해치의 양쪽을 단단히 누 릅니다.
- 용지 조정대를 문서 너비에 맞게 조정합니다. 용지 조정대가 원본의 옆면에 닿도록 합니다. 용지 조정대 와 문서 가장자리에 틈이 생길 경우 스캔 이미지가 기울어질 수 있습니다.
- <span id="page-33-0"></span>● 문서 더미를 공급기에 넣을 시 더미를 입력 용지함에 조심히 넣습니다. 용지함에 더미를 떨어뜨리지 말 고 입력 용지함에 더미를 넣은 후에 더미 상단 가장 자리를 두드리지 마십시오.
- 롤러가 눈에 띄게 더러워지거나 수기로 작성한 문서 또는 연필로 작성한 문서를 스캔한 후에는 스캔 롤 러를 청소합니다.

## 지원되는 용지의 크기 및 종류

제품에서 지원되는 용지 종류 및 크기는 아래에 나와 있습니다.

- U.S.-Letter: 215.9x279.4mm
- U.S.-Legal: 215.9 x 355.6mm
- U.S.-Executive: 184.2x266.7mm
- ISO A4: 210 x 297mm
- JIS B5: 182x257mm
- ISO B5: 176 x 250 mm
- ISO A5: 148 x 210mm
- ISO A6: 105 x 148mm
- $\bullet$  ISO A7: 74  $\times$  104 mm
- ISO A8: 52 x 74 mm
- 사용자 정의
	- 최소: 50.8 x 50.8 mm
	- 최대: 216 x 3100 mm

### 문서 넣기(2000 s2, 3000 s4 및 N4000 snw1 모델)

입력 용지함에 문서를 넣으려면 다음 절차를 따르십시오.

1. 문서 입력 및 출력 용지함을 열고 용지함 확장대를 펼칩니다.

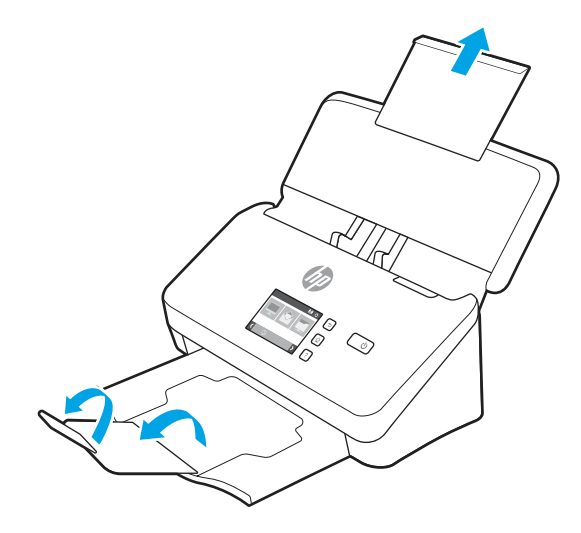

출력 용지함의 경우 스캐너 아래에서 용지함을 밀어 꺼내 첫 번째 확장대를 펴고 두 번째 확장대를 바깥 쪽으로 밉니다.

- 참고: Letter 또는 A4보다 긴 용지(예: Legal)의 경우 두 번째 확장대를 접힌 상태로 둡니다.
- 2. 입력 용지함의 용지 조정대를 문서 너비에 맞게 조정합니다. 조정대를 너무 꽉 끼게 하면 용지가 공급되 지 않을 수 있으므로 주의합니다.

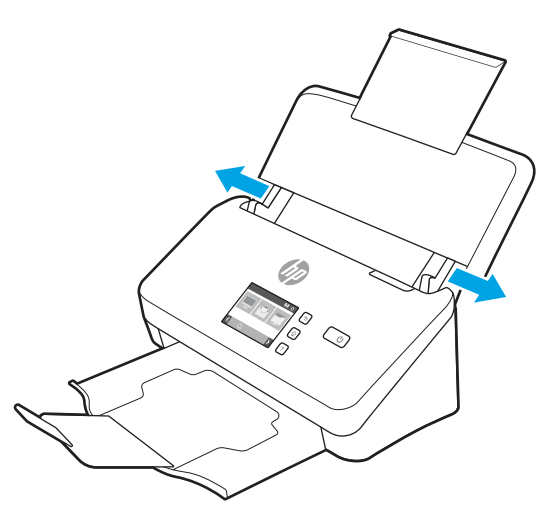

수표와 같은 작은 원본을 스캔하는 경우 특히 용지 조정대를 너무 꽉 끼지 않도록 하면서 원본의 가장자 리에 편안하게 닿도록 하는 것이 중요합니다.

3. 문서 페이지 더미에 바람을 불어 넣어 페이지가 서로 달라 붙지 않도록 합니다. 공급기로 들어가는 가장 자리를 한 방향으로 바람을 불어 넣은 후 반대 방향으로 같은 가장자리에 바람을 불어 넣습니다.

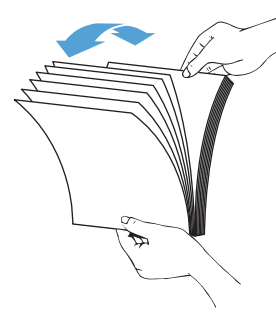

4. 테이블 위에 대고 문서 더미의 아래 부분을 두드려서 문서의 가장자리를 정렬합니다. 더미를 90도 회전 하고 반복합니다.

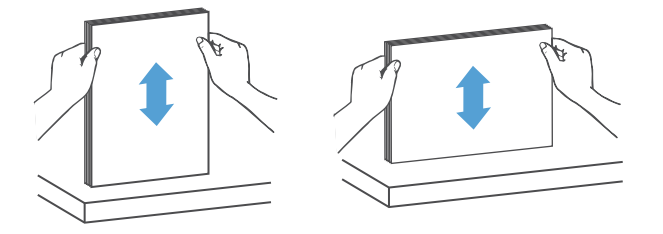

- <span id="page-35-0"></span>5. 입력 용지함에 더미를 조심히 넣습니다. 페이지 위쪽이 공급기를 향하도록 하고 인쇄면을 아래로 하여 용지를 넣습니다.
- 중요: 최상의 결과물을 얻기 위해서는 문서 더미를 입력 용지함에 떨어뜨리지 말고 넣은 후 문서 더미 위쪽 가장자리를 두드리지 마십시오.

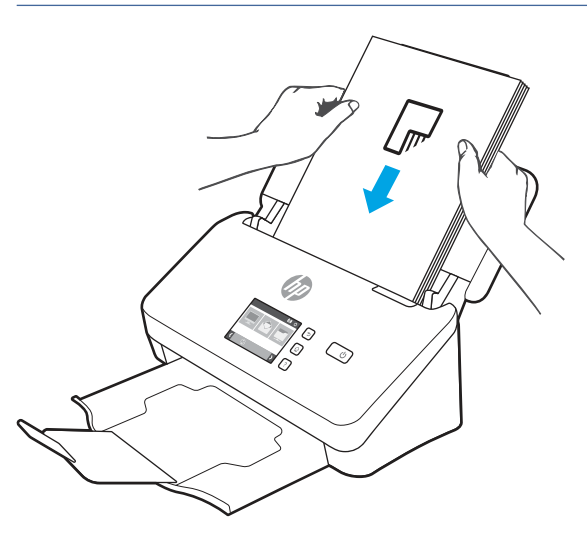

- 힌트: 급지되는 쪽의 가장자리가 접히거나 해진 문서는 급지하지 않도록 합니다.
- 6. 용지 조정대가 문서 더미 가장자리로 정렬되었는지 확인합니다.

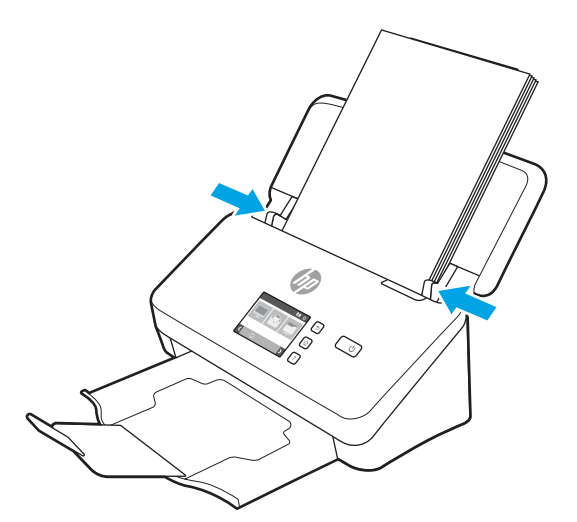

문서 넣기(5000 s5, 7000 s3 및 N7000 snw1 모델)

입력 용지함에 문서를 넣으려면 다음 절차를 따르십시오.
1. 문서 입력 및 출력 용지함을 열고 용지함 확장대를 펼칩니다.

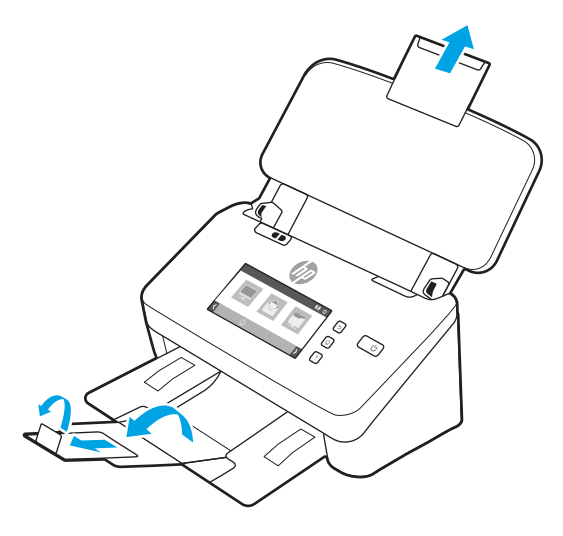

출력 용지함의 경우 스캐너 아래에서 용지함을 밀어 꺼내어 첫 번째 확장대를 펴고 두 번째 확장대를 바 깥쪽으로 당긴 후 작은 세 번째 탭을 90도 회전합니다.

- 참고: Letter 또는 A4보다 긴 용지(예: Legal)의 경우 작은 탭 접힌 상태로 둡니다.
- 2. 두꺼운 용지 스위치가 접히지 않은 용지 아이콘으로 설정되어 있는지 확인합니다.

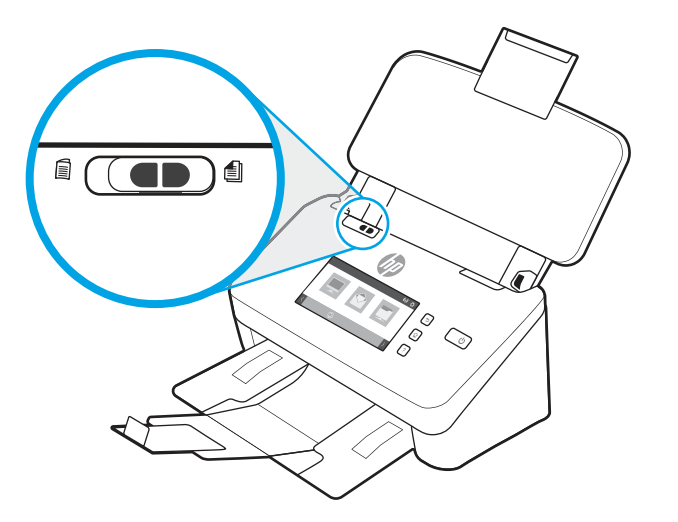

3. 입력 용지함의 용지 조정대를 문서 너비에 맞게 조정합니다. 조정대를 너무 꽉 끼게 하면 용지가 공급되 지 않을 수 있으므로 주의합니다.

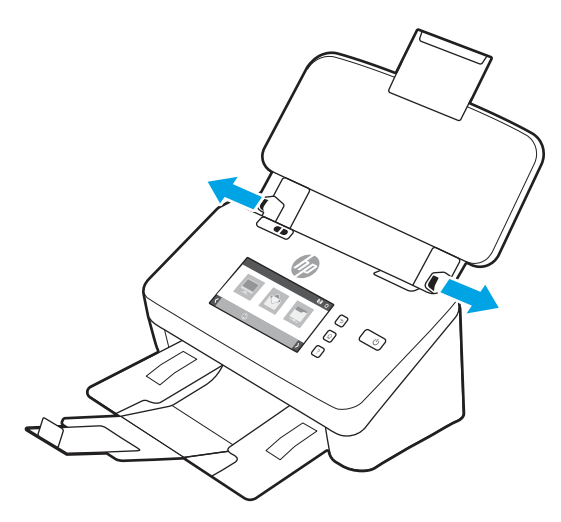

수표와 같은 작은 원본을 스캔하는 경우 특히 용지 조정대를 너무 꽉 끼지 않도록 하면서 원본의 가장자 리에 편안하게 닿도록 하는 것이 중요합니다.

4. 문서 페이지 더미에 바람을 불어 넣어 페이지가 서로 달라 붙지 않도록 합니다. 공급기로 들어가는 가장 자리를 한 방향으로 바람을 불어 넣은 후 반대 방향으로 같은 가장자리에 바람을 불어 넣습니다.

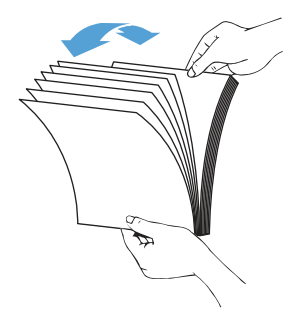

5. 테이블 위에 대고 문서 더미의 아래 부분을 두드려서 문서의 가장자리를 정렬합니다. 더미를 90도 회전 하고 반복합니다.

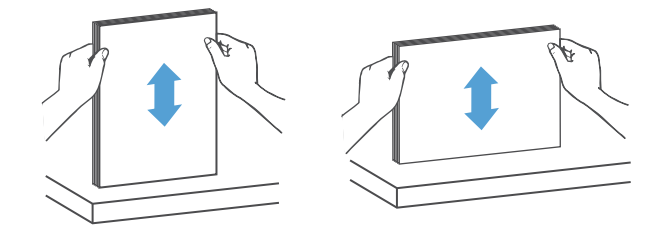

6. 입력 용지함에 더미를 조심히 넣습니다. 페이지 위쪽이 공급기를 향하도록 하고 인쇄면을 아래로 하여 용지를 넣습니다. 최상의 결과물을 얻기 위해서는 문서 더미를 입력 용지함에 떨어뜨리지 말고 넣은 후 문서 더미 위쪽 가장자리를 두드리지 마십시오.

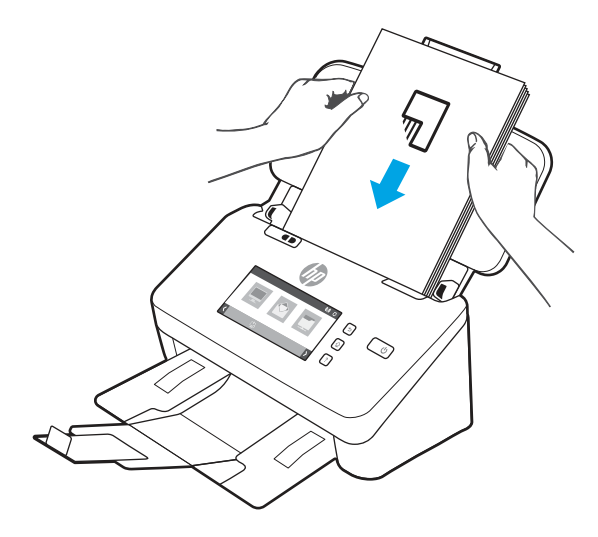

- 힌트: 급지되는 쪽의 가장자리가 접히거나 해진 문서는 급지하지 않도록 합니다.
- 7. 용지 조정대가 문서 더미 가장자리로 정렬되었는지 확인합니다.

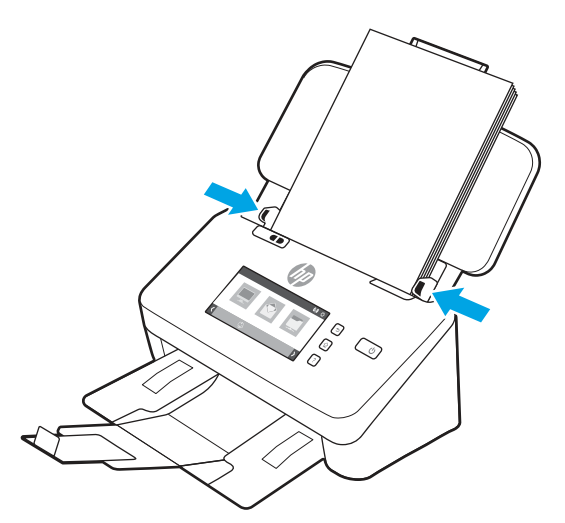

카드 넣기(2000 s2, 3000 s4 및 N4000 snw1 모델)

입력 용지함에 카드를 넣으려면 다음 절차를 따르십시오.

1. 짧은 쪽을 용지 조정대와 나란하게 하고 인쇄면을 아래로 하여 가로 방향으로 카드 더미를 넣습니다.

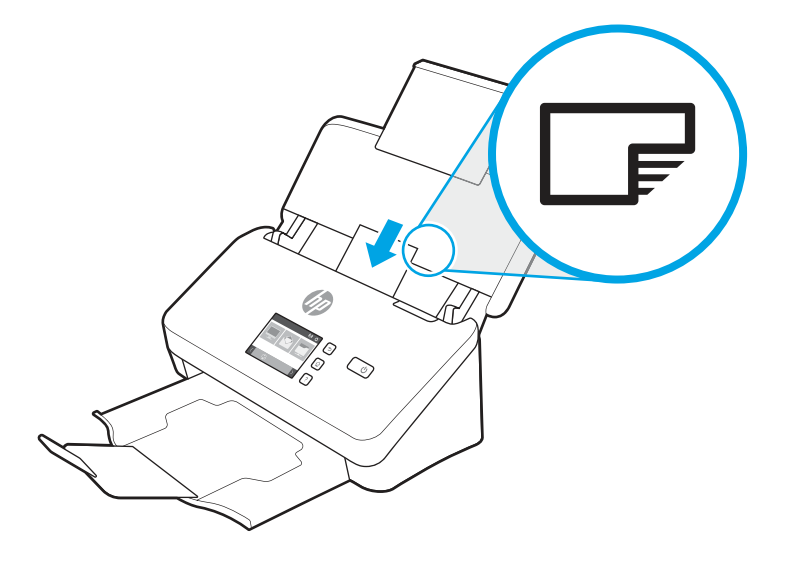

- 참고: 최상의 스캔 품질을 얻으려면 딱딱한 카드 또는 돌기형 카드를 이 방향으로 넣되 한 번에 하나씩 만 넣으십시오.
- 2. 용지 조정대를 조정하여 카드를 중앙에 맞춥니다. 용지 조정대가 카드의 가장자리에 닿도록 합니다.

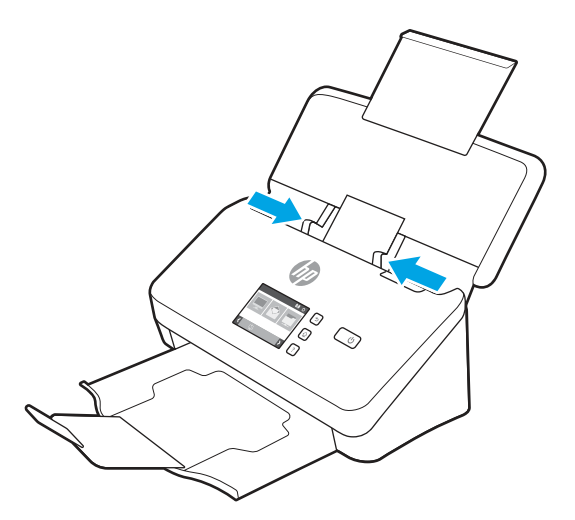

카드 넣기(5000 s5, 7000 s3 및 N7000 snw1 모델)

입력 용지함에 카드를 넣으려면 다음 절차를 따르십시오.

1. 짧은 쪽을 용지 조정대와 나란하게 하고 인쇄면을 아래로 하여 가로 방향으로 카드 더미를 넣습니다.

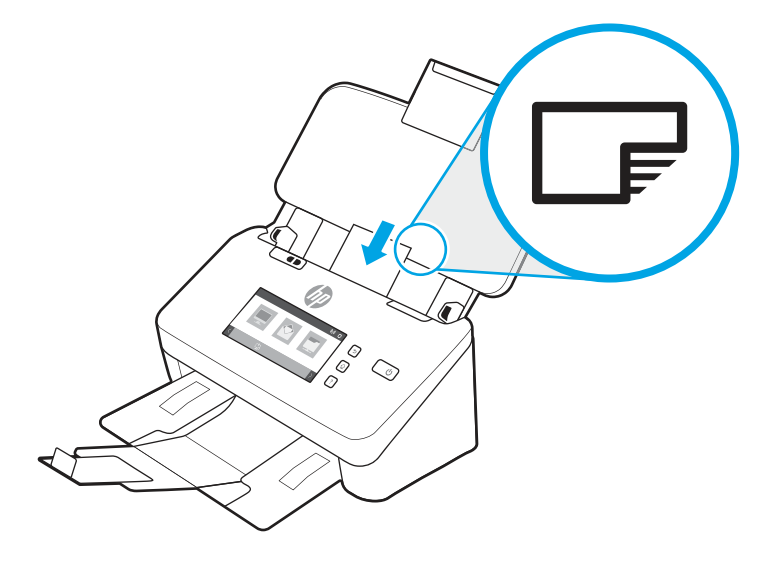

- 참고: 최상의 스캔 품질을 얻으려면 딱딱한 카드 또는 돌기형 카드를 이 방향으로 넣되 한 번에 하나씩 만 넣으십시오.
- 2. 용지 조정대를 조정하여 카드를 중앙에 맞춥니다. 용지 조정대가 카드의 가장자리에 닿도록 합니다.

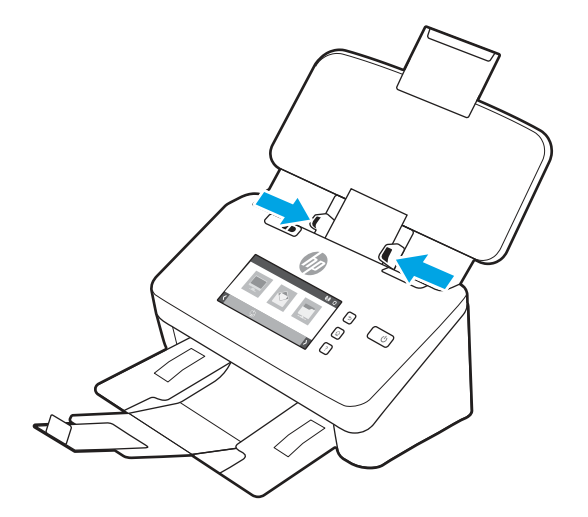

3. 출력 용지함의 작은 용지 조정대를 설정합니다.

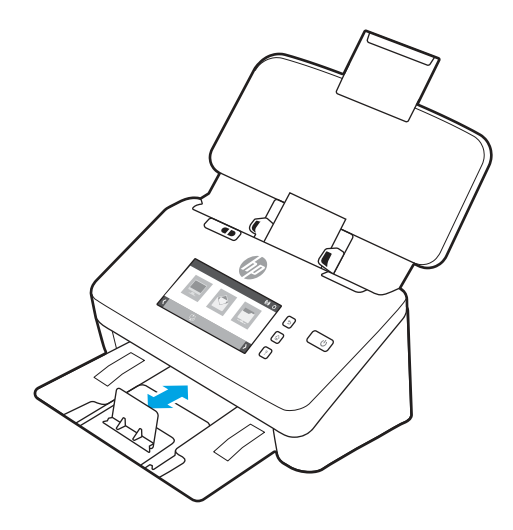

4. 두껍고 딱딱한 카드의 경우 다중 급지 오류를 방지하려면 두꺼운 용지 스위치를 사용하지 않는 위치로 밉니다.

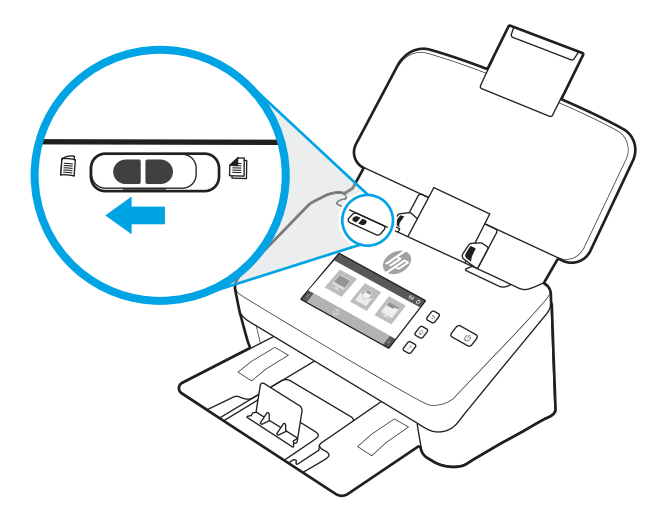

### 접힌 미디어 넣기(5000 s5, 7000 s3 및 N7000 snw1 모델)

이 스캐너는 A3 용지를 A4 크기로 접은 다음 컴퓨터의 스캔 소프트웨어를 사용해 스캐너를 통해 용지를 공급 하는 방식으로 A3 병합을 지원합니다. 스캔 소프트웨어를 사용하면 두 개의 A4 스캔 이미지를 하나의 A3 스캔 이미지로 병합할 수 있습니다.

A3 병합 기능을 사용하는 경우 다음 일반 지침을 따르십시오.

- 접힌 A3 용지는 한 번에 하나씩만 급지합니다. 접힌 A3 용지를 여러 장 급지하면 용지 걸림이 발생하거나 A3 스캔 이미지가 마지막에 병합되지 않을 수 있습니다.
- 두껍고 무거운 용지를 사용하지 마십시오. A3 크기의 두꺼운 접힌 용지를 사용하면 최종 스캔 이미지가 삐뚤어질 수 있습니다.

HP 스캔으로 A3 병합을 활성화하려면 다음 단계를 수행합니다.

1. HP 스캔 소프트웨어를 엽니다.

- 2. 스캔 프로필을 선택하고 페이지 면 드롭다운 목록에서 양면 스캔 설정을 선택한 다음 자세히를 클릭합 니다.
- 3. 스캔 탭에서 병합을 클릭합니다.
- 4. 양면의 두 면을 한 페이지로 병합 확인란을 선택하고, 옵션을 선택하여 앞면의 위치를 지정한 다음 확인 을 클릭합니다.
- 5. 급지 **오류**를 클릭하고 **급지 오류(다중 급지) 감지** 확인란의 선택을 취소한 다음 **확인**을 클릭합니다.
- 6. 접힌 A3 용지(현재의 A4 크기)를 스캐너 입력 용지함에 넣습니다.
- 7. A3 용지의 접힌 가장자리가 스캐너 우측 용지 조정대에 맞춰 정렬되었는지 확인합니다.
- 8. 접힌 A3 용지를 스캔하기 전에 먼저 두꺼운 용지 스위치를 사용하지 않는 위치(왼쪽으로)로 밉니다.

참고: 두꺼운 용지 스위치가 올바로 설정되지 않은 경우 스캐너에서 접힌 A3 용지가 손상되게 됩니다.

참고: 문서가 접힌 위치에 있는 내용이 병합된 최종 A3 스캔 이미지에서 누락 또는 손상되어 보일 수 있습 니다.

# 하드웨어에서 스캔 시작

제어판에서 스캔을 시작하는 방법에 대해 알아봅니다.

### 제어판 버튼에서 스캔(2000 s2 및 3000 s4 모델)

제어판으로 스캔하려면 다음 절차를 따르십시오.

- 1. 입력 용지함에 문서 원본을 넣습니다.
- 2. 스캔 버튼을 누릅니다.
- $\hat{\mathcal{R}}$ : 힌트: 스캔을 취소하려면 제어판에서 취소  $\times$  버튼을 누릅니다.

### 제어판 버튼에서 스캔(5000 s5 및 7000 s3 모델)

제어판으로 스캔하려면 다음 절차를 따르십시오.

- 1. 입력 용지함에 문서 원본을 넣습니다.
- 2. 화살표 버튼을 사용하여 원하는 스캔 프로필을 선택합니다. 프로필을 선택하지 않으면 스캐너에서 기본 스캔 프로필을 사용합니다.
- 3. 단면 스캔 버튼 또는 양면 스캔 버튼을 누릅니다.

 $\Im S$ : 힌트: 스캔을 취소하려면 제어판에서 취소  $\times$  버튼을 누릅니다.

두꺼운 용지 스위치는 스캐너에서 용지 분리를 활성화하거나 비활성화하는 기계 스위치입니다.

#### 그림 2-10 두꺼운 용지 스위치

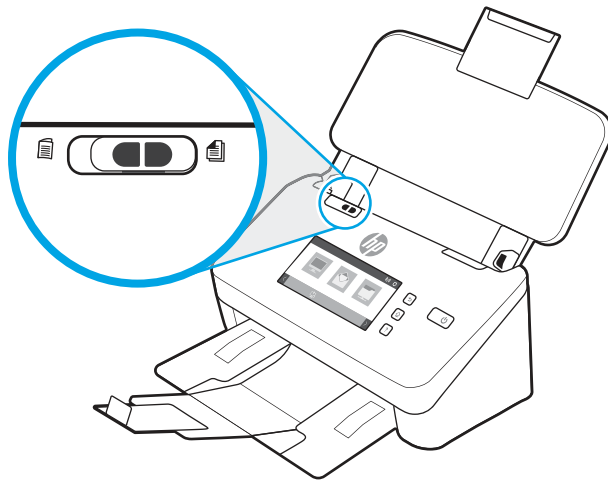

이 스위치는 기본적으로 대부분의 용지에 대해 활성화됩니다. 접힌 용지나 플라스틱 아크릴판에 놓여진 파손 되기 쉬운 원본을 스캔하기 전에 비활성화해야 합니다. 접힌 용지 또는 플라스틱 아크릴판은 한 번에 하나씩 만 넣을 수 있습니다.

#### 참고: 이 스위치를 비활성화하면 다중 급지 오류 또는 용지 걸림이 발생할 수 있습니다.

접힌 용지를 사용할 때 이 스위치를 활성화하면 용지가 손상될 수 있습니다.

### 터치 스크린에서 스캔(N4000 snw1 및 N7000 snw1 모델)

다음 항목은 터치 스크린에서 스캔하는 방법에 대해 설명합니다.

### 컴퓨터로 스캔

컴퓨터로 스캔하려면 다음 단계를 따르십시오.

- 1. 입력 용지함에 문서 원본을 넣습니다.
- 2. 제품 제어판의 홈 화면에서 컴퓨터로 전송을 누릅니다.
- 3. 스캐너에는 HP 소프트웨어가 설치되고 스캐너에서 스캔 이미지를 수신하기 위해 활성화된 컴퓨터의 목 록이 표시됩니다. 스캔을 수신하려면 컴퓨터를 선택합니다.
- 4. 스캔 설정을 변경하려면 다음을 수행합니다.
	- 바로 가기를 눌러 다른 스캔 바로 가기를 선택합니다.
	- 면을 눌러 단면 및 양면 설정 사이를 전환합니다.
- 5. 스캔을 누릅니다. 해당 스캔은 선택된 컴퓨터로 전송됩니다.

#### 스캔 후 네트워크 위치로 전송

네트워크 위치로 스캔하려면 다음 단계를 따르십시오.

- 1. 입력 용지함에 문서 원본을 넣습니다.
- 2. 제품 제어판의 홈 화면에서 스캔 후 네트워크 폴더로 전송을 누릅니다.
- 3. 여러 네트워크 대상을 설정한 경우, 네트워크 폴더 목록이 스캐너에 표시됩니다. 스캔을 수신할 네트워 크를 선택합니다.
- 4. 메시지가 나타나면 PIN 암호를 입력합니다.
- 5. 스캔 설정을 구성하려면 다음을 수행합니다.
	- 옵션을 눌러 파일 유형, 해상도, 색상, 기타 고급 설정을 변경합니다.
	- 면을 눌러 단면 및 양면 설정 사이를 전환합니다.
- 6. 스캔을 누릅니다.

#### 스캔 후 이메일로 전송

스캔하여 이메일로 전송하려면 다음을 수행합니다.

- 1. 입력 용지함에 문서 원본을 넣습니다.
- 2. 제품 제어판의 홈 화면에서 이메일로 전송을 누릅니다.
- 3. 화면에 표시되는 지침에 따라 이메일 주소를 선택하거나 입력합니다.
- 4. 스캔 설정을 구성하려면 다음을 수행합니다.
	- 옵션을 눌러 파일 유형, 해상도, 색상 또는 기타 고급 설정을 변경합니다.
	- 면을 눌러 단면 및 양면 설정 사이를 전환합니다.
- 5. 스캔을 누릅니다.

#### 스캔 후 Microsoft Sharepoint 사이트로 전송

SharePoint로 저장을 사용하여 Microsoft SharePoint 사이트로 직접 문서를 스캔할 수 있습니다. 이 기능을 이 용하면 문서를 스캔하여 네트워크 폴더, USB 플래시 드라이브 또는 이메일 메시지로 보낸 다음 해당 파일을 SharePoint 사이트에 수동으로 업로드할 필요가 없습니다.

- 1. 입력 용지함에 문서 원본을 넣습니다.
- 2. 제품 제어판의 홈 화면에서 스캔 후 SharePoint로 전송을 누릅니다.
- 3. 여러 SharePoint 대상을 설정한 경우, SharePoint 폴더 목록이 스캐너에 표시됩니다. 스캔을 수신할 SharePoint 폴더를 선택합니다.
- 4. 스캔 설정을 구성하려면 다음을 수행합니다.
	- 옵션을 눌러 파일 유형, 해상도, 색상, 기타 고급 설정을 변경합니다.
	- 면을 눌러 단면 및 양면 설정 사이를 전환합니다.
- 5. 스캔을 누릅니다.

#### 스캔 후 USB 플래시 드라이브로 전송

이 제품은 파일을 스캔하여 USB 플래시 드라이브에 저장할 수 있습니다. 이 기능을 이용하기 전에 HP Embedded Web Server를 사용하여 해당 기능을 활성화하고 구성합니다.

1. 입력 용지함에 문서 원본을 넣습니다.

- 2. USB 플래시 드라이브를 USB 포트에 삽입합니다.
- 3. 제품 제어판의 홈 화면에서 스캔 후 USB 드라이브로 전송을 선택합니다.
- 4. 스캔 설정을 구성하려면 다음을 수행합니다.
	- 옵션을 눌러 파일 유형, 해상도, 색상, 기타 고급 설정을 변경합니다.
	- 면을 눌러 단면 및 양면 설정 사이를 전환합니다.
- 5. 스캔을 누릅니다.

# 스캔 소프트웨어 사용(Windows)

다음 섹션은 스캔 소프트웨어 사용 방법에 대해 설명합니다.

## 스캔 바로 가기로 작업

스캔 바로 가기는 자주 수행하는 스캔 작업에 대한 설정을 빠르고 효율적으로 선택할 수 있는 방법을 제공합 니다. HP Scan 소프트웨어를 사용하여 스캔 바로 가기를 작성 및 수정합니다.

#### 스캔 바로 가기 보기

기존의 스캔 바로 가기를 보려면 HP Scan을 엽니다. 기존의 스캔 바로 가기는 왼쪽 목록에 표시됩니다.

#### 인쇄 바로 가기 생성

스캔 바로 가기를 생성하려면 다음 절차를 따르십시오.

- 1. HP 스캔 소프트웨어를 엽니다.
- 2. 새 스캔 바로 가기 만들기를 클릭합니다.
- 3. 새 바로 가기 이름을 입력합니다.
- 4. 현재 설정에서 새 바로 가기 만들기 또는 기존 바로 가기를 선택합니다.
- 5. 만들기를 클릭합니다.
- 6. 새 스캔 바로 가기에 대한 설정을 수정합니다. 더 많은 항목 설정은 추가 항목(More)을 클릭합니다.
- 7. 바로 가기 목록에서 새 바로 가기 이름 옆에 있는 저장 아이콘을 클릭하여 바로 가기를 저장하거나 실행 취소 아이콘을 눌러 수정을 취소합니다.

#### 바로 가기 수정

스캔 바로 가기를 수정하려면 다음 절차를 따릅니다.

- 1. HP 스캔 소프트웨어를 엽니다.
- 2. 왼쪽 목록에서 수정할 바로 가기를 선택합니다.
- 3. 화면 우측에서 설정을 변경합니다. 더 많은 항목 설정은 **추가 항목(More)**을 클릭합니다.
- 4. 바로 가기 이름 오른쪽 옆에 있는 저장 아이콘을 클릭하여 변경사항을 저장합니다.

# 그림으로 스캔

스캔한 내용을 그림으로 저장하려면 다음 단계를 수행하십시오.

- 1. 입력 용지함에 문서를 넣습니다.
- 2. HP 스캔 소프트웨어를 엽니다.
- 3. 다음 단계 중 하나를 따릅니다.
	- JPEG로 저장 또는 JPEG로 전자 우편 전송을 선택한 후 스캔을 클릭합니다.
	- 스캔 바로 가기를 선택하여 **사진**에 **항목 유형**을 변경하고 **파일 형식** 드롭다운 목록에서 그림 파일 유형을 선택한 후 스캔을 누릅니다.

#### PDF로 스캔

스캔하여 PDF로 저장하려면 다음 단계를 수행하십시오.

- 1. 입력 용지함에 문서를 넣습니다.
- 2. HP 스캔 소프트웨어를 엽니다.
- 3. 다음 단계 중 하나를 따릅니다.
	- PDF로 저장 또는 PDF로 전자 우편 전송을 선택한 후 스캔을 클릭합니다.
	- 다른 스캔 바로 가기를 선택하고 파일 유형드롭다운 목록에서 PDF, 검색 가능한 PDF(.PDF) 또는 PDF/A(.PDF)를 선택한 다음 스캔을 클릭합니다.

### 편집 가능한 텍스트 스캔(OCR)

HP 스캔 소프트웨어는 광학 문자 인식(OCR)을 사용하여 페이지 상의 텍스트를 컴퓨터에서 편집할 수 있는 텍 스트로 변환합니다. OCR 소프트웨어는 HP Scan 및 ReadIris Pro 소프트웨어와 함께 제공됩니다. OCR 소프트웨 어 사용에 대한 정보는 온라인 도움말의 편집 가능한 텍스트 스캔을 참조하십시오.

## 스캔 후 이메일로 전송

HP 스캔 소프트웨어를 사용하여 이메일로 스캔하는 방법에 대해 알아봅니다.

- 참고: 전자우편으로 스캔하려면, 인터넷이 연결되어 있는지 확인하십시오.
	- 1. 입력 용지함에 문서를 넣습니다.
	- 2. HP 스캔 소프트웨어를 엽니다.
	- 3. 다음 단계 중 하나를 따릅니다.
		- PDF로 전자우편 전송 또는 JPEG으로 전자우편 전송을 선택하고 스캔을 클릭합니다.
		- 다른 스캔 바로 가기를 선택하고 전송드롭다운 목록에서 전자 메일을 선택한 다음 스캔을 클릭합니 다.

### 클라우드로 스캔

HP 스캔 소프트웨어를 사용하여 클라우드로 스캔하는 방법에 대해 알아봅니다.

#### 참고: 클라우드로 스캔하려면 컴퓨터가 인터넷에 연결되었는지 확인하십시오.

- 1. 입력 용지함에 문서를 넣습니다.
- 2. HP 스캔 소프트웨어를 엽니다.
- 3. 클라우드로 전송을 선택한 후 Google Drive, DropBox 등의 파일 대상을 선택합니다.
- 4. 스캔을 선택합니다.

### 스캔 후 FTP로 전송

HP 스캔 소프트웨어를 사용하여 스캔한 이미지를 FTP 폴더에 업로드할 수 있습니다.

- 1. 입력 용지함에 문서를 넣습니다.
- 2. HP 스캔 소프트웨어를 엽니다.
- 3. 스캔 바로 가기를 선택합니다. 대상 영역에서 보낼 대상을 선택합니다.
- 4. FTP 폴더를 대상으로 선택합니다. 이 기능을 처음 사용하는 경우 추가를 클릭하여 FTP 대상을 먼저 설정 합니다.
- 5. 확인을 클릭한 다음 스캔을 클릭합니다.

### 스캔 후 SharePoint로 전송

HP 스캔 소프트웨어를 사용하여 스캔한 이미지를 SharePoint 사이트에 직접 업로드할 수 있습니다.

- 1. 입력 용지함에 문서를 넣습니다.
- 2. HP 스캔 소프트웨어를 엽니다.
- 3. 스캔 바로 가기를 선택합니다. 대상 영역에서 보낼 대상을 선택합니다.
- 4. 대상으로 SharePoint 사이트를 선택합니다. 이전에 이 기능을 설정하지 않은 경우 추가를 클릭하여 SharePoint 사이트 대상을 먼저 설정합니다.
- 5. 확인을 클릭한 다음 스캔을 클릭합니다.

### 길거나 매우 긴 문서 스캔

기본적으로 스캐너는 길이가 356mm보다 작거나 같은 페이지에 대한 크기 감지 선택을 사용하여 페이지 크 기를 자동으로 감지합니다.

길거나 매우 긴 문서의 경우, 스캔 바로 가기 설정의 페이지 크기 드롭다운 목록에서 긴 페이지(216 x 863mm) 또는 매우 긴 페이지(216 x 3100mm)를 선택합니다.

참고: 긴 페이지 또는 매우 긴 페이지 설정 사용 시 한 번에 한 페이지만 스캔할 수 있습니다.

스캐너가 길거나 매우 긴 페이지 스캔으로 설정된 경우에는 한 번에 한 페이지가 스캔됩니다. 일반 페이지를 스캔하기 위해 이 설정을 사용하면 프로세스 속도가 느려지므로 길이가 356mm보다 긴 페이지 스캔에만 사 용해야 합니다.

# 다중 급지 감지

다중 급지 감지 기능은 스캐너에 한 번에 여러 페이지가 급지되는 것을 감지하면 스캔 처리를 중지시킵니다. 이 기능은 기본값으로 설정되어 있습니다.

이 기능을 비활성화하면 스캔 시 유용할 수 있습니다.

- 멀티파트 폼(HP가 권장하는 사용 방법이 아님)
- 레이블 또는 접착성 메모가 붙어 있는 문서를 스캔하는 경우
- 참고: 타사 소프트웨어로 스캔할 때 ISIS, WIA 또는 TWAIN 사용자 인터페이스를 사용해서 다중 급지 감지 기능을 활성화합니다.

### 메일 스캔

매일 스캔 바로 가기로 사용자는 매일 필요한 스캔 바로 가기를 지정하고 저장할 수 있습니다. 다음 스캔 바로 가기 설정은 매일 스캔 바로 가기가 선택되었을 때 사용자 지정할 수 있습니다.

- 항목 유형
- 페이지 면
- 페이지 크기
- 컬러 모드
- 출력부/파일 유형

## 빈 페이지 자동 삭제

빈 페이지 삭제 기능을 사용하면 스캔한 페이지가 내용에 맞는지 평가됩니다. 빈 페이지로 감지된 페이지는 뷰어에서 삭제 표시와 함께 표시됩니다. 이러한 감지된 빈 페이지는 스캔을 대상에 저장할 때 자동으로 삭제 됩니다.

- 1. HP 스캔 소프트웨어를 엽니다.
- 2. 스캔 바로 가기를 선택합니다.
- 3. 자세히를 클릭합니다. 문서 탭을 선택하고 문서 조정 드롭다운 상자에서 빈 페이지 삭제를 선택한 다음 확인을 클릭합니다.
- 힌트: 민감도 슬라이더를 사용하여 빈 페이지가 감지되고 삭제되는 방법을 조정할 수 있습니다. 슬라 이더의 아래쪽 끝에서 추가 페이지가 빈 페이지로 감지되고 삭제됩니다. 슬라이더 상단 끝에서 페이지 가 거의 완전히 비어 있어야 감지되고 삭제할 수 있습니다. 민감도 값도 값을 입력하거나 화살표 버튼을 클릭하여 설정할 수 있습니다.

## 페이지 방향 자동 조정

이 기능을 이용하여 용지 방향을 언어별로 자동 조정할 수 있습니다.

- 1. HP 스캔 소프트웨어를 엽니다.
- 2. 스캔 바로 가기를 선택합니다.
- 3. **자세히**를 클릭합니다. **스캔** 탭에서 **페이지 방향** 드롭다운 상자를 선택한 다음 **자동 방향** 확인란을 선택 합니다.

4. 문서 언어를 선택하고 확인을 클릭한 후 스캔을 시작합니다.

### 예약된 작업(N4000 snw1 및 N7000 snw1 모델)

예약된 작업 기능을 사용하면 사전 설정 옵션을 사용하여 컴퓨터의 HP 스캔 소프트웨어에서 작업을 시작한 다음 스캐너와 컴퓨터 사이를 이동할 때 스캐너에서 작업을 시작할 수 있습니다.

- 1. 이 기능을 처음 사용하는 경우에는 먼저 HP 스캔 소프트웨어에서 스캔 작업을 예약해야 합니다.
	- a. 컴퓨터에서 HP 스캔 소프트웨어를 열고 **작업 예약**을 클릭합니다.
	- b. 작업 예약 설정 대화 상자에서 예약 활성화를 선택합니다.
	- c. PIN을 설정하려면 Pin 사용을 선택한 후 Pin을 입력하고 확인을 클릭합니다.
- 2. 스캔 바로 가기를 선택하고 필요한 경우 설정을 변경한 다음 스캔을 클릭합니다.
- 3. 스캐너로 이동합니다. 입력 용지함에 문서 원본을 넣습니다.
- 4. 제어판의 홈 화면에서 예약된 작업을 눌러 스캔을 시작합니다.

# 문서에서 컬러 제거(컬러 드롭아웃)

컬러 채널(빨강, 녹색 또는 파랑) 또는 최대 세 개의 개별 색을 걸러낼 수 있습니다. 특정 컬러의 경우, 감도 설 정으로 스캔한 컬러가 지정한 컬러와 같아야 하는 정도를 제어합니다.

스캔 문서에서 컬러를 제거하면 스캔 파일 크기가 작아져 광학 문자 인식(OCR) 결과가 향상됩니다.

HP 스캔 소프트웨어의 스캔에서 제거할 색을 선택하려면 다음 절차를 따르십시오.

- 1. HP 스캔 소프트웨어를 엽니다.
- 2. 드롭시킬 색이 있는 견본 페이지를 뷰어로 스캔합니다.
- 3. 추가 버튼을 클릭하고, 이미지 탭을 클릭한 다음, 컬러 드롭아웃 기능을 선택합니다.
- 4. 스포이트 도구를 사용하여 미리 보기 창에서 색을 떨어뜨리고 선택할 수 있게 해줍니다. 색은 반드시 저 장해야 합니다.

사용자의 스캐너에서 선택할 수 있는 컬러 드롭아웃 옵션만 선택할 수 있습니다.

컬러 드롭아웃 설정에 대한 내용은 사용 중인 스캔 소프트웨어의 온라인 도움말을 참조하십시오.

### 페이지 크기 자동 감지

HP 스캔 소프트웨어에서 **크기 감지** 옵션을 사용하여 페이지 크기를 자동으로 감지할 수 있습니다. **페이지 크** 기 드롭다운 목록에서 크기 감지 옵션을 선택하면 스캔한 이미지가 감지된 페이지의 크기에 맞게 잘리고 왜 곡된 콘텐츠가 정돈됩니다.

### 스캔한 이미지를 선택한 페이지 크기로 자동 자르기 또는 패드

이 기능을 이용하여 스캔한 이미지를 선택한 페이지 크기로 자르기 또는 패드할 수 있습니다.

스캔한 이미지를 선택한 페이지 크기로 자동 자르기 또는 패드하려면 다음 단계를 따르십시오.

1. HP 스캔 소프트웨어를 엽니다.

- 2. 스캔 바로 가기를 선택한 다음 추가 설정을 하려면 추가를 클릭합니다.
- 3. 입력 페이지 크기 드롭다운 목록에서 자르기 옵션을 선택합니다.
	- 문서의 컨텐트로 자동으로 자르려면 **페이지에서 콘텐츠 감지**를 선택합니다.
	- 문서의 크기에 맞게 자동으로 자르려면 크기 감지를 선택합니다.
- 참고: 타사 스캔 소프트웨어로 스캔할 때 ISIS 또는 TWAIN 사용자 인터페이스를 사용하여 자르기 옵션 을 설정합니다.

자동 자르기 설정에 대한 내용은 사용 중인 스캔 소프트웨어의 온라인 도움말을 참조하십시오.

4. 출력 페이지 크기에 대해 입력한 것과 동일하게 선택되어 있는지 확인한 다음 스캔을 클릭합니다.

### 자동 컬러 감지

이 기능을 이용하면 컬러가 포함된 페이지만 컬러 스캔으로 저장하고 다른 모든 페이지는 흑백으로 저장하여 스캔된 파일의 크기를 줄여줍니다.

스캔 이미지의 컬러를 자동으로 감지하려면 다음 단계를 수행합니다.

- 1. HP 스캔 소프트웨어를 엽니다.
- 2. 스캔 바로 가기를 선택합니다.
- 3. 자동 컬러 감지 민감도와 출력 모드 설정을 조정하려면 자세히를 클릭하고 이미지를 선택합니다.
- 4. 컬러 모드 드롭다운 상자를 클릭하고 자동 컬러 감지를 선택합니다.
- 5. 자동 컬러 감지 드롭다운 상자를 선택하고 설정을 변경한 다음 확인을 클릭합니다.
- 6. 스캔을 클릭합니다.
- 참고: 자동 컬러 감지 설정에 대한 내용은 사용 중인 스캔 소프트웨어의 온라인 도움말을 참조하십시오.

타사 스캔 소프트웨어로 스캔할 때 ISIS, WIA 또는 TWAIN 사용자 인터페이스를 사용하여 자동으로 컬러를 감 지합니다.

## 텍스트가 향상된 흑백 모드를 사용하여 스캔

흑백 텍스트 스캔 시 이 기능을 사용하여 스캔한 이미지를 개선할 수 있습니다. 이 기능을 사용하려면 다음 단 계를 완료하십시오.

- 1. HP 스캔 소프트웨어를 엽니다.
- 2. 스캔 바로 가기를 선택합니다.
- 3. 추가를 클릭하고 이미지 탭을 선택한 다음 컬러 모드 드롭다운 상자에서 흑백(1비트)을 선택합니다.
- 4. 흑백 임계값을 선택하고 콘텐츠 개선을 선택한 다음 확인을 클릭합니다.

### 스캔한 이미지 자동 맞춤

**내용 정돈** 기능을 사용하여 원본 문서의 페이지 치수와 관련하여 기울어진 콘텐츠를 올바로 수정합니다. **크** 기 감지 기능을 사용하여 스캔 처리 과정에서 기울어질 수 있는 페이지의 왜곡된 이미지를 보정합니다.

1. HP 스캔 소프트웨어를 엽니다.

- 2. 스캔 바로 가기를 선택합니다.
- 3. 추가를 클릭하고 문서 탭을 선택한 후 내용 정돈을 선택합니다.

# 장치 추가 또는 제거

HP 스캔 소프트웨어를 사용하여 컴퓨터에 장치를 추가하거나 제거할 수 있습니다.

- 1. HP 스캔 소프트웨어를 엽니다.
- 2. 설정 6 아이콘을 클릭하여 장치 설정 창을 엽니다.
- 3. 다음 중 하나를 수행합니다.
	- 장치를 추가하려면 플러스 + 아이콘을 클릭하고 **새 장치 연결**을 클릭한 다음 화면에 표시되는 지시 사항을 따릅니다.
	- 장치를 제거하려면 기존 스캐너 목록에서 스캐너 이름을 선택한 다음 삭제 버튼을 클릭합니다.

힌트: 한 번에 여러 스캐너를 선택하여 삭제할 수 있습니다.

※ 힌트: HP 스캔 도우미를 사용하여 새 장치를 추가할 수도 있습니다. 컴퓨터 바탕 화면에서 HP 스캔 도우미 를 실행하고 **도구, 장치 설정 및 소프트웨어**를 차례대로 클릭한 다음 **새 장치 연결**을 선택합니다.

# 기타 스캔 소프트웨어를 사용하여 스캔

다음과 같은 타사 응용 프로그램도 스캐너에서 지원됩니다.

- Readiris Pro: OCR 응용 프로그램
- Cardiris: 명함 응용 프로그램
- TWAIN, ISIS 및 WIA를 지워하는 타사 응용 프로그램

# 스캔 소프트웨어 사용(macOS)

다음 항목은 스캔 소프트웨어를 사용하여 스캔하는 방법에 대해 설명합니다.

# 스캔 후 이메일로 전송

스캔하여 이메일로 보내려면 다음을 수행합니다.

- 참고: 전자우편으로 스캔하려면, 인터넷이 연결되어 있는지 확인하십시오.
	- 1. 입력 용지함에 문서를 넣습니다.
	- 2. 응용 프로그램 폴더에서 Apple Image Capture 아이콘을 두 번 클릭합니다.
	- 3. Image Capture 창에서, 장치 목록으로부터 스캐너를 선택합니다.
	- $\hat{\mathcal{R}}$  힌트: 더 많은 Apple Image Capture 스캔 옵션을 보려면 자세한 정보 표시를 클릭합니다.
- 4. 스캔 대상 목록에서 메일을 선택하면 스캔 결과가 이메일 메시지에 자동으로 첨부됩니다.
- 참고: Apple Mail이 아닌 이메일 응용 프로그램을 사용할 경우, 파일로 스캔한 문서를 이메일에 첨부하 거나 이메일 응용 프로그램을 스캔 대상 목록에 추가할 수 있습니다. 이메일 응용 프로그램을 목록에 추가하려면 기타와 사용자 이메일 응용 프로그램을 차례로 선택하고

선택을 클릭합니다.

5. 결과 이메일 메시지에서 이메일 주소, 제목 및 메시지 내용을 입력한 다음 이메일을 발송합니다.

#### HP Easy Scan

HP Easy Scan에서 스캔하려면 다음과 같이 하십시오.

- 1. 입력 용지함에 문서를 넣습니다.
- 2. 응용 프로그램 폴더에서 HP Easy Scan 아이콘을 두 번 클릭합니다.
- 3. 이름을 기준으로 제품을 찾고 선택한 스캐너인지 확인합니다.
- 4. 스캔 작업에 적합한 스캔 사전 설정을 선택합니다.
- 5. 스캔 버튼을 클릭합니다.
- 6. 모든 페이지가 스캔되면 파일과 저장을 차례로 클릭합니다.
- 7. 파일 저장 방식과 위치를 지정한 다음, 저장을 클릭합니다.

### 다른 응용 프로그램에서 스캔

이미지를 ICA 호환 응용 프로그램으로 직접 스캔할 수 있습니다. 스캐너에서 이미지를 가져오거나 인식할 수 있는 옵션을 사용자 응용 프로그램에서 찾습니다.

참고: HP 소프트웨어는 TWAIN 스캔을 지원하지 않습니다. 응용 프로그램에 가져오기 또는 인식 기능이 있 더라도 HP 스캐너가 목록에 표시되지 않으면, 해당 응용 프로그램은 TWAIN 지원 스캐너만 검색할 수 있습니 다.

# HP 유틸리티를 사용한 고급 구성(macOS)

HP Utility를 사용하여 스캐너 상태를 확인하거나, 컴퓨터의 스캐너 설정을 보거나 변경할 수 있습니다. 스캐 너가 USB 케이블로 연결된 경우 HP Utility를 사용할 수 있습니다.

### HP Utility 열기

HP Utility를 열려면 다음 단계를 따릅니다.

- 1. 컴퓨터에서 응용 프로그램 폴더를 엽니다.
- 2. HP를 선택한 다음 HP Utility를 선택합니다.

### HP 유틸리티 기능

HP Utility 도구 모음에는 다음 항목이 포함되어 있습니다.

● 장치: HP Utility로 찾은 Mac 제품을 표시하거나 숨기려면 이 버튼을 클릭합니다.

- 모든 설정: HP Utility 기본 페이지로 돌아가려면 이 버튼을 클릭합니다.
- HP 지원: 브라우저를 열고 HP 지원 웹 사이트로 이동하려면 이 버튼을 클릭합니다.
- Supplies(소모품): HP SureSupply 웹 사이트를 열려면 이 버튼을 클릭합니다.
- 등록: HP 등록 웹 사이트를 열려면 이 버튼을 클릭합니다.
- 재활용: HP Planet Partners 재활용 프로그램 웹 사이트를 열려면 이 버튼을 클릭합니다.

HP 유틸리티는 모든 설정 목록에서 클릭하여 열 수 있는 페이지로 구성되어 있습니다.

# 스캐 팀

스캔 성능을 최적화하고 파손되기 쉬운 원본을 스캔하려면 다음 정보를 사용하십시오.

# 스캐닝 및 작업 속도 최적화

여러 가지 설정이 작업 스캐닝을 위한 총 시간에 영향을 미칩니다. 스캔 성능을 최적화하려면 다음 정보를 고 려하십시오.

- 성능을 최적화하려면 컴퓨터가 권장 시스템 요구 사항을 충족하는지 확인하십시오. 최소 및 권장 시스템 요구 사항을 확인하려면, [www.hp.com](http://www.hp.com)을 방문하여 스캐너 모델과 사양을 검색하십시오.
- 스캔한 이미지를 검색 가능한 형식(예: 검색 가능한 PDF)으로 저장하는 것은 이미지 형식으로 저장하는 것보다 더 많은 시간이 걸립니다. 스캔한 이미지는 광학 문자 인식(OCR)을 이용하여 분석되기 때문입니 다. 검색 가능한 스캔 포맷을 선택하기에 앞서 검색 가능한 출력 파일이 필요한지 확인해야 합니다.
- 필요 이상의 높은 해상도로 스캐하면 스캐 시간이 늘어나고 파일이 커지기만 할 뿐, 별다른 이점은 없습 니다. 고해상도에서 스캔할 경우에는 해상도를 낮은 수준으로 설정하여 스캔 속도를 높일 수 있습니다.

## 파손되기 쉬운 원본 스캔

사진 또는 주름지거나 매우 가벼운 용지에 인쇄된 문서와 같이 파손되기 쉬운 문서를 스캔하려면 깨끗한 아 크릴 판에 문서를 놓은 후에 입력 용지함에 넣으십시오.

5000 s5, 7000 s3 및 N7000 snw1 모델: 스캔을 시작하기 전에 두꺼운 용지 스위치를 사용하지 않는 위치(왼 쪽)로 밉니다.

# 3 관리 및 유지보수

이 섹션에서는 스캐너 관리 및 유지보수 방법에 대해 설명합니다. 최신 유지 보수에 대한 정보는 제품 지원 홈 페이지를 참조하십시오.

- 2000 s2 모델: [www.hp.com/support/sj2000s2](http://www.hp.com/support/sj2000s2)
- 3000 s4 모델: www.hp.com/support/sj3000s4
- N4000 snw1 모델: [www.hp.com/support/sjn4000snw1](http://www.hp.com/support/sjn4000snw1)
- 5000 s5 모델: [www.hp.com/support/sjflow5000s5](http:/www.hp.com/support/sjflow5000s5)
- 7000 s3 모델: [www.hp.com/support/sjflow7000s3](http://www.hp.com/support/sjflow7000s3)
- N7000 snw1 모델: [www.hp.com/support/sjflown7000snw1](http://www.hp.com/support/sjflown7000snw1)

# 터치스크린 테스트 및 교정

터치스크린을 테스트 및 교정하려면 다음 절차를 따릅니다.

- 1. 설정 아이콘을 선택합니다.
- 2. 디스플레이를 선택합니다.
- 3. 아래로 이동하고 화면 교정을 선택합니다.
- 4. 화면의 지시에 따라 교정을 수행합니다.
- 5. 교정 완료는 해당 프로세스가 완료되면 표시됩니다.

# 제품 청소

주기적으로 스캐너를 청소해 주면 고품질 스캔을 얻는 데 도움이 됩니다. 필요한 관리 작업의 범위는 사용 횟 수 및 환경 등 몇 가지 요소에 따라 달라집니다. 필요 시 정기적으로 청소를 해야 합니다.

# 스캔 스트립 청소

스캔 스트립 구성 부품을 청소하려면 다음 단계를 수행합니다.

1. 전원 버튼을 눌러 프린터를 끄고 스캐너에서 USB 케이블과 전원 케이블을 분리합니다.

2. 걸쇠를 밖으로 당겨 문서 공급기 해치를 엽니다.

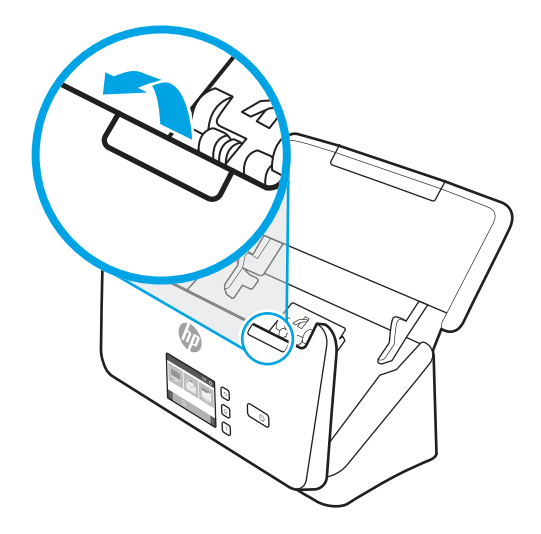

3. 부드럽고 보풀이 없는 천에 순한 유리 세정액을 뿌려 스캔 스트립을 닦습니다.

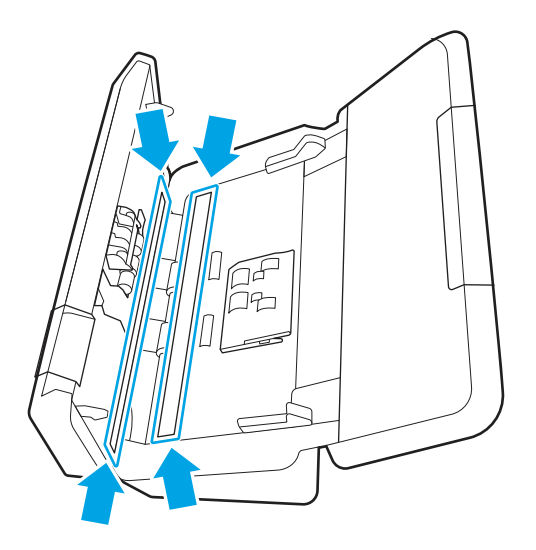

주의: 유리 세정제만 사용하여 스캔 스트립을 청소하십시오. 연마제, 아세톤, 벤젠 및 사염화탄소는 스 캔 스트립을 손상시킬 수 있으므로 이러한 성분이 포함된 세제는 사용하지 마십시오. 또한 이소프로필 알코올은 스캔 스트립에 자국을 남길 수 있으므로 사용하지 마십시오.

유리 세정제를 스캔 스트립에 직접 뿌리지 마십시오.

- 4. 부드럽고 보풀이 없는 마른 천으로 스캔 스트립을 닦아 건조시킵니다. 각각의 스트립에서 회색의 반사 재질로 된 스트립을 닦습니다.
- 5. 문서 공급기를 닫은 다음 USB 케이블과 전원 코드를 스캐너에 다시 연결하고 전원 ⊙ 버튼을 눌러 스캐 너를 켭니다. 이제 스캐너는 사용 준비가 완료되었습니다.

# 용지 경로 청소

스캔한 이미지에 줄무늬나 긁힌 자국이 있는 경우 HP 용지 경로 클리닝 천을 사용하여 용지 경로를 청소합니 다.

참고: 용지 걸림이 자주 발생하면 롤러를 청소합니다.

용지 경로를 청소하려면 다음 절차를 따릅니다.

- 1. 봉인된 HP 용지 경로 클리닝 천 포장 용기를 홈 부분부터 개봉합니다. 클리닝 천이 찢어지지 않도록 주 의합니다.
- 2. 클리닝 천을 꺼내 폅니다.
- 3. 입력 용지함에 접지 않은 천을 넣습니다.

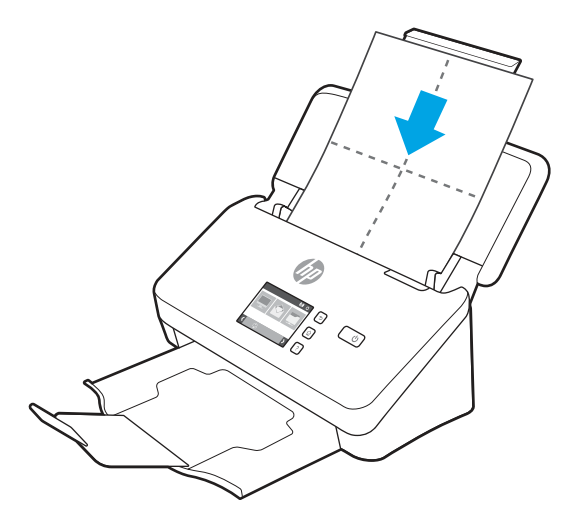

- 4. Windows: HP 스캐너 도구 유틸리티를 시작하고 **유지 관리** 탭을 클릭합니다.
- 5. 천을 스캐너에 넣습니다.

Windows: 용지 경로 청소에서 청소를 클릭하여 천을 스캐너에 투입합니다.

macOS (2000 s2 및 3000 s4 모델): 스캔 버튼을 눌러 천을 스캐너를 통해 들여 보냅니다.

- $\stackrel{\mathbb{M}}{ \mathbb{B}^{\infty}}$  참고: Mac의 경우 천을 스캐너를 통해 들여 보내는 것 외에도 스캔 ◈버튼에 지정된 스캔 바로 가기 작 업을 수행합니다.
- 주의: 다음 단계로 진행하기 전에 구성 부품이 마를 때까지 2분간 기다립니다.
- 6. 최대 다섯 페이지까지 스캐너에 인쇄된 종이를 놓습니다. 스캔하여 결과를 봅니다.
- 7. 여전히 줄무늬가 나타나면 3-6단계를 반복합니다.

클리닝 천은 30분 내에 최고 다섯 번까지 제품에 다시 사용할 수 있습니다. 그 다음에는 천이 완전히 마 릅니다. 클리닝 천으로 여러 번 반복한 후에도 스캔한 이미지에 줄무늬가 남아 있으면 롤러를 청소합니 다.

8. Windows: **용지 경로 청소 기록**에서 **청소 기록**을 눌러서 청소 활동을 기록하고 용지 경로 청소 기록을 업 데이트합니다.

# 롤러 청소

다음 조건에서는 롤러를 청소하십시오.

- Windows: HP 스캐너 도구 유틸리티에 청소가 필요하다고 표시되는 경우.
- 용지 걸림이 자주 발생하는 경우
- 제품이 페이지를 용지 경로 안으로 끌어당기지 못하는 경우
- 스캔한 이미지가 길게 늘어나는 경우
- 코팅 용지, 탄소가 없는 종이와 같이 화학적으로 처리된 문서, 탄산 칼슘이 많은 문서, 연필로 쓴 문서, 토 너가 용융되지 않는 문서 등을 자주 스캔합니다.

롤러를 청소하려면 다음 절차를 따르십시오.

- 1. 전원 버튼을 눌러 프린터를 끄고 스캐너에서 USB 케이블과 전원 케이블을 분리합니다.
- 2. 걸쇠를 밖으로 당겨 문서 공급기 해치를 엽니다.

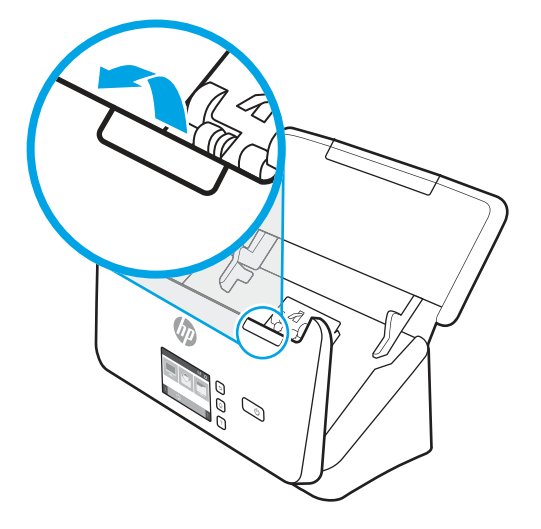

3. 열린 문서 공급기 뒷면에서 손가락 끝으로 픽업 롤러 덮개 오른쪽 상단에 있는 탭을 누른 다음 앞으로 당 겨 덮개를 열고 픽업 롤러를 밖으로 노출되게 합니다.

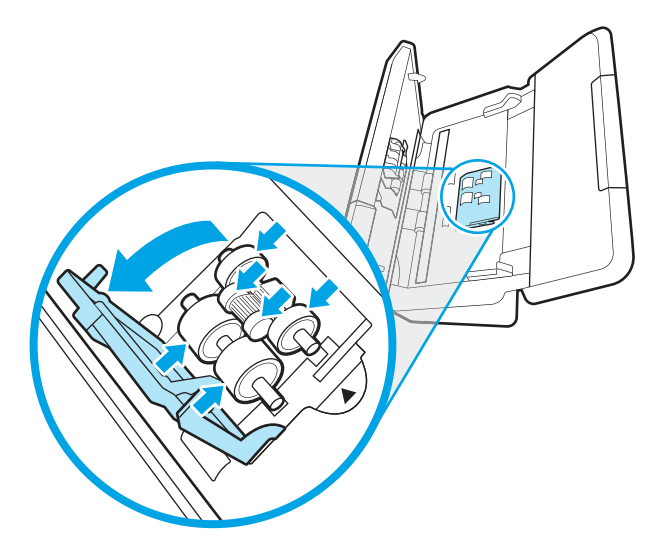

4. HP 용지 경로 청소용 천 또는 이소프로필 알코올에 적신 깨끗하고 보풀 없는 천으로 픽업 롤러를 닦습니 다.

롤러를 뒤집은 상태에서 360도 회전시켜 가며 전체 표면을 모두 닦은 후에 롤러 덮개를 닫습니다.

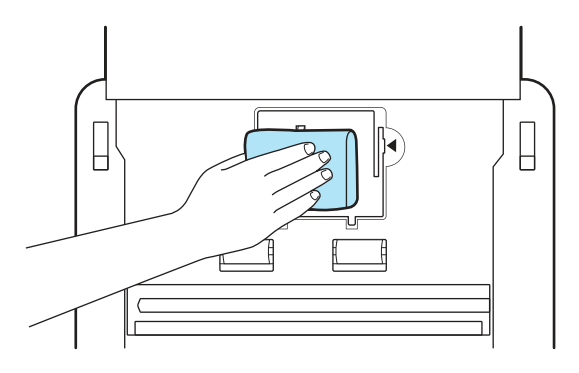

5. 픽업 롤러 아래의 스캔 스트립 위와 아래에 있는 롤러를 닦습니다.

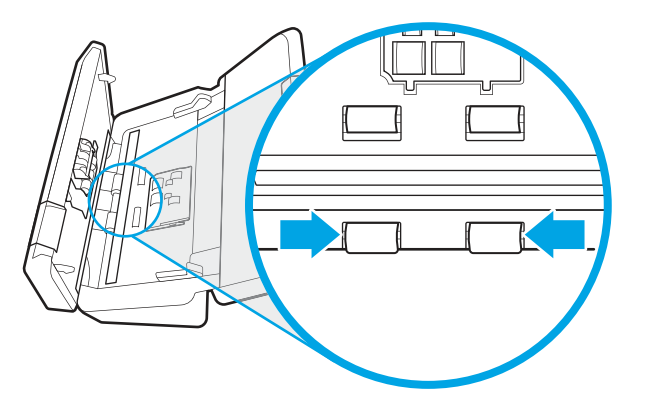

6. 분리 롤러 덮개를 열고 분리 롤러를 닦습니다.

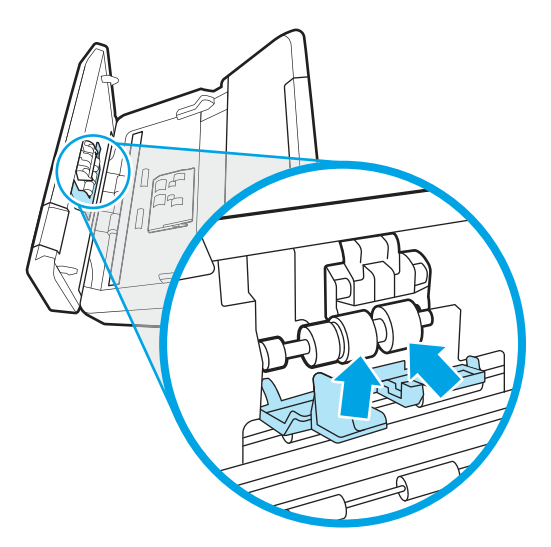

7. 분리 롤러 덮개를 닫습니다. 분리 롤러 아래의 스캔 스트립 위와 아래에 있는 롤러를 닦습니다.

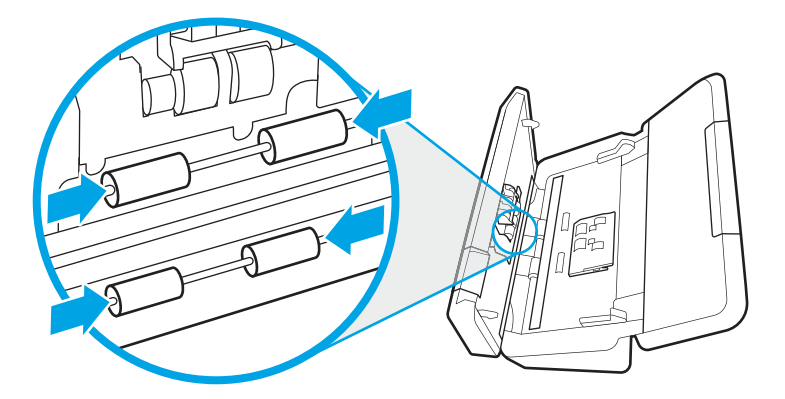

- 8. 문서 공급기 해치의 양쪽을 동시에 눌러 해치를 닫고, USB 케이블과 전원 공급 장치를 스캐너에 연결합 니다.
- 주의: 공급기에 용지를 넣기 전에 급지 롤러가 마를 때까지 2분간 기다립니다.
- 9. 스캐너를 켜려면 0을 누릅니다.
- 10. Windows: 스캐너 유지 관리 기록을 업데이트합니다.
	- a. HP 스캐너 도구 유틸리티를 시작하고 **유지 관리** 탭을 클릭합니다.
	- b. 롤러 청소 기록에서 청소 기록을 눌러서 청소 활동을 기록하고 롤러 청소 기록을 업데이트합니다. 자세한 내용은 HP 스캐너 도구 유틸리티 도움말을 참조하십시오.

# 부품 교체

필요 시 부품을 교체하면 고품질 스캔을 유지하는데 도움을 줍니다. HP 스캐너 도구 유틸리티에서 관련 메시 지를 표시하거나 스캐너가 제대로 작동하지 않을 경우 부품을 교체해야 할 수도 있습니다.

롤러 교체 키트에는 다음과 같은 교체용 부품이 포함됩니다.

- $\bullet$  픽업 롤러
- 분리 롤러

교체용 키트에는 이러한 각 부품 교체에 대한 세부 지침도 포함되어 있습니다.

### 롤러 키트 교체(2000 s2, 3000 s4 및 N4000 snw1 모델)

다음 항목은 롤러 키트 사용 방법에 대해 설명합니다.

다음 조건에서는 롤러를 교체하십시오.

- Windows: 유지 관리 권장 대화 상자에 롤러 유지 관리 시기가 되었음이 표시되는 경우.
- 스캐너에 용지 걸림이 자주 발생하는 경우.

참고: 매 100,000회 스캔 작업마다 롤러를 교체하는 것이 좋습니다.

Windows: HP 스캐너 도구 유틸리티에서 서비스가 필요한 시기 알림을 제공합니다. 이 시기는 여러 조건에 따라 달라지고 위의 교체 간격보다 빠를 수도 있습니다.

참고: 롤러 교체 키트는 소모품이며, 보증 또는 표준 서비스 계약 대상이 아닙니다.

### 픽업 롤러 모듈 교체

롤러 모듈을 교체하려면 다음 절차를 따르십시오.

- 1. 전원 버튼을 눌러 프린터를 끄고 스캐너에서 USB 케이블과 전원 케이블을 분리합니다.
- 2. 걸쇠를 밖으로 당겨 문서 공급기 해치를 엽니다.

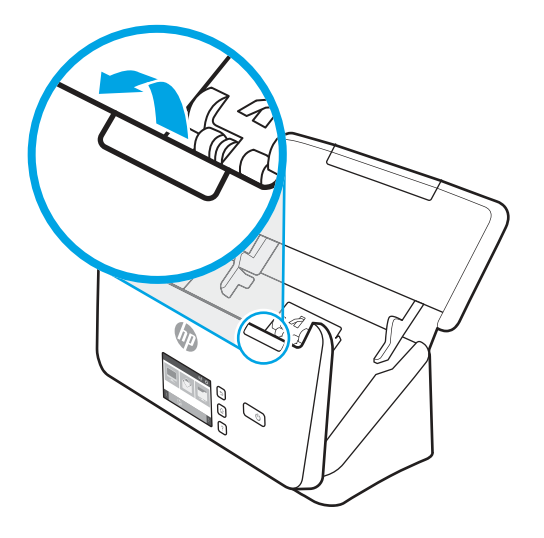

3. 픽업 롤러 덮개 탭을 해제합니다.

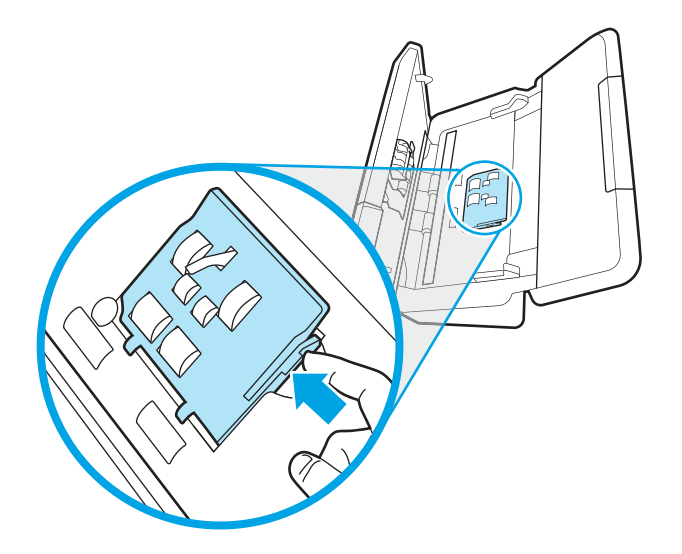

4. 교체용 키트에 포함되어 있는 지침서에 설명된 대로 롤러를 분리 및 교체합니다.

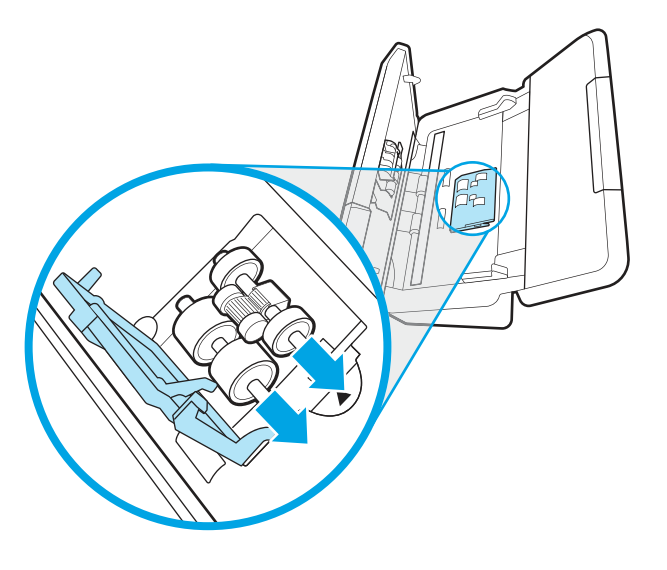

# 분리 롤러 교체

분리 롤러를 교체하려면 다음 단계를 수행합니다.

1. 분리 롤러 덮개 탭을 풉니다.

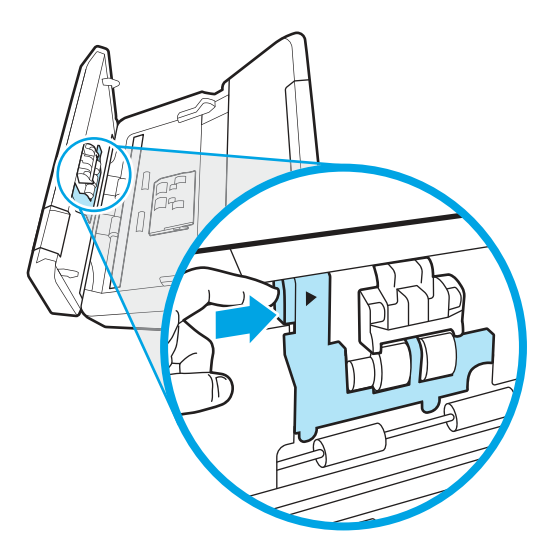

2. 교체용 키트에 포함되어 있는 지침서에 설명된 대로 롤러를 분리 및 교체합니다.

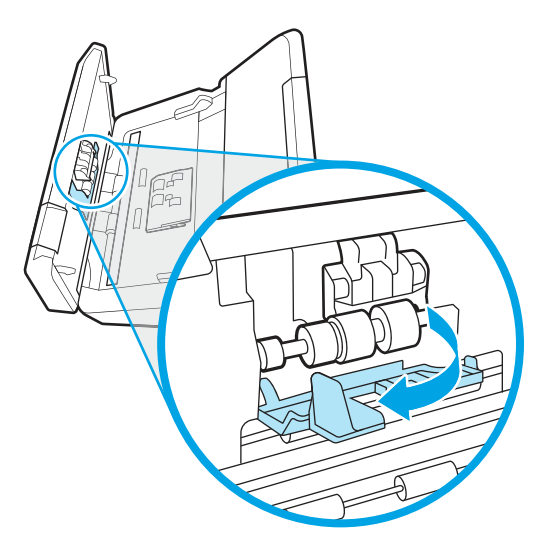

- 3. 문서 공급기 해치의 양쪽을 동시에 단단히 눌러 해치를 닫습니다.
- 4. 스캐너를 켜려면  $\bigcup$ 을 누릅니다.
- 5. Windows: 스캐너 유지 관리 기록을 업데이트합니다.
	- a. HP 스캐너 도구 유틸리티를 엽니다.
	- b. Record Replacement(교체 기록) 아래에서 Record Replacement(교체 기록)을 눌러 이 교체 활동을 기 록하고 롤러 교체 기록을 업데이트합니다.

### 롤러 키트 교체(5000 s5, 7000 s3 및 N7000 snw1 모델)

다음 항목은 롤러 키트 사용 방법에 대해 설명합니다.

다음 조건에서는 롤러를 교체하십시오.

- Windows: 유지 관리 권장 대화 상자에 롤러 유지 관리 시기가 되었음이 표시되는 경우.
- 스캐너에 용지 걸림이 자주 발생하는 경우.

참고: 매 100,000회 스캔 작업마다 롤러를 교체하는 것이 좋습니다.

Windows: HP 스캐너 도구 유틸리티에서 서비스가 필요한 시기 알림을 제공합니다. 이 시기는 여러 조건에 따라 달라지고 위의 교체 간격보다 빠를 수도 있습니다.

참고: 롤러 교체 키트는 소모품이며, 보증 또는 표준 서비스 계약 대상이 아닙니다.

#### 픽업 롤러 모듈 교체

롤러 모듈을 교체하려면 다음 절차를 따르십시오.

1. 전원 버튼을 눌러 프린터를 끄고 스캐너에서 USB 케이블과 전원 케이블을 분리합니다.

분리 롤러를 교체하려면 다음 단계를 수행합니다.

### 분리 롤러 교체

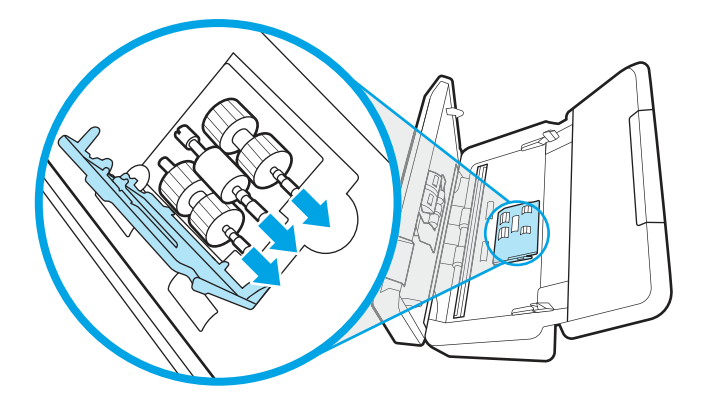

4. 교체용 키트에 포함되어 있는 지침서에 설명된 대로 롤러를 분리 및 교체합니다.

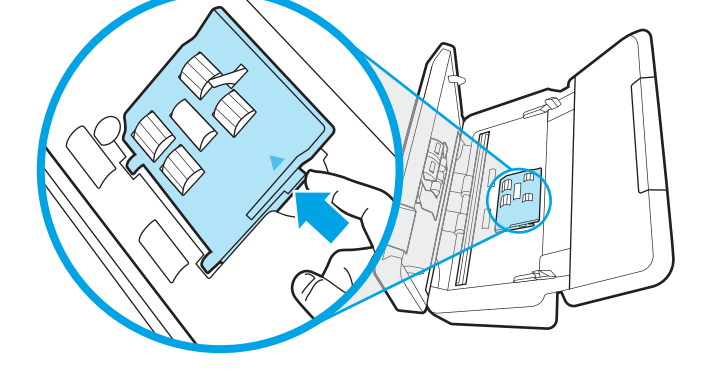

3. 픽업 롤러 덮개 탭을 해제합니다.

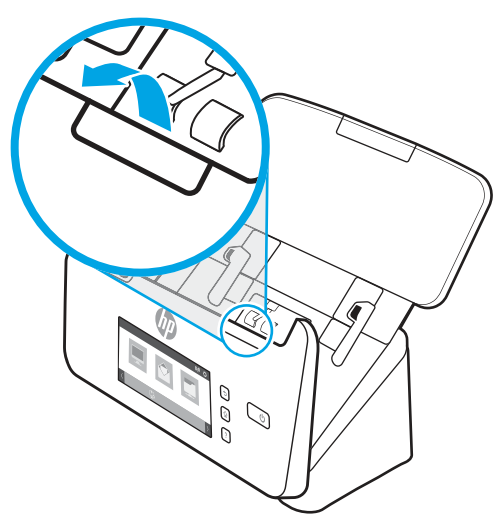

2. 걸쇠를 밖으로 당겨 문서 공급기 해치를 엽니다.

1. 분리 롤러 덮개 탭을 풉니다.

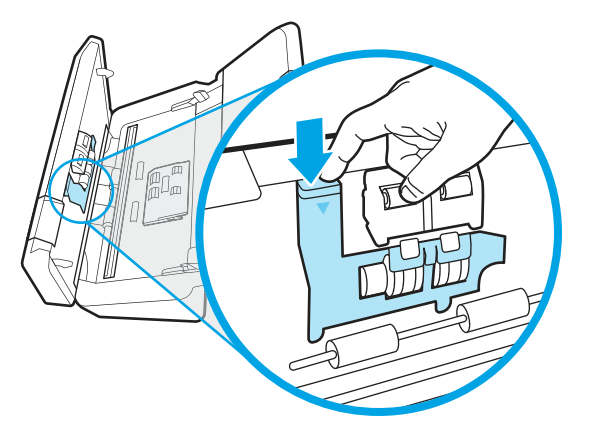

2. 교체용 키트에 포함되어 있는 지침서에 설명된 대로 롤러를 분리 및 교체합니다.

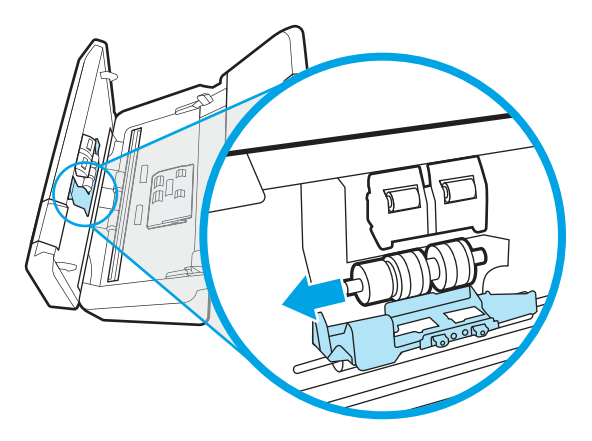

- 3. 문서 공급기 해치의 양쪽을 동시에 단단히 눌러 해치를 닫습니다.
- 4. 스캐너를 켜려면 0을 누릅니다.
- 5. Windows: 스캐너 유지 관리 기록을 업데이트합니다.
	- a. HP 스캐너 도구 유틸리티를 엽니다.
	- b. 기록 교체(Record Replacement) 아래에서 기록 교체(Record Replacement)를 눌러 이 교체 활동을 기 록하고 롤러 교체 기록을 업데이트합니다.

# 부품 및 부속품 주문

다음 표에 나와 있는 유지 보수 부품을 온라인으로 주문할 수 있습니다.

스캐너용 유지보수 부품을 주문하려면 HP 스캐너 부품 웹 사이트인 [www.hp.com/buy/parts](http://www.hp.com/buy/parts)를 참조하십시오.

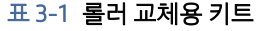

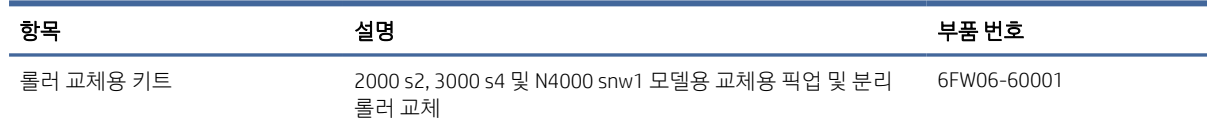

#### 표 3-1 롤러 교체용 키트 (계속)

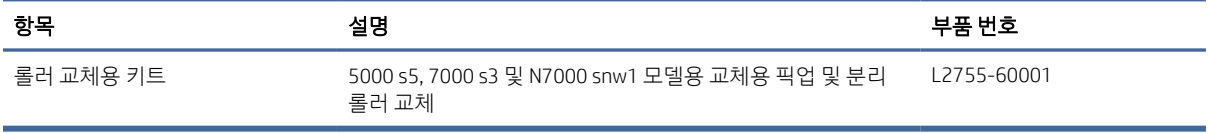

# 4 문제 해결

이 단원에서는 스캐너에 관련된 일반적인 문제에 대한 해결책을 다룹니다. 추가적인 문제 해결에 대한 자세 한 내용은 사용하고 있는 HP Scan 프로그램 도움말을 참조하십시오.

# 기본 문제해결 도움말

스캔 스트립에 얼룩이 있거나 케이블이 풀린 것과 같은 간단한 문제 때문에 문서가 흐리게 스캔되거나 스캐 너가 예기치 않은 방식으로 작동하거나 아예 작동하지 않을 수도 있습니다. 스캔 작업 중에 문제가 발생하면 항상 다음 사항을 점검해 보십시오.

- 광학 문자 인식(OCR)을 이용하여 분석할 문서를 스캔하는 경우, 원본 문서가 분석하기에 충분히 깨끗한 지 확인해야 합니다.
- USB 및 전원 케이블이 스캐너 후면에 있는 각각의 커넥터에 단단히 고정되어 있는지 확인하고 전원 코드 가 정상적으로 작동하는 전기 콘센트 또는 서지 보호기에 꽂혀 있는지 확인합니다.
- \_ 스캐너 전원이 자동으로 꺼지지 않도록 합니다. 전원이 꺼진 경우 전원 ①버튼을 눌러 스캐너를 켭니다.
- 스캐너에 전원이 공급되는지 확인합니다.
	- 제어판의 전원 LED가 켜져 있는지 확인합니다.
	- 전원 LED가 켜지지 않은 경우 전원 공급 장치가 연결되어 있는 전원 콘센트나 서지 보호기에 전원이 들어오는지 확인합니다.
	- 전원 콘센트나 서지 보호기에 전원이 들어오지만 전원 LED가 여전히 켜지지 않으면 전원 공급 장치 에 결함이 있을 수 있습니다. 도움이 필요한 경우 제품 지원 홈페이지로 이동합니다.
		- 2000 s2 모델: [www.hp.com/support/sj2000s2](http://www.hp.com/support/sj2000s2)
		- 3000 s4 모델: [www.hp.com/support/sj3000s4](http://www.hp.com/support/sj3000s4)
		- N4000 snw1 모델: [www.hp.com/support/sjn4000snw1](http://www.hp.com/support/sjn4000snw1)
		- 5000 s5 모델: [www.hp.com/support/sjflow5000s5](http:/www.hp.com/support/sjflow5000s5)
		- 7000 s3 모델: [www.hp.com/support/sjflow7000s3](http://www.hp.com/support/sjflow7000s3)
		- N7000 snw1 모델: [www.hp.com/support/sjflown7000snw1](http://www.hp.com/support/sjflown7000snw1)
- 스캐너를 사용하려는 중에 스캔 소프트웨어에 **스캐너를 찾을 수 없음** 오류 메시지가 나타나면 스캐너를 끄고 30초간 기다렸다가 스캐너를 다시 켭니다. 메시지가 계속 표시되면 스캐너를 재설정해야 할 수도 있습니다.
- USB 허브나 컴퓨터 앞쪽에 있는 USB 포트를 통해 스캐너를 컴퓨터에 연결했다면 스캐너를 분리했다가 컴퓨터 뒤쪽에 있는 USB 포트에 다시 연결합니다.
- Windows: 스캔 ◈ 버튼, 단면 스캔 | 비튼 또는 양면 스캔 | 비투이 HP 스캔 소프트웨어에서 활성화되었 는지 확인합니다.
- 스캐너를 끄고 30초 후 스캐너를 다시 켭니다.
- 공급기 해치가 닫혀 있는지 확인합니다.
- 컴퓨터를 다시 시작합니다.

그래도 문제가 해결되지 않으면 HP스캔 소프트웨어나 펌웨어 또는 관련 드라이버가 유효 기간이 지났거나 손상된 것일 수 있습니다. 제품 지원 홈 페이지를 방문하여 스캐너에 대한 소프트웨어, 펌웨어 및 드라이버 업 데이트를 찾습니다.

- 2000 s2 모델: [www.hp.com/support/sj2000s2](http://www.hp.com/support/sj2000s2)
- 3000 s4 모델: [www.hp.com/support/sj3000s4](http://www.hp.com/support/sj3000s4)
- N4000 snw1 모델: www.hp.com/support/sjn4000snw1
- 5000 s5 모델: [www.hp.com/support/sjflow5000s5](http:/www.hp.com/support/sjflow5000s5)
- 7000 s3 모델: [www.hp.com/support/sjflow7000s3](http://www.hp.com/support/sjflow7000s3)
- N7000 snw1 모델: [www.hp.com/support/sjflown7000snw1](http://www.hp.com/support/sjflown7000snw1)

# 스캐너 재설정(N4000 snw1 및 N7000 snw1 모델)

스캐너를 초기화하려면 다음 절차를 따르십시오.

- 1. HP 스캔 소프트웨어가 열려 있으면 닫습니다.
- 2. 제어판의 홈 화면에서 설정 아이콘을 누르고 재설정을 선택한 다음 재설정을 누릅니다.
- 3. 30초 동안 기다립니다. 스캐너가 재설정됩니다.

# 제어판 표시등 및 패턴 해석(2000 s2 및 3000 s4 모델)

스캐너에 주의가 필요한 경우 제어판 디스플레이에서 오류 표시등이 깜박이거나 켜집니다.

다음 표에서는 오류 표시등 깜박임의 가능한 원인에 따라 따를 해결 방법에 대해 설명 합니다.

#### 표 4-1 원인과 해결 방법

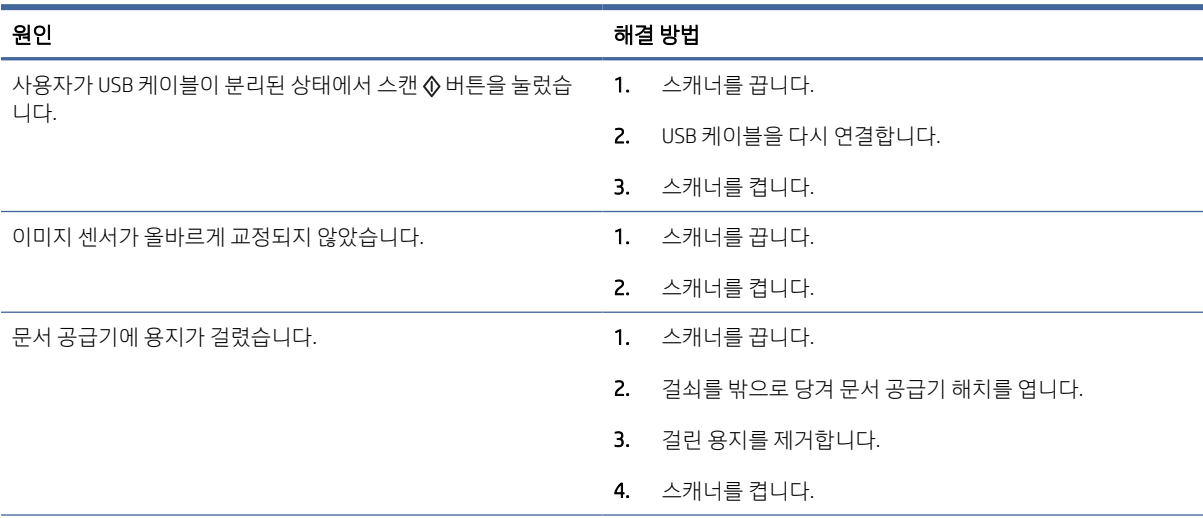

#### 표 4-1 원인과 해결 방법 (계속)

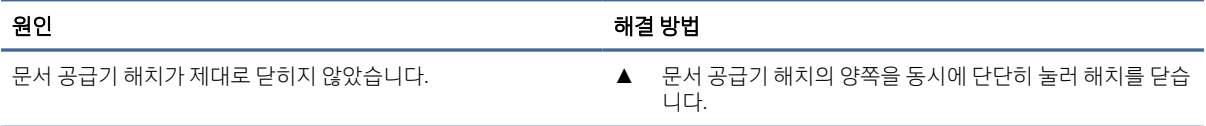

# 스캐너 설치 문제

스캐너 품질 문제 해결에 대한 다음 정보를 검토하십시오.

# 케이블 확인

#### 표 4-2 케이블 확인

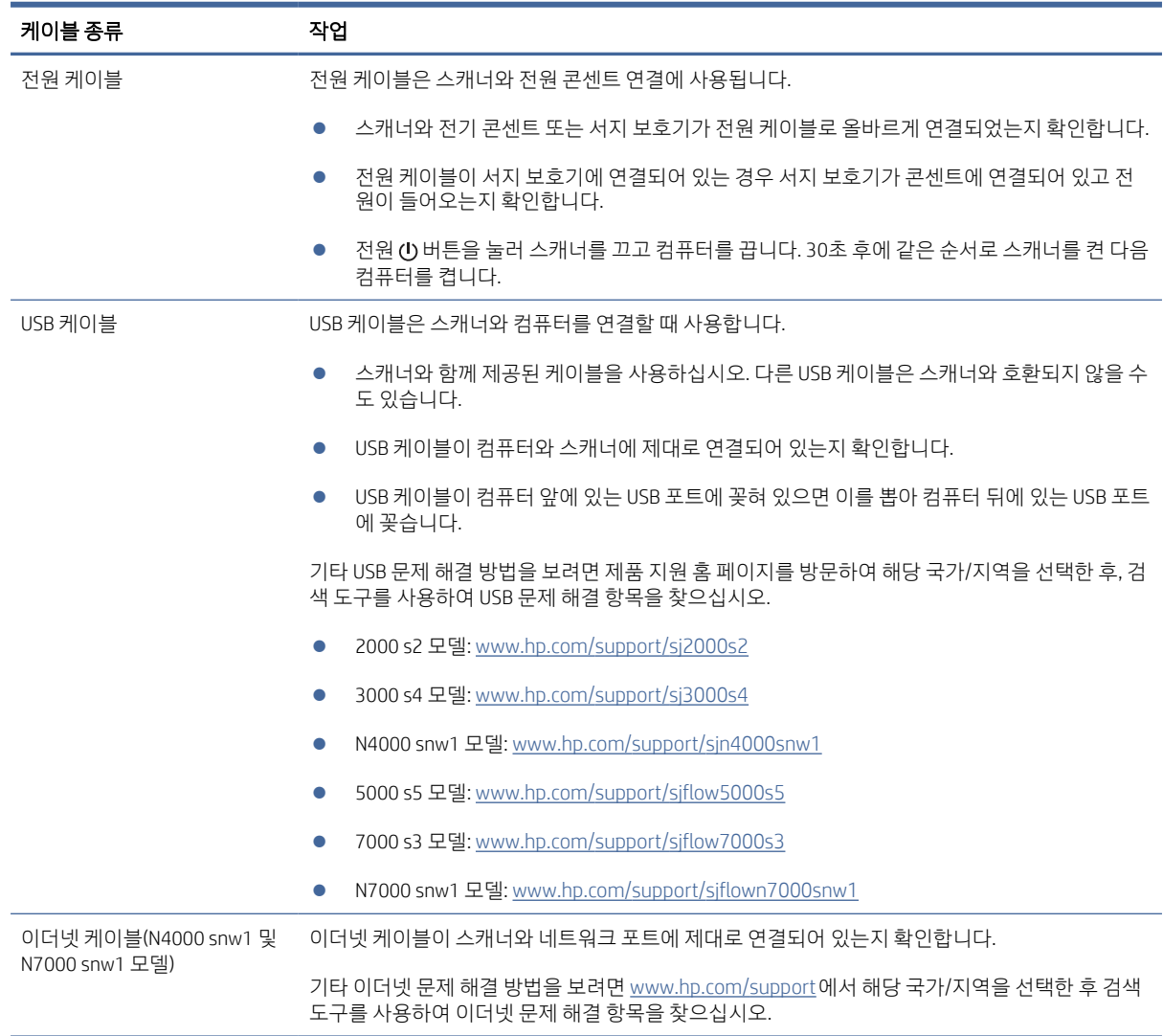

# HP ScanJet 드라이버 및 도구 제거 후 다시 설치(Windows)

스캐너 케이블 연결을 확인해도 문제가 해결되지 않으면 설치가 잘못되어 문제가 발생한 것일 수 있습니다. HP ScanJet 드라이버 및 도구를 제거한 다음 다시 설치해 보십시오.

- 1. 전원 버튼을 눌러 스캐너를 끄고 스캐너에서 USB 케이블과 전원 케이블을 분리합니다.
- 2. 컴퓨터에서 제어판을 열고 프로그램 및 기능 도구를 사용하여 다음 응용 프로그램을 제거합니다.
	- HP ScanJet 기본 장치 소프트웨어
	- HP ScanJet ISIS 드라이버
	- HP Scan
	- HP ScanJet Plugin
- 3. 컴퓨터를 다시 시작합니다.
- 4. HP ScanJet 드라이버 및 도구를 재설치합니다.
	- 스캐너를 끄고 30초 후 스캐너를 다시 켭니다. 필요한 소프트웨어 및 드라이버는 자동으로 설치됩 니다.
	- 드라이버와 도구가 자동으로 설치되지 않으면 수동으로 설치합니다.
- 5. 스캐너에 USB 케이블과 전원 케이블을 다시 연결한 다음 전원 버튼을 눌러 스캐너를 켭니다.

# 전원 문제

전원 문제 해결에 대한 다음 정보를 검토하십시오.

# 스캐너의 전원이 연결되어 있는지 확인

전원 케이블은 스캐너와 전원 콘센트 연결에 사용됩니다.

- 스캐너와 전기 콘센트가 전원 케이블로 올바르게 연결되었는지 확인합니다
- 전원 케이블이 서지 보호기에 연결되어 있는 경우 서지 보호기가 콘센트에 연결되어 있고 전원이 들어오 는지 확인합니다.
- 스캐너에 전원이 공급되는지 확인합니다.
	- 제어판의 전원 LED가 켜져 있는지 확인합니다.
	- 전원 LED가 켜지지 않은 경우 전원 공급 장치가 연결되어 있는 전원 콘센트나 서지 보호기에 전원이 들어오는지 확인합니다.
	- 전원 콘센트나 서지 보호기에 전원이 들어오지만 전원 LED가 여전히 켜지지 않으면 전원 공급 장치 에 결함이 있을 수 있습니다. 도움이 필요한 경우 제품 지원 홈페이지로 이동합니다.
		- 2000 s2 모델: [www.hp.com/support/sj2000s2](http://www.hp.com/support/sj2000s2)
		- 3000 s4 모델: [www.hp.com/support/sj3000s4](http://www.hp.com/support/sj3000s4)
		- N4000 snw1 모델: [www.hp.com/support/sjn4000snw1](http://www.hp.com/support/sjn4000snw1)
- 5000 s5 모델: [www.hp.com/support/sjflow5000s5](http:/www.hp.com/support/sjflow5000s5)
- 7000 s3 모델: [www.hp.com/support/sjflow7000s3](http://www.hp.com/support/sjflow7000s3)
- N7000 snw1 모델: [www.hp.com/support/sjflown7000snw1](http://www.hp.com/support/sjflown7000snw1)

# 스캐너의 전원이 켜지지 않는 경우

전원 버튼을 눌러도 스캐너의 전원이 켜지지 않는 경우 다음을 확인하십시오.

- 스캐너에 전원 케이블이 꽂혀 있지 않을 수 있습니다. 전원 공급 장치가 스캐너와 연결되지 않았거나 전 원 콘센트에서 뽑혀져 있는지 확인합니다.
- 전원 공급 장치가 작동하지 않을 수 있습니다.
	- 제어판의 전원 LED가 켜져 있는지 확인합니다.
	- 전원 LED가 켜지지 않은 경우 전원 공급 장치가 연결되어 있는 전원 콘센트나 서지 보호기에 전원이 들어오는지 확인합니다.
	- 전원 콘센트나 서지 보호기에 전원이 들어오지만 전원 LED가 여전히 켜지지 않으면 전원 공급 장치 에 결함이 있을 수 있습니다. 도움이 필요한 경우 제품 지원 홈페이지로 이동합니다.
		- 2000 s2 모델: [www.hp.com/support/sj2000s2](http://www.hp.com/support/sj2000s2)
		- 3000 s4 모델: [www.hp.com/support/sj3000s4](http://www.hp.com/support/sj3000s4)
		- N4000 snw1 모델: [www.hp.com/support/sjn4000snw1](http://www.hp.com/support/sjn4000snw1)
		- 5000 s5 모델: [www.hp.com/support/sjflow5000s5](http:/www.hp.com/support/sjflow5000s5)
		- 7000 s3 모델: [www.hp.com/support/sjflow7000s3](http://www.hp.com/support/sjflow7000s3)
		- N7000 snw1 모델: [www.hp.com/support/sjflown7000snw1](http://www.hp.com/support/sjflown7000snw1)

# 스캐너 일시 중단 또는 종료

스캐너가 스캔 작업을 중단하면 다음 절차를 따르십시오. 한 단계가 끝날 때마다 스캔을 시작하여 스캐너가 작동하는지 확인하십시오. 문제가 지속되면 다음 단계를 수행하십시오.

1. 케이블이 올바르게 꽂혀 있지 않을 수 있습니다. USB 케이블과 전원 공급 장치가 제대로 연결되어 있는 지 확인합니다.

스캐너와 함께 제공된 케이블을 사용하십시오. 다른 USB 케이블은 스캐너와 호환되지 않을 수도 있습니 다.

- 2. 스캐너에 전원이 공급되는지 확인합니다.
	- a. 제어판의 전원 LED가 켜져 있는지 확인합니다.
	- b. 전원 LED가 켜지지 않은 경우 전원 공급 장치가 연결되어 있는 전원 콘센트나 서지 보호기에 전원 이 들어오는지 확인합니다.
	- c. 전원 콘센트나 서지 보호기에 전원이 들어오지만 전원 LED가 여전히 켜지지 않으면 전원 콘센트에 서 전원 케이블을 분리하고 30초간 기다렸다가 다시 연결합니다.
- d. 여전히 이 문제가 해결되지 않으면 전원 공급 장치에 결함이 있는 것일 수 있습니다. 도움이 필요한 경우 제품 지원 홈페이지로 이동합니다.
- 2000 s2 모델: www.hp.com/support/sj2000s2
- 3000 s4 모델: www.hp.com/support/sj3000s4
- N4000 snw1 모델: [www.hp.com/support/sjn4000snw1](http://www.hp.com/support/sjn4000snw1)
- 5000 s5 모델: [www.hp.com/support/sjflow5000s5](http:/www.hp.com/support/sjflow5000s5)
- 7000 s3 모델: [www.hp.com/support/sjflow7000s3](http://www.hp.com/support/sjflow7000s3)
- N7000 snw1 모델: [www.hp.com/support/sjflown7000snw1](http://www.hp.com/support/sjflown7000snw1)
- 3. 컴퓨터를 재부팅합니다.
- 4. Windows: 컴퓨터에서 제어판을 열고 프로그램 및 기능 도구를 사용하여 다음 응용 프로그램을 제거합 니다.
	- HP ScanJet 기본 장치 소프트웨어
	- HP ScanJet ISIS 드라이버
	- HP ScanJet Plugin
	- HP Scan
- 5. 스캐너에 USB 케이블과 전원 공급 장치를 다시 연결한 다음 버튼을 눌러 스캐너를 켭니다. HP ScanJet 소프트웨어 및 드라이버를 재설치합니다.

# 스캐너가 계속 꺼질 경우

스캐너가 계속 꺼질 경우, 운영 체제에 따라 다음 단계를 수행하십시오.

기본적으로 스캐너는 15분 동안 아무런 동작이 없으면 절전 모드로 전환되고 이 상태로 2시간이 더 경과되면 전원 절약을 위해 자동으로 꺼집니다.

Windows: 기본값을 변경하려면 다음 단계를 완료합니다.

- 1. HP 스캐너 도구 유틸리티를 엽니다.
- 2. 설정 탭을 누르고 절전 모드 및 자동 꺼짐 설정을 선택합니다.
	- 스캐너가 절전 모드로 전환되는 시간을 지정하려면 **스캐너가 다음 시간 후에 절전** 드롭다운 목록에 서 15분 또는 1시간을 선택합니다.
	- 스캐너가 자동으로 꺼지는 비활성 기간을 지정하려면 다음 시간 후에 스캐너 끄기 드롭다운 목록에 서 적절한 값(1시간, 2시간, 4시간 또는 8시간)을 선택합니다.
- 3. 적용을 클릭합니다.

macOS: 이 기본 설정 값을 변경하려면 HP 유틸리티를 사용합니다.

# 용지 걸림

용지 걸림 제거에 대한 다음의 내용을 검토합니다.
<span id="page-72-0"></span>참고: 축축하거나 젖은 페이지를 스캔하면 용지 걸림이 발생할 수 있습니다. 급지할 용지는 완전히 건조된 상태여야 합니다(예: 토너가 마르고 용지에 접착제 또는 수정액과 같은 젖은 물질이 없어야 함).

# 문서 공급기에서 용지 걸림 제거

용지를 제거하려면 다음 절차를 완료합니다.

1. 걸쇠를 밖으로 당겨 문서 공급기 해치를 엽니다.

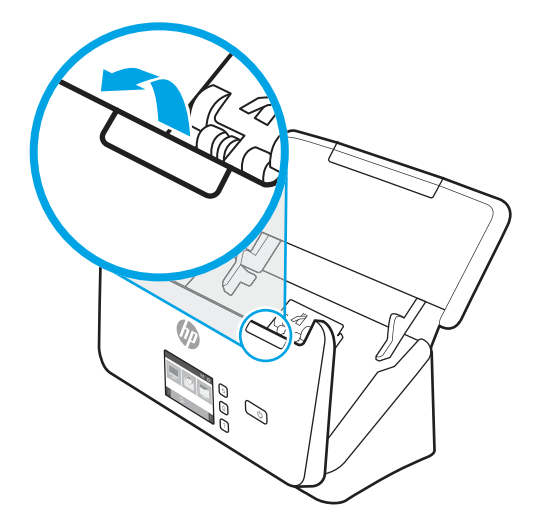

- 2. 입력 용지함에 있는 모든 용지를 제거합니다.
- 3. 용지 경로에서 원본이나 모든 장애물을 제거합니다.
- 4. 용지 경로에서 용지, 스테이플, 또는 클립과 같은 눈에 보이는 조각을 제거합니다.
- 5. 문서 공급기 해치 앞면에 있는 4개의 롤러와 뒷면에 있는 5개의 롤러를 검사하고 먼지가 보이면 제거합 니다.
- 6. 문서 공급기 해치의 양쪽을 동시에 단단히 눌러 해치를 닫습니다.
- 7. 입력 용지함에 모든 원본을 다시 넣고 다시 스캔합니다.

# 스캐너에 넣은 원본이 반복적으로 걸리는 경우

이 문제를 해결하려면 다음을 확인하십시오.

- 사용 가능한 원본 조건에 맞지 않는 대상을 스캔하려고 했기 때문일 수 있습니다.
- \_ 원본 위에 반드시 제거해야 할 스테이플이나 접착성 메모지 등이 있을 수 있습니다.
- 용지 조정대가 원본의 옆면에 닿아야 합니다.

# 급지 문제

급지 문제 해결에 대한 다음 정보를 검토하십시오.

# <span id="page-73-0"></span>용지 걸림, 비뚤어짐, 급지 오류 또는 다중 급지의 경우

문제 해결에 대한 다음 정보를 검토하십시오.

- 축축하거나 젖은 페이지를 스캔하면 용지 걸림이 발생할 수 있습니다. 급지하려는 용지가 완전히 건조한 상태여야 합니다(토너가 마르고 접착제 또는 수정액과 같은 물질이 없어야 함).
- 모든 롤러가 제자리에 있고 롤러 도어와 공급기 해치가 닫혀 있는지 확인하십시오.
- 스캔할 페이지가 스캐너 용지 경로로 공급될 때 비뚤어진 것 같이 보이면 소프트웨어에서 결과로 나타난 스캔된 이미지를 확인하여 비뚤어져 있지 않은지 확인합니다.
- 페이지가 올바르게 놓이지 않았을 수도 있습니다. 페이지를 바르게 정돈하고 용지 조정대를 조정하여 문 서를 중앙으로 정렬합니다.
- 제대로 작동하려면 용지 조정대가 용지 더미 옆면에 닿아야 합니다. 용지 더미가 똑바로 놓여져 있고 조 정대가 용지 더미의 가장자리에 닿아 있는지 확인합니다.
- 입력 용지함 또는 출력 용지함에 최대 수 이상의 용지가 들어 있습니다. 입력 용지함에 있는 용지 수를 줄 이고 출력 용지함에 있는 용지를 제거합니다.
- 스캐너 용지 경로를 청소하여 용지가 제대로 공급되도록 합니다. 용지가 계속 잘못 공급될 경우 롤러를 청소합니다. 그래도 용지가 계속 잘못 공급될 경우 롤러를 교체합니다.

# 용지가 스캐너에 들어가지 않는 경우

용지가 스캐너에서 급지되지 않으면 다음을 수행하십시오.

용지가 롤러와 닿도록 입력 용지함에 다시 넣습니다.

문서 공급기 해치가 제대로 닫혀 있지 않았을 수도 있습니다. 해치를 열고 해치 양쪽을 단단히 눌러서 다시 닫 습니다.

스캐너 하드웨어 문제일 수도 있습니다. 다음 절차에 따라 스캐너를 테스트하십시오.

- 1. 스캐너와 콘센트 또는 서지 보호기가 전원 공급 장치에 올바르게 연결되어 있는지 확인합니다. 제어판 의 전원 LED가 켜져 있는지 확인하여 전원 공급 장치가 제대로 작동하는지 확인합니다.
- 2. 전원 공급 장치가 서지 보호기에 연결되어 있는 경우 서지 보호기가 콘센트에 연결되어 있고 전원이 들 어오는지 확인합니다.
- 3. \_ 전원 () 버튼을 눌러 스캐너를 끄고 스캐너에서 전원 공급장치를 분리한 다음 스캐너가 연결된 컴퓨터를 끕니다. 30초 후, 전원 공급 장치를 스캐너에 다시 연결하고 전원 버튼을 눌려 스캐너를 켠 다음 컴퓨 터를 켭니다.
- 4. 다시 스캔을 시도합니다.

# 이미지 품질 문제

이미지 품질 문제 해결에 대한 다음 정보를 검토하십시오.

#### 스캔한 이미지가 똑바르지 않은 경우

이 문제를 해결하려면 다음을 확인하십시오.

- <span id="page-74-0"></span>● 용지 조정대가 스캐너의 중앙에 정렬되어 있으며 스캔할 원본에 대해 적절한 너비로 맞추어져 있는지 확 인하십시오. 용지 조정대가 원본의 옆면에 닿아야 합니다.
- Windows: 내용 정돈 기능을 사용하여 원본 문서의 페이지 치수와 관련하여 기울어진 콘텐츠를 올바로 수 정합니다. 크기 감지 기능을 사용하여 스캔 처리 과정에서 기울어질 수 있는 페이지의 왜곡된 이미지를 보정합니다.

# 스캔된 이미지에 줄무늬나 긁힌 자국이 있는 경우

이 문제를 해결하려면 다음을 확인하십시오.

- 원본이 깨끗하고 구겨져 있지 않은지 확인합니다.
- 스캐너 스트립 청소 스캐너 청소에 대한 자세한 내용은 [48페이지의관리](#page-54-0) 및 유지보수를 참조하십시오.

# 스캔한 이미지가 희미한 경우

이 문제를 해결하려면 다음을 확인하십시오.

- \_ 스캐너 용지 경로에 장애물이 있는지 확인하고 용지 조정대가 제대로 놓여져 있는지 확인합니다. 스캔을 다시 시도합니다.
- 문서가 흐리지 않은지 확인합니다.
- \_ 공급기 내의 스캔 스트립에 먼지가 쌓여 낮은 품질의 스캔을 초래할 수 있습니다. 부드럽고 보풀이 없는 천에 순한 유리 세정액을 뿌려 스캔 스트립을 닦습니다.

# 스캔한 이미지가 완전히 검정 또는 흰색인 경우

이 문제를 해결하려면 다음을 확인하십시오.

- 항목이 입력 용지함에 올바르게 놓이지 않았을 수도 있습니다. 스캔하려는 면이 입력 용지함에서 아래로 놓여 있는지 확인합니다.
- Windows: 흑백 이미지를 스캔할 경우, 흑백 임계값이 양극단으로 설정되어서는 안 됩니다. 임계값을 극 단으로 설정하면 이미지가 검정 또는 흰색으로 나타나게 됩니다.
- macOS: 이미지 캡처 응용 프로그램을 사용하여 텍스트 이미지로 스캔할 경우, **이미지 보정을 수동**으로 설정하고 임계값 슬라이드 바를 사용하여 임계값을 조정합니다.

# 스캔된 이미지의 하단이 잘리는 경우

기본적으로 스캔 소프트웨어는 최대 356mm 길이의 용지를 스캔할 수 있습니다.

스캔 소프트웨어에서 선택한 페이지 크기(또는 선택한 스캔 바로 가기)가 스캔 대상 문서의 길이를 수용할 수 있는지 확인합니다.

#### 스캔한 이미지를 확대할 수 없음

이 소프트웨어에서는 하나의 작은 원본에 대한 노출 대신 전체 스캔 영역에 대한 노출을 설정할 수 있습니다. 선택 영역 주변의 핸들을 선택하여 스캔하려는 이미지 영역이 보일 때까지 끕니다.

# 스캐너 작동 문제

스캐너 작동 문제 해결에 대한 다음 내용을 검토합니다.

# <span id="page-75-0"></span>연결 문제

연결 문제 해결에 대한 다음 정보를 검토하십시오.

#### USB 연결 확인

USB 연결을 확인하려면 다음 단계를 수행하십시오.

스캐너의 물리적 연결을 확인합니다.

- 스캐너와 함께 제공된 케이블을 사용하십시오. 다른 USB 케이블은 스캐너와 호환되지 않을 수도 있습니 다.
- USB 케이블이 컴퓨터와 스캐너에 제대로 연결되어 있는지 확인합니다. 케이블을 스캐너에 제대로 연결 하면 USB 케이블의 삼지창 아이콘이 아래로 향하도록 나타납니다.

위 항목을 확인한 후에도 문제가 지속되면 다음과 같이 해보십시오.

- 1. 스캐너를 컴퓨터에 연결한 방법에 따라 다음 작업 중 하나를 수행합니다.
	- USB 케이블이 USB 허브나 노트북용 도킹 스테이션에 연결된 경우 USB 허브나 도킹 스테이션에서 USB 케이블을 분리한 다음 USB 케이블을 컴퓨터 뒷면에 있는 USB 포트에 연결합니다.
	- USB 케이블을 컴퓨터에 바로 꽂은 경우, 컴퓨터 뒷면에 있는 다른 USB 포트에 꽂습니다.
	- 키보드와 마우스를 제외하고 컴퓨터에서 다른 모든 USB 장치를 제거합니다.
- 2. 전원 버튼을 눌러 스캐너를 끄고 30초 정도 있다가 스캐너를 다시 켭니다.
- 3. 컴퓨터를 다시 시작합니다.
- 4. 컴퓨터가 다시 시작되면 스캐너를 사용해 봅니다.
	- 스캐너가 작동하는 경우 추가 USB 장치를 한 번에 하나씩 다시 연결합니다. 추가 장치를 각각 연결 한 다음 스캐너를 작동해 봅니다. 스캐너의 작동을 방해하는 USB 장치를 모두 분리합니다.
	- Windows: 스캐너가 작동하지 않으면 HP ScanJet 드라이버 및 소프트웨어를 제거한 다음 다시 설치 합니다.

#### 이더넷 연결 확인(N4000 snw1 및 N7000 snw1 모델)

이더넷 연결을 확인하려면 다음 단계를 수행하십시오.

- 1. 이더넷 케이블이 제품과 라우터, 이더넷 잭 또는 이더넷 스위치 사이에 단단히 연결되었는지 확인합니 다.
- 2. 이더넷 케이블이 네트워크 라우터나 이더넷 스위치에 연결된 경우 라우터나 스위치에 있는 다른 포트에 연결해 보십시오.
- 3. 전원 버튼을 눌러 스캐너를 끄고 30초 정도 있다가 스캐너를 다시 켭니다.

#### 무선 연결 확인(N4000 snw1 및 N7000 snw1 모델)

무선 연결을 확인하려면 다음을 검토하십시오.

● 네트워크 케이블이 연결되어 있지 않은지 확인합니다.

- \_ 스캐너 및 무선 라우터가 켜져 있고 전원에 이상이 없는지 확인합니다. 스캐너의 무선이 켜져 있는지도 확인하십시오.
- 서비스 설정 식별자(SSID)가 올바른지 확인하십시오. SSID가 올바른지 확실하지 않은 경우 무선 설정을 다시 실행하십시오.
- 보안된 네트워크에서 보안 정보가 올바른지 확인하십시오. 보안 정보가 올바르지 않은 경우 무선 설정을 다시 실행하십시오.
- \_ 무선 네트워크가 올바르게 작동하지 않는 경우 무선 네트워크의 다른 컴퓨터에 액세스해 보십시오. 인터 넷에 액세스할 수 있는 네트워크의 경우 무선 연결을 통해 인터넷에 연결해 보십시오.
- 스캐너의 암호화 방법(AES 또는 TKIP)이 WPA 보안을 사용하는 네트워크에 있는 무선 액세스 지점의 암호 화 방법과 동일한지 확인하십시오.
- \_ 스캐너가 무선 네트워크 범위 내에 있는지 확인합니다. 대부분 네트워크에서는 스캐너가 무선 액세스 지 점(무선 라우터)의 30m(100ft) 이내에 있어야 합니다.
- \_ 장애물이 무선 신호를 차단하지 않는지 확인하십시오. 액세스 지점과 스캐너 사이에서 크기가 큰 모든 금속 물체를 제거하십시오. 스캐너와 무선 액세스 지점 사이에 금속 또는 콘크리트가 함유된 기둥, 벽 또 는 받침 지주가 없는지 확인하십시오.
- \_ 스캐너가 무선 신호를 방해할 수 있는 전자 장치에서 떨어진 곳에 위치해 있는지 확인하십시오. 모터, 무 선 전화, 보안 시스템 카메라, 기타 무선 네트워크 및 일부 Bluetooth 장치 등과 같은 많은 장치가 무선 신 호를 방해할 수 있습니다.
- 스캐너 드라이버가 컴퓨터에 설치되어 있는지 확인합니다.
- \_ 컴퓨터와 스캐너가 동일한 무선 네트워크에 연결되어 있는지 확인합니다.
- macOS의 경우 무선 라우터에서 Bonjour를 지원하는지 확인합니다.

# 버튼이 제대로 작동하지 않습니다.

버튼이 제대로 작동하지 않는 경우 다음 단계를 완료하십시오.

- 1. 케이블이 올바르게 꽂혀 있지 않을 수 있습니다. USB 케이블과 전원 공급 장치가 제대로 연결되어 있는 지 확인합니다.
- 2. 스캐너를 끄고 30초 후 스캐너를 다시 켭니다.
- 3. 컴퓨터를 다시 시작합니다.
- 4. 문제가 계속되면 제어판에 문제가 있는 것일 수 있습니다. HP 고객 지원 센터에 문의하십시오.
	- 2000 s2 모델: [www.hp.com/support/sj2000s2](http://www.hp.com/support/sj2000s2)
	- 3000 s4 모델: www.hp.com/support/sj3000s4
	- N4000 snw1 모델: www.hp.com/support/sjn4000snw1
	- 5000 s5 모델: [www.hp.com/support/sjflow5000s5](http:/www.hp.com/support/sjflow5000s5)
	- 7000 s3 모델: [www.hp.com/support/sjflow7000s3](http://www.hp.com/support/sjflow7000s3)
	- N7000 snw1 모델: [www.hp.com/support/sjflown7000snw1](http://www.hp.com/support/sjflown7000snw1)

# <span id="page-77-0"></span>LCD 문제(5000 s5 및 7000 s3 모델)

LCD 문제를 해결하려면 다음 정보를 검토하십시오.

# LCD에 표시 문제가 있음

다음과 같은 증상이 있는 경우 스캐너 제어판에 문제가 있는 것입니다.

- LCD 문제: 디스플레이에 아무것도 표시되지 않거나 디스플레이 일부분이 보이지 않음
- LED 문제: LED가 작동하지 않거나 잘못된 상태에 있음.

스캐너에 이러한 문제가 발생되면 HP 고객 지원[\(www.hp.com/support\)](http://www.hp.com/support/)에 문의하시기 바랍니다.

#### 스캐너 버튼이 예상대로 작동하지 않음

다음과 같은 증상이 있는 경우 스캐너 제어판에 문제가 있는 것입니다.

- 버튼 문제: 버튼을 눌렀는데 버튼이 반응하지 않거나 잘못된 작업이 발생합니다. 예를 들어 양면 스캔 , 버튼을 누를 때 단면 스캔이 수행됩니다.
- LED 문제: LED가 작동하지 않거나 잘못된 상태에 있음.

스캐너에 이러한 문제가 발생되면 HP 고객 지원[\(www.hp.com/support\)](http://www.hp.com/support/)에 문의하시기 바랍니다.

### 터치 패널 표시 문제(N4000 snw1 및 N7000 snw1 모델)

다음과 같은 증상이 있는 경우 스캐너 터치 패널에 문제가 있는 것입니다.

- 터치 패널 문제: 디스플레이에 아무것도 표시되지 않거나 디스플레이 일부분이 보이지 않음
- \_ 버튼 문제: 단추가 작동하지 않거나 단추를 눌렀을 때 잘못된 동작이 실행됨(예를 들어, 양면 스캔 ∰버튼 을 눌렀는데 단면 스캔이 실행됨).

스캐너에 이러한 문제가 발생되면 HP 고객 지원[\(www.hp.com/support\)](http://www.hp.com/support/)에 문의하시기 바랍니다.

# 스캔 성능 문제

스캔 성능 문제 해결에 대한 다음 내용을 검토하십시오.

#### 즉시 스캔되지 않음

자동 공급기 해치가 닫혀 있고 스캐너가 켜져 있어야 합니다.

#### 스캔 속도가 매우 느림

텍스트를 편집하기 위해 스캔하는 경우 광학 문자 인식(OCR)을 사용하기 때문에 스캔 속도가 느려지는 데 이 는 정상적인 현상입니다. 스캔될 때까지 기다리십시오.

참고: Windows: 최상의 OCR 결과를 위해서는 스캐너 압축을 최소 압축 수준 또는 사용 안 함으로 설정해야 합니다.

필요 이상의 높은 해상도로 스캔하면 스캔 시간이 늘어나고 파일이 커지기만 할 뿐, 별다른 이점은 없습니다. 고해상도에서 스캔할 경우에는 해상도를 낮은 수준으로 설정하여 스캔 속도를 높일 수 있습니다.

#### <span id="page-78-0"></span>양면 페이지의 한 면만 스캔되는 경우

선택한 스캔 바로 가기가 양면 스캔으로 지정되었는지 확인합니다.

#### 스캔 대상에서 페이지 누락

스캔할 때, 서로 붙어 있는 페이지는 한 항목으로 스캔됩니다. 스캔한 페이지가 서로 붙어 있는지 확인합니다.

#### 스캔 대상에서 스캔한 페이지의 순서가 뒤죽박죽인 경우

스캔 대상에서 스캔한 페이지의 순서가 뒤죽박죽인 경우 다음을 확인하십시오.

- \_ 원본 문서의 페이지 순서가 올바른지 확인한 다음 인쇄면이 아래를 향하도록 하여 문서를 입력 용지함에 넣습니다.
- 스테이플, 용지 클립 또는 접착성 메모지와 같은 기타 부착물이 있으면 페이지가 잘못 급지될 수 있으므 로 이러한 것들이 없어야 합니다.
- 용지가 서로 붙어있지 않은지 확인합니다.

#### 스캔한 파일이 너무 큰 경우

스캔 파일이 너무 큰 경우 다음을 확인하십시오.

- 대부분의 스캔 소프트웨어는 출력 파일 유형을 선택할 때 더 작은 파일 사이즈를 선택할 수 있습니다. 자 세한 내용은 사용 중인 스캔 소프트웨어 도움말을 참조하십시오.
- \_ 스캔 해상도 설정을 확인합니다(자세한 내용은 사용 중인 스캔 소프트웨어 도움말 참조).
	- 문서를 이미지로 저장하려면 200dpi가 적합합니다.
	- 대부분 글꼴의 경우 광학 문자 인식(OCR)을 사용하여 편집 가능한 텍스트를 만들려면 300dpi가 적합 합니다.
	- 아시아 글꼴 및 작은 글꼴의 경우 고해상도를 선택하는 것이 좋습니다.
- 참고: 일부 특수 검은색 점으로 된 배경 스캔의 경우 이미지를 .tif 파일로 저장하면 이미지가 더 작아 질 수 있습니다.

필요 이상의 높은 해상도로 스캔하면 파일만 커지고 별다른 이점이 없습니다.

- 컬러로 스캔하면 흑백으로 스캔할 때보다 파일이 커집니다.
- \_ 한 번에 많은 수의 페이지를 스캔하는 경우, 적은 수의 페이지로 나누어 스캔하여 보다 작고 많은 수의 파 일을 생성하는 것이 좋습니다.

#### 텍스트 인식(OCR) 문제(Windows)

스캐너는 광학 문자 인식(OCR)를 사용하여 페이지 상의 텍스트를 컴퓨터에서 편집할 수 있는 텍스트로 변환 합니다.

- \_ 텍스트를 스캔할 수는 있지만 편집할 수 없는 경우에는 스캔 전 다음을 선택하십시오.
	- OCR을 지원하는 스캔 바로 가기를 선택합니다. OCR을 지원하는 스캔 바로 가기는 다음과 같습니다.

○ PDF로 저장

- PDF로 전자 메일 보내기
- 편집 가능한 텍스트(OCR)로 저장
- 클라우드로 보내기
- 매일 스캔
- 파일 형식 드롭다운 상자에서 다음 OCR 기반 출력 파일 형식 중 하나를 선택합니다.
	- 텍스트(.txt)
	- 서식 있는 텍스트(.rtf)
	- Word(.doc, .docx)
	- Excel(.xls, .xlsx)
	- CSV(.csv)
	- XML(.xml)
	- 검색 가능 PDF(.pdf)
	- PDF/A(.pdf)

#### 참고: OCR 기반 출력 파일 형식을 선택하지 않으면 해당 문서는 이미지로 스캔되기 때문에 텍스트를 편집 할 수 없습니다.

- 원본 확인
	- 간격이 좁은 텍스트는 소프트웨어에서 인식할 수 없습니다. 예를 들어, 소프트웨어가 변환한 텍스트 가 누락되거나 결합된 문자로 표시되어 "rn"이 "m"으로 표시될 수 있습니다.
	- 이미지 품질, 텍스트 크기, 원본 구조, 스캔 자체 품질에 따라 소프트웨어 정확도가 다릅니다. 원본 이 미지의 품질이 우수한지 확인합니다.
	- 색이 있는 배경은 전경의 이미지와 섞일 수 있습니다.
- 스캐너 스트립이 지저분하면 스캔 파일의 선명도가 최적 조건으로 나올 수 없습니다. 스캐너 스트립이 깨끗한지 확인합니다.

#### 이메일 문제(N4000 snw1 및 N7000 snw1 모델)

이메일 문제를 해결하려면 다음을 수행하십시오.

#### SMTP 게이트웨이 주소 유효성 검사

SMTP 게이트웨이 주소가 올바른지 확인하려면 내장 웹 서버를 엽니다. 또한, 사용되는 이메일 주소가 유효한 지 확인합니다.

#### LDAP 게이트웨이 유효성 검사(Windows)

Windows에서 LDAP 게이트웨이의 유효성을 검사하려면 다음 절차를 따르십시오.

- <span id="page-80-0"></span>1. Windows 탐색기를 엽니다. 주소 표시줄에 LDAP://를 입력하고 바로 다음에 LDAP 게이트웨이 주소를 입력합니다. 예를 들어, LDAP://12.12.12.12를 입력합니다. 여기서 "12.12.12.12"는 LDAP 게이트웨이 주소를 나타냅니다.
- 2. 입력 키를 누릅니다. LDAP 게이트웨어 주소가 유효하면, Find People(사람 찾기) 대화 상자가 열립니다.
- 3. LDAP 게이트웨이 주소가 유효하지 않으면 네트워크 관리자에게 문의하십시오.

# 추가 문제 해결

#### 표 4-3 추가 문제 해결 지원

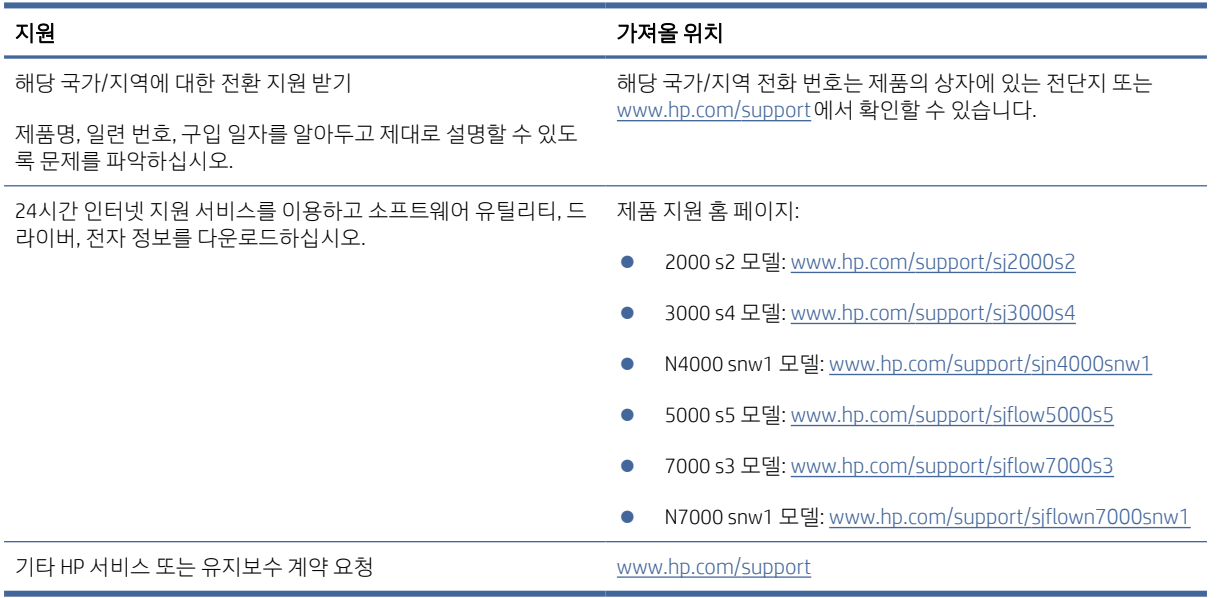

# 색인

#### H

HP Scan 확장 소프트웨어 관련 정보 [1,](#page-7-0) [12](#page-18-0) HP TWAIN [1,](#page-7-0) [12](#page-18-0) HP Utility [15,](#page-21-0) [45,](#page-51-0) [46](#page-52-0) HP Web Jetadmin [13](#page-19-0) HP 고객 지원 센터 [60,](#page-66-0) [74](#page-80-0) HP 스캐너 도구 유틸리티 용도 [1,](#page-7-0) [12](#page-18-0) HP 용지 경로 청소용 천 [48](#page-54-0) HP 유틸리티, Mac [15,](#page-21-0) [45,](#page-51-0) [46](#page-52-0)

#### $\mathbf{I}$

ISIS [1,](#page-7-0) [12,](#page-18-0) [13](#page-19-0)

#### J

Jetadmin, HP Web [13](#page-19-0)

#### L

LCD 관련 문제 [71](#page-77-0) LCD 문제 [71](#page-77-0) LED 오류 [60,](#page-66-0) [61](#page-67-0)

#### M

Macintosh HP Utility [15,](#page-21-0) [45,](#page-51-0) [46](#page-52-0) macOS 소프트웨어 [1,](#page-7-0) [13](#page-19-0) Mac용 HP 유틸리티 Bonjour [15,](#page-21-0) [45,](#page-51-0) [46](#page-52-0) 기능 [15,](#page-21-0) [45,](#page-51-0) [46](#page-52-0)

#### O

OS(운영 체제) 지원 [1,](#page-7-0) [9](#page-15-0)

#### T

TWAIN [1,](#page-7-0) [12](#page-18-0)

#### U

USB 케이블 문제 해결 [60,](#page-66-0) [62](#page-68-0)

# W

Windows 소프트웨어 [1,](#page-7-0) [12](#page-18-0)

#### ㄱ

검은색 스캔 문제 해결 [60,](#page-66-0) [67,](#page-73-0) [68](#page-74-0) 고객 지원 온라인 [60,](#page-66-0) [74](#page-80-0) 공급 문제 [60,](#page-66-0) [65](#page-71-0) 급지 오류 문제 해결 [60,](#page-66-0) [66,](#page-72-0) [67](#page-73-0) 기능 긴 페이지 지원 [15,](#page-21-0) [39,](#page-45-0) [41](#page-47-0) 다중 급지 감지 [15,](#page-21-0) [39,](#page-45-0) [42](#page-48-0) 매우 긴 페이지 지원 [15,](#page-21-0) [39,](#page-45-0) [41](#page-47-0) 스캔 바로 가기 [39](#page-45-0) 스캔한 이미지를 선택한 페이지 크기로 자르기 또는 패드 [15,](#page-21-0) [39](#page-45-0) 용지 크기 감지 [15,](#page-21-0) [39,](#page-45-0) [43](#page-49-0) 자동 컬러 감지 [15,](#page-21-0) [39](#page-45-0) 기술 지원 온라인 [60,](#page-66-0) [74](#page-80-0) 기울어진 이미지 [60,](#page-66-0) [67](#page-73-0) 긴 페이지 지원 [15,](#page-21-0) [39,](#page-45-0) [41](#page-47-0)

#### ㄴ

네트워크 HP Web Jetadmin [13](#page-19-0) 지원 [1,](#page-7-0) [9](#page-15-0)

#### ㄷ

다중 급지 [60,](#page-66-0) [66,](#page-72-0) [67](#page-73-0) 다중 급지 감지 [15,](#page-21-0) [39,](#page-45-0) [42](#page-48-0) 단면 스캔 버튼 [7](#page-13-0) 드라이버 용지 크기 [15,](#page-21-0) [25,](#page-31-0) [27](#page-33-0) 디스플레이 문제 [71](#page-77-0)

#### ㄹ

롤러 교체 [48,](#page-54-0) [53,](#page-59-0) [56](#page-62-0) 청소 [48](#page-54-0) 롤러 교체 [48,](#page-54-0) [53,](#page-59-0) [56](#page-62-0) 롤러 키트 교체 [48,](#page-54-0) [53,](#page-59-0) [56](#page-62-0)

#### $\Box$

매우 긴 페이지 지원 [15,](#page-21-0) [39,](#page-45-0) [41](#page-47-0) 메모리 포함됨 [1,](#page-7-0) [9](#page-15-0) 문제 해결 LCD [71](#page-77-0) 검은색 스캔 [60,](#page-66-0) [67,](#page-73-0) [68](#page-74-0) 공급 문제 [60,](#page-66-0) [65](#page-71-0) 급지 오류 [60,](#page-66-0) [66,](#page-72-0) [67](#page-73-0) 기본 설명 [60](#page-66-0) 대용량 스캔 파일 [60,](#page-66-0) [68,](#page-74-0) [71,](#page-77-0) [72](#page-78-0) 디스플레이 [71](#page-77-0) 버튼 [71](#page-77-0) 설치 [60,](#page-66-0) [62](#page-68-0) 소프트웨어 제거 및 재설치 [60,](#page-66-0) [62,](#page-68-0) [63](#page-69-0) 속도 [15,](#page-21-0) [47,](#page-53-0) [60,](#page-66-0) [68,](#page-74-0) [71](#page-77-0) 양면 스캔 [60,](#page-66-0) [68,](#page-74-0) [71,](#page-77-0) [72](#page-78-0) 용지 걸림 [60,](#page-66-0) [65,](#page-71-0) [66](#page-72-0) 용지 급지 안 함 [60,](#page-66-0) [66,](#page-72-0) [67](#page-73-0) 작동 중지 [60,](#page-66-0) [63](#page-69-0) 잘린 이미지 [60,](#page-66-0) [67,](#page-73-0) [68](#page-74-0) 전원 [60,](#page-66-0) [63,](#page-69-0) [64](#page-70-0) 전원 확인 [60,](#page-66-0) [63](#page-69-0) 줄무늬 [60,](#page-66-0) [67,](#page-73-0) [68](#page-74-0) 케이블 [60,](#page-66-0) [62](#page-68-0) 터치 패널 [71](#page-77-0) 파손되기 쉬운 항목 [15,](#page-21-0) [47](#page-53-0) 파손되기 쉬운 항목 스캔 [15,](#page-21-0) [47](#page-53-0) 페이지 누락 [60,](#page-66-0) [68,](#page-74-0) [71,](#page-77-0) [72](#page-78-0) 페이지 순서 [60,](#page-66-0) [68,](#page-74-0) [69,](#page-75-0) [71,](#page-77-0) [72](#page-78-0) 휘어진 이미지 [60,](#page-66-0) [67](#page-73-0) 흐릿한 이미지 [60,](#page-66-0) [67,](#page-73-0) [68](#page-74-0) 흰색 스캔 [60,](#page-66-0) [67,](#page-73-0) [68](#page-74-0)

#### ㅂ

버튼 단면 스캔 [7](#page-13-0) 스캐너 제어판 [1,](#page-7-0) [6,](#page-12-0) [7](#page-13-0) 스캐너 터치 패널 [7](#page-13-0) 스캔 [1,](#page-7-0) [6](#page-12-0) 양면 스캔 [7](#page-13-0)

전원 [1,](#page-7-0) [6,](#page-12-0) [7](#page-13-0) 취소 [1,](#page-7-0) [7](#page-13-0) 부분 주문 [48,](#page-54-0) [53,](#page-59-0) [56](#page-62-0) 분당 페이지 수 [1,](#page-7-0) [9](#page-15-0)

#### ㅅ

사양 전기 및 음향 [1,](#page-7-0) [9,](#page-15-0) [11](#page-17-0) 상태 HP 유틸리티, Mac [15,](#page-21-0) [45,](#page-51-0) [46](#page-52-0) 소모품 상태, Mac용 HP 유틸리티로 보 기 [15,](#page-21-0) [45,](#page-51-0) [46](#page-52-0) 주문 [48,](#page-54-0) [58](#page-64-0) 소프트웨어 HP Utility [15,](#page-21-0) [45,](#page-51-0) [46](#page-52-0) Mac [1,](#page-7-0) [13](#page-19-0) Windows [1,](#page-7-0) [12](#page-18-0) 설치 문제 해결 [60,](#page-66-0) [62](#page-68-0) 제거 및 재설치 [60,](#page-66-0) [62,](#page-68-0) [63](#page-69-0) 소프트웨어 설치 문제 해결 [60,](#page-66-0) [62](#page-68-0) 소프트웨어 제거 및 재설치 [60,](#page-66-0) [62,](#page-68-0) [63](#page-69-0) 속도 문제 해결 [60,](#page-66-0) [68,](#page-74-0) [71](#page-77-0) 속도, 문제 해결 [15,](#page-21-0) [47](#page-53-0) 스캐너 제어판 [1,](#page-7-0) [6](#page-12-0) 터치 패널 [7](#page-13-0) 스캐너 소프트웨어 Mac [1,](#page-7-0) [13](#page-19-0) Windows [1,](#page-7-0) [12](#page-18-0) 스캐너 켜기 문제 해결 [60,](#page-66-0) [63,](#page-69-0) [64](#page-70-0) 스캔 [37](#page-43-0) 공급 문제 [60,](#page-66-0) [65](#page-71-0) 원본 [15,](#page-21-0) [25](#page-31-0) 카드 [15,](#page-21-0) [25](#page-31-0) 파손되기 쉬운 항목 [15,](#page-21-0) [47](#page-53-0) 파일이 너무 큼 [60,](#page-66-0) [68,](#page-74-0) [71,](#page-77-0) [72](#page-78-0) 스캔 바로 가기 [39](#page-45-0) 스캔 버튼 [1,](#page-7-0) [6](#page-12-0) 스캔한 이미지를 선택한 페이지 크 기로 자동 자르기 또는 패드 [15,](#page-21-0) [39](#page-45-0) 스캔한 이미지를 선택한 페이지 크 기로 자르기 또는 패드 [15,](#page-21-0) [39](#page-45-0) 스캔 후 SharePoint로 전송 활성화 [15](#page-21-0)

스캔 후 USB 드라이브로 전송 활성화 [15,](#page-21-0) [20](#page-26-0) 스캔 후 네트워크 폴더로 전송 초기 설정 [15,](#page-21-0) [18](#page-24-0) 스캔 후 이메일로 전송 구성 [15](#page-21-0) 시스템 요구 사항 최소 [9](#page-15-0)

#### $\circ$

양면 스캔 문제 해결 [60,](#page-66-0) [68,](#page-74-0) [71,](#page-77-0) [72](#page-78-0) 양면 스캔 버튼 [7](#page-13-0) 온라인 지원 [60,](#page-66-0) [74](#page-80-0) 용지 급지 안 함 [60,](#page-66-0) [66,](#page-72-0) [67](#page-73-0) 급지 오류 [60,](#page-66-0) [66,](#page-72-0) [67](#page-73-0) 문제 해결 [60,](#page-66-0) [66,](#page-72-0) [67](#page-73-0) 용지 걸림 [60,](#page-66-0) [65,](#page-71-0) [66](#page-72-0) 지원되는 크기 [15,](#page-21-0) [25,](#page-31-0) [27](#page-33-0) 용지 걸림 문제 해결 [60,](#page-66-0) [65,](#page-71-0) [66](#page-72-0) 용지 경로 공급 문제 [60,](#page-66-0) [65](#page-71-0) 청소 [48](#page-54-0) 용지 조정대, 위치 확인 [1,](#page-7-0) [2](#page-8-0) 용지 크기 감지 [15,](#page-21-0) [39,](#page-45-0) [43](#page-49-0) 용지함 용량 [1,](#page-7-0) [9](#page-15-0) 포함됨 [1,](#page-7-0) [9](#page-15-0) 운영 체제, 지원 [9](#page-15-0) 운영 체제(OS) 지원 [1,](#page-7-0) [9](#page-15-0) 웹 사이트 HP Web Jetadmin, 다운로드 [13](#page-19-0) 고객 지원 [60,](#page-66-0) [74](#page-80-0) 교체용 부품 [48,](#page-54-0) [53,](#page-59-0) [56](#page-62-0) 소모품 주문 [48,](#page-54-0) [58](#page-64-0) 유지관리 롤러 청소 [48](#page-54-0) 용지 경로 청소 [48](#page-54-0) 음향 사양 [1,](#page-7-0) [9,](#page-15-0) [11](#page-17-0) 입력 및 출력 용지함 찾기 [1](#page-7-0) 입력 용지함 문서 넣기 [15,](#page-21-0) [25](#page-31-0) 적재에 대한 팁 [15,](#page-21-0) [25](#page-31-0) 찾기 [2](#page-8-0) 카드 넣기 [15,](#page-21-0) [25](#page-31-0)

#### ㅈ

자동 컬러 감지 [15,](#page-21-0) [39](#page-45-0)

잘린 이미지 문제 해결 [60,](#page-66-0) [67,](#page-73-0) [68](#page-74-0) 전기 사양 [1,](#page-7-0) [9,](#page-15-0) [11](#page-17-0) 전원 소비량 [1,](#page-7-0) [9,](#page-15-0) [11](#page-17-0) 전원 LED [1,](#page-7-0) [7](#page-13-0) 전원 공급 장치 케이블 문제 해결 [60,](#page-66-0) [62](#page-68-0) 전원 관리 [60,](#page-66-0) [63](#page-69-0) 전원 관리 설정 [60,](#page-66-0) [63](#page-69-0) 전원 버튼 [1,](#page-7-0) [6,](#page-12-0) [7](#page-13-0) 전원 버튼, 위치 확인 [1,](#page-7-0) [2](#page-8-0) 절전 모드 [1,](#page-7-0) [14](#page-20-0) 제어판 [1](#page-7-0) 버튼 [7](#page-13-0) 제어판참조 찾기 [1,](#page-7-0) [2](#page-8-0) 제품 자동 꺼짐 [1,](#page-7-0) [14](#page-20-0) 절전 모드 [1,](#page-7-0) [14](#page-20-0) 제품 정보 [1](#page-7-0) 주문 롤러 교체용 키트 [48,](#page-54-0) [53,](#page-59-0) [56](#page-62-0) 소모품 [48,](#page-54-0) [58](#page-64-0) 줄무늬 문제 해결 [60,](#page-66-0) [67,](#page-73-0) [68](#page-74-0) 지원 온라인 [60,](#page-66-0) [74](#page-80-0) 지원되는 운영 체제 [9](#page-15-0)

#### ㅊ

청소 롤러 [48](#page-54-0) 용지 경로 [48](#page-54-0) 청소용 천 [48](#page-54-0) 최소 시스템 요구사항 [9](#page-15-0) 출력 용지함 찾기 [1,](#page-7-0) [2](#page-8-0) 취소 버튼 [1,](#page-7-0) [7](#page-13-0)

#### ㅋ

케이블 문제 해결 [60,](#page-66-0) [62](#page-68-0) 켜기/끄기 버튼, 위치 확인 [1,](#page-7-0) [2](#page-8-0) 클라우드, 스캔 [15,](#page-21-0) [39](#page-45-0) 클라우드로 스캔 [15,](#page-21-0) [39](#page-45-0)

#### ㅌ

터치 패널 문제 [71](#page-77-0) 터치 패널에 대한 문제 [71](#page-77-0)

#### $\overline{\mathbf{u}}$

파손되기 쉬운 문서, 스캔 [15,](#page-21-0) [47](#page-53-0) 페이지 누락, 문제 해결 [60,](#page-66-0) [68,](#page-74-0) [71,](#page-77-0) [72](#page-78-0) 페이지 순서가 잘못됨 [60,](#page-66-0) [68,](#page-74-0) [69,](#page-75-0) [71,](#page-77-0) [72](#page-78-0) 페이지 크기 자동 감지 [15,](#page-21-0) [39,](#page-45-0) [43](#page-49-0)

#### ㅎ

휘어진 이미지 [60,](#page-66-0) [67](#page-73-0) 흐릿한 이미지 [60,](#page-66-0) [67,](#page-73-0) [68](#page-74-0) 희미한 이미지 [60,](#page-66-0) [67,](#page-73-0) [68](#page-74-0) 흰색 스캔 문제 해결 [60,](#page-66-0) [67,](#page-73-0) [68](#page-74-0)